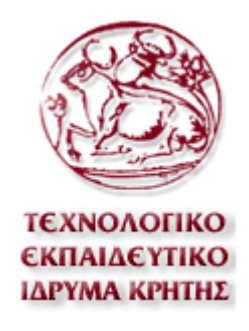

### *Πτυχιακή εργασία με θέμα:*

*Εικονική Εκμάθηση Παραδοσιακών χορών*

*Σχολή Τεχνολόγων Εφαρμογών Τμήμα Εφαρμοσμένης Πληροφορικής και Πολυμέσα Σπουδάστρια: Κολιοφούκα Κωνσταντίνα, Α.Μ. 47* 

### *Πρόλογος*

Ο χορός, όπως έχει εκφραστεί από τους αρχαίους Έλληνες, πρέπει να θεωρηθεί ως η αρχαιότερη από όλες τις ευγενείς και υψηλές εκδηλώσεις του ανθρώπου, του ανθρώπου όμως του ελεύθερου και απερίσπαστου από βιοτικές φροντίδες. του πλήρη σε ενεργητικότητα και ζωντάνια, αυτού που ξεχειλίζει από ζωή. Ο άνθρωπος εκείνος ο οποίος ωθούμενος από βιολογικούς καθαρά λόγους αισθανόταν και αισθάνεται ακαταμάχητα την ανάγκη να κινηθεί και μέσω των σωματικών του κινήσεων να εξωτερικεύσει τις ιδέες του, τις επιθυμίες του και τα συναισθήματά του.

Η ανάγκη αυτή ώθησε τον άνθρωπο να υπαγάγει τις κινήσεις του αυτές σε κανόνες τέχνης και να δημιουργήσει τον χορό. Γιατί ο χορός δεν είναι τίποτε άλλο, παρά σωματικές κινήσεις που επαναλαμβάνονται κατά τον χρόνο και τον ρυθμό, συνδυασμένες με μουσική και ποίηση. Κινήσεις οι οποίες συγκινούν και γοητεύουν την ψυχή του ανθρώπου, συγχρόνως όμως εκφράζουν και την ψυχική του κατάσταση. Οι πρώτες χορευτικές εκδηλώσεις συμπίπτουν με την πρώτη κοινωνική ανάπτυξη του ανθρώπου και παρακολουθούν τον πολιτισμό του. Ο χορός καλλιεργήθηκε στην αρχαία Ελλάδα τόσο πολύ, ώστε να γίνει το κυριότερο γνώρισμα της ιδιωτικής αλλά της δημόσιας ζωής των ανθρώπων εκείνων. Έγινε υπόθεση κρατική. Αποτέλεσε πλέον ευχάριστη και διασκεδαστική ενασχόληση, η οποία χάριζε την ευχαρίστηση και τη χαρά και στους θεούς και στους ανθρώπους.

Το θρησκευτικό συναίσθημα, αλλά και το πάθος του πολέμου καλλιεργούταν και αναπτύσσονταν στην συνείδηση του ελληνικού λαού με ειδικά είδη χορών. Η αγωνιστική τύλιγε με ιδιαίτερη στοργή τον χορό. Η θεατρική τέχνη, μέσω του χορού, γνώρισε τον θρίαμβο και την δόξα.

Γενικά, η ανθρώπινη ψυχή ανακουφιζόταν από τον μόχθο και τα πάθη της ζωής με τις λεπτές και εξειδικευμένες κινήσεις των διάφορων χορών και αισθανόταν χαρά και αγαλλίαση από αυτούς. Γι' αυτό το λόγο οι άνθρωποι επινόησαν πλήθος χορών, οι οποίοι ήταν κατάλληλοι για κάθε περίσταση και για κάθε εκδήλωση της ζωής τους. Επινόησαν χορούς θρησκευτικούς, πολεμικούς, γυμναστικούς, θεατρικούς, συμποσίων. Χορούς για γάμους και για χαρμόσυνες πομπές, χορούς για πένθιμες πομπές, χορούς Εθνικούς λαϊκούς.

Από το πλήθος αυτό των χορών της αρχαιότητας, εκείνοι οι οποίοι έφτασαν μέχρι σήμερα άτρωτοι από τα βέλη της φθοράς του χρόνου και αναλλοίωτοι από τις ξενικές επιδράσεις, είναι οι λαϊκοί χοροί. Αυτό φυσικά οφείλεται στο γεγονός ότι οι χοροί αυτοί αποτελούσαν και αποτελούν μέχρι και σήμερα το πιο προσφυή μέσο ψυχαγωγίας των ευρύτερων κοινωνικών στρωμάτων και γι' αυτό καλλιεργήθηκαν εντατικότερα καθ' όλες τις εποχές.

Η νεότερη Ελλάδα, κληρονόμος και συνεχιστής μιας αξιοζήλευτης και υπέροχης κληρονομιάς, έχει να επιδείξει και στον τομέα των χορευτικών εκδηλώσεων, πλούτο εθνικών λαϊκών χορών, σε αντίθεση με άλλα έθνη. Η γραφικότητα και η ποικιλία των χορών αυτών, όπου οι περισσότεροι από αυτούς χαρακτηρίζονται από το ερωτικό κυρίως στοιχείο, συνδυαζόμενη με την γραφικότητα των τοπικών εθνικών ενδυμασιών, αποτελεί γνώρισμα χαρακτηριστικό του πολιτισμού της Ελλάδας και των διάφορων ομάδων που συνιστούν την εθνική της ενότητα.

Αποτελεί την γνήσια συνέχεια των λαϊκών χορών της αρχαιότητας, όπως φαίνεται σε πολλούς από αυτούς από τον τρόπο λαβής των χεριών, από τη στάση, από τον ρυθμό τους, από τις κινήσεις τους, από την εν γένει μουσική και την χορευτική τους αγωγή. Αδιάψευστοι μάρτυρες γι' αυτό, είναι οι σχετικές περιγραφές των αγγείων, των ανάγλυφων και των τοιχογραφιών, τα οποία η αρχαιολογική σκαπάνη έφερε και φέρει στο φως.

Οι παραδοσιακοί χοροί, όπως είναι και χορεύονται σήμερα, είναι πολύτιμοι, γιατί έχουν διατηρήσει τις πρωταρχικές τους κινήσεις, γενικά. Έχουν γραφτεί μελέτες από ανθρώπους που πρωταρχικό τους κίνητρο ήταν η αγάπη για τον τόπο τους και θέλησαν να τον αναδείξουν και να τον προβάλουν. Μία τέτοια προσπάθεια μπορεί να ακολουθήσει τα βήματα της βιβλιογραφικής αναφοράς όσων έχουν ήδη ασχοληθεί με το θέμα. Να εξερευνήσει πηγές, να ανιχνεύσει απόψεις για την ιστορία, τον πολιτισμό και τον τρόπο ζωής των Ελλήνων κι έπειτα να προσπαθήσει, σε λίγες γραμμές να δώσει μια εικόνα. Σύνθετη εικόνα, φτιαγμένη από χιλιάδες ψηφίδες κάθε μια από τις οποίες είναι απαραίτητη ώστε να κατανοήσει κανείς τον πολιτισμό μας.

Παρ' όλα αυτά, αργά αλλά σταθερά, οι ψηφίδες της παράδοσης παρασύρθηκαν από τη δίνη της εξέλιξης και χάθηκαν. Δε γινόταν κι αλλιώς… μοιραία το αυτοκίνητο υποκατέστησε το υποζύγιο, οι αποστάσεις εκμηδενίστηκαν με τη διάνοιξη του σύγχρονου οδικού δικτύου και το τυρί πλέον δεν γίνεται στην στρούγκα αλλά σε υπερσύγχρονα εργοστάσια. Όλα αυτά δεν είναι απαραίτητα αρνητικά… Ίσα-ίσα… κανείς δεν αρνείται την πρόοδο και την τεχνολογική εξέλιξη. Αυτό που πρέπει να αρνηθούμε είναι η εξάλειψη της συλλογικής μνήμης. Ο τρόπος ζωής μπορεί να άλλαξε, να διαφοροποιήθηκε ή και να έσβησε. Η παράδοση όμως μπορεί -και πρέπει- να διατηρηθεί ζωντανή για να μη λησμονήσουμε τις ίδιες μας τις ρίζες. Και υπάρχουν πολλοί τρόποι για να γίνει αυτό: καταγραφή και διάσωση διαλέκτων, τραγουδιών, παραμυθιών, παροιμιών, παραδοσιακών συνταγών και θρύλων, συντήρηση και διαφύλαξη χρηστικών αντικειμένων και ενδυμασιών, αναβίωση τεχνών, εθίμων και παραδόσεων, και κυρίως μεταφορά από γενιά σε γενιά μιας άσβεστης αγάπης για την παράδοση, τις ρίζες μας.

Στην εργασία αυτή αναπτύσσεται μία εφαρμογή, μέσω της οποίας ο χρήστης δύναται να μάθει παραδοσιακούς χορούς από διάφορες περιοχές της Ελλάδος, με τη βοήθεια ενός εικονικού δάσκαλου παραδοσιακών χορών. Συγκεκριμένα, ο χρήστης θα επιλέγει μια περιοχή της Ελλάδας, όπου θα εμφανίζεται μια λίστα με παραδοσιακούς χορούς της συγκεκριμένης περιοχής. Όταν ο χρήστης επιλέξει ένα από τους προτεινόμενους χορούς, θα παρουσιάζονται τα βήματά του και θα συνοδεύεται από τη μελωδία του συγκεκριμένου χορού. Σε κάθε χορό υπάρχουν επίσης πληροφορίες για την καταγωγή, τα ιστορικά και πολιτιστικά στοιχεία του.

Σκοπός της εργασίας αυτής είναι να γνωρίσουν όλοι ότι είχαμε έναν πλούτο ανεξάντλητο που δεν τον έχει ίσως κανένας άλλος λαός. Την ιστορία, την ιστορική συνέχεια της Ελλάδας, που διαγράφεται συναρπαστικά μέσα στο χορό κάθε χωριού και κάθε Έλληνα, όπου κι αν βρίσκεται κι απ' όπου κι αν προέρχεται. Ίσως αν καταφέρουμε να πείσουμε τον Έλληνα ότι όλα αυτά αξίζουν όχι μόνο για τον ίδιο αλλά και για την κατανόηση της ιστορίας της σύγχρονης Ελλάδας από τους ξένους, θα αισθανθεί πιο ολοκληρωμένος και θα αντιμετωπίσει με περισσότερο θάρρος τη ζωή του, απέναντι από τους φίλους και τους εχθρούς του. Θα στηρίζεται σε στέρεες βάσεις: στην ψυχολογική του ένωση με την πηγή του, με την προέλευσή του. Γι' αυτό και οι παραδοσιακοί μας χοροί και τα τραγούδια μας έχουν σημαντική αξία.

Ο λαός μας, με απλά λόγια, αληθινά, τραγούδησε.. Τραγούδησε όλους τους καημούς και τα βάσανά του.. Πέρασε το τραγούδι του σ' όλες τις εποχές και έφτασε στο αποκορύφωμά του, στους αγώνες της ανεξαρτησίας. Εκεί έψαλλε, με τα κλέφτικα τραγούδια, τον ηρωισμό και την αυτοθυσία του Έλληνα, εξύμνησε την γενναιότητα της γυναίκας που πολεμάει δίπλα στον άντρα, δίπλα στον αδελφό, στο γιο. Με τα μοιρολόγια θρήνησε τον πόνο της μάνας, της αδελφής, της γυναίκας του αγωνιστή.. θρήνησε τον ήρωα… Ο χορός είναι η πιο άμεση εκδήλωση των ανθρώπινων αισθημάτων και συναισθημάτων. Μέσα στο υποσυνείδητο του ανθρώπου είναι συγκεντρωμένα ανάκατα τα πάντα. Ο άνθρωπος λειτουργεί ενστικτωδώς. Η μόρφωση είναι απλώς βοηθητική. Ο λαός μας δεν είχε χαρτιά και μολύβια για να αποτυπώσει τα συναισθήματά του. Ούτε και τον καιρό. Δούλευε, πολεμούσε και, όταν ήθελε να πάρει μιαν ανάσα, χόρευε. Ο παραδοσιακός μας χορός δεν έχει δυστυχώς δική του γραφή. Εδώ και μερικά χρόνια, μερικοί ξένοι μελετητές δημιούργησαν τρόπους καταγραφής. Δεν μπορούν όμως αυτοί οι τρόποι να αποδώσουν τους παραδοσιακούς μας χορούς για τεχνικούς λόγους.

# *Κεφάλαιο 1<sup>ο</sup>*

# *Περιγραφή Χρηστικότητας*

## *Καταγραφή των απαιτήσεων*

Ανοίγοντας την εφαρμογή μας ο χρήστης θα δει μία εισαγωγική οθόνη όπου σχεδιάστηκε το πλαίσιο που λαμβάνει χώρα η εφαρμογή μας.

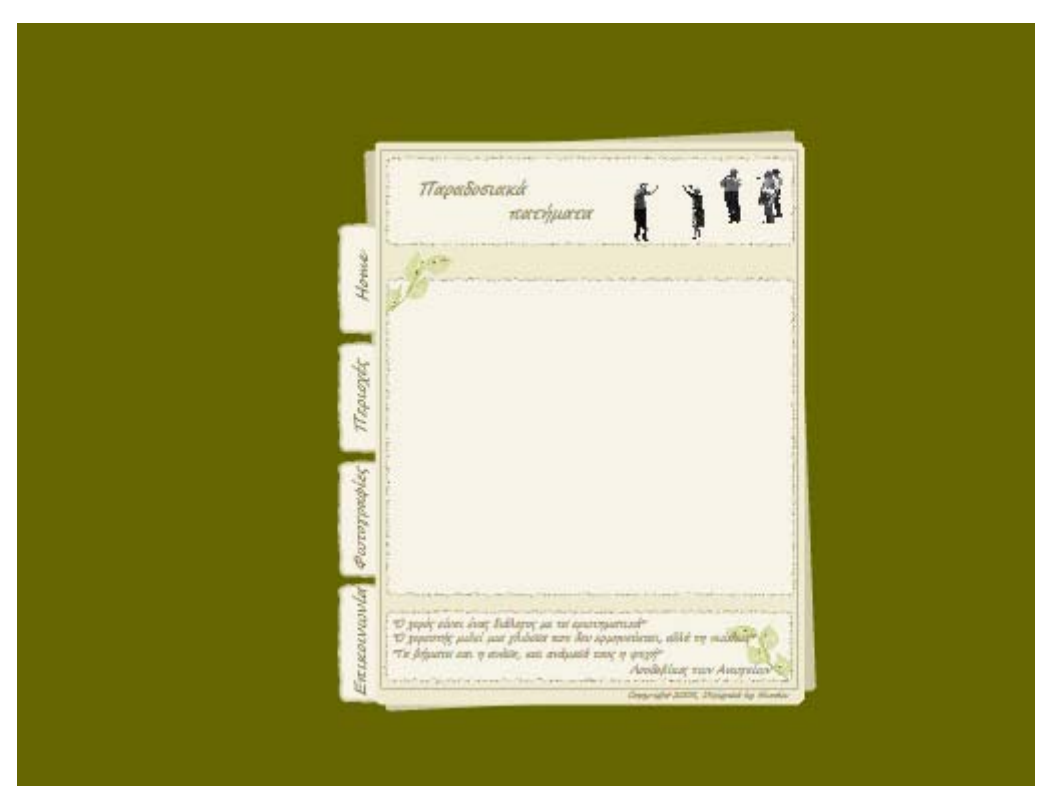

Εκεί, εισάγονται και οι επιλογές που θα βοηθούν τον χρήστη να κάνει πιο εύκολη την πλοήγησή του στην εφαρμογή. Δηλαδή με την επιλογή Home, ο χρήστης θα πηγαίνει στην αρχική εισαγωγική οθόνη της εφαρμογής.

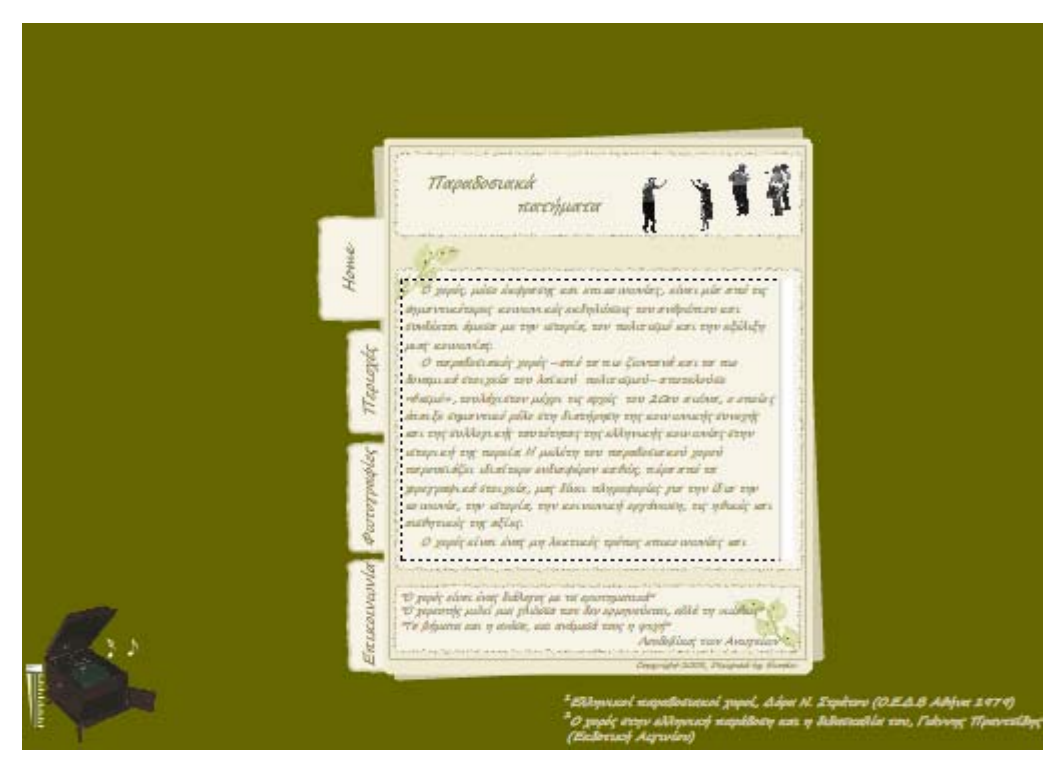

Η δεύτερη επιλογή (περιοχές), θα οδηγεί τον χρήστη σε μία οθόνη όπου θα πρέπει να επιλέξει μία περιοχή της Ελλάδας.

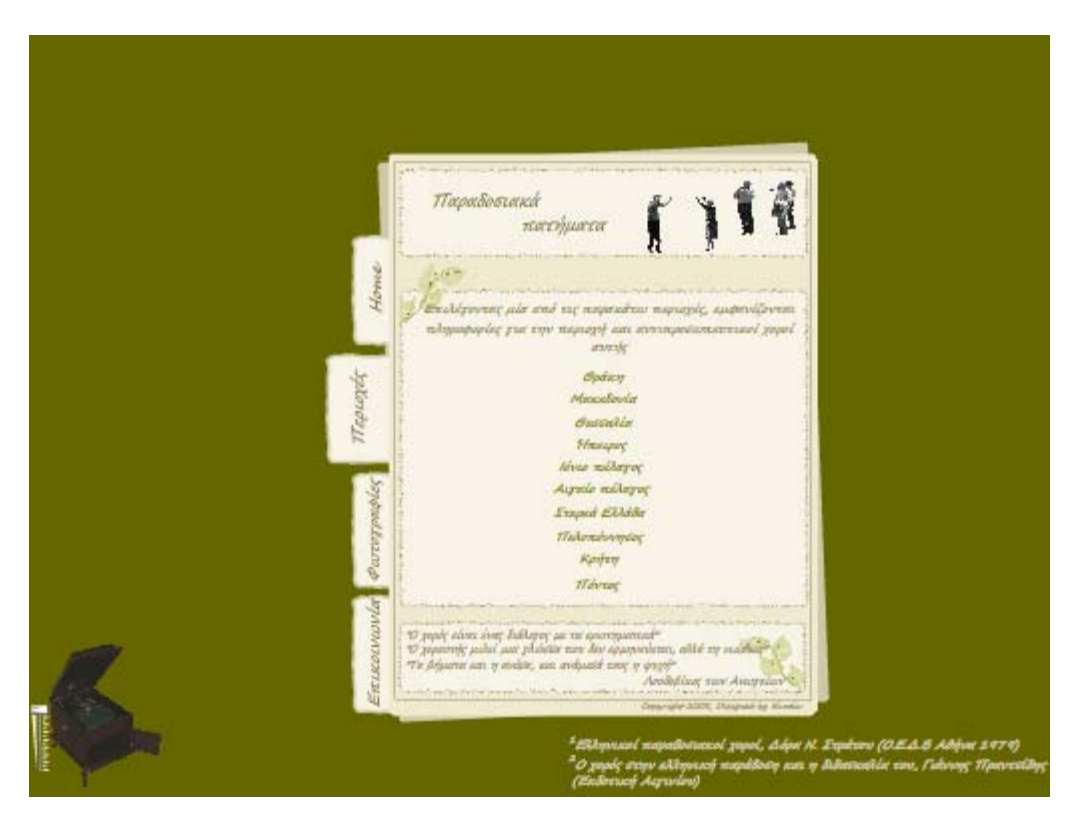

Μόλις επιλέξει ο χρήστης μία από τις περιοχές, τότε η επόμενη οθόνη θα έχει πληροφορίες για την περιοχή αυτή και δύο επιλογές με προτεινόμενους χορούς που μπορεί να επιλέξει, ώστε να δει τα βήματα του χορού.

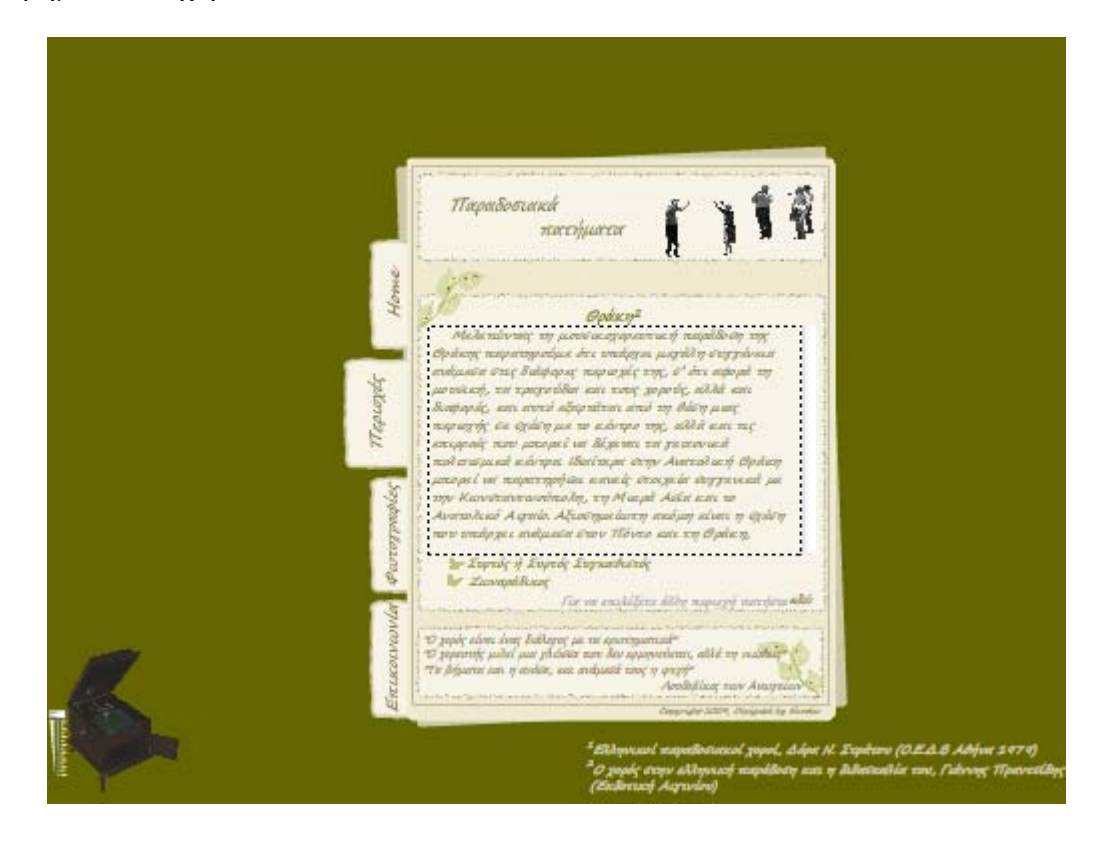

Με την επιλογή του χορού, έχουμε μια νέα οθόνη, όπου υπάρχουν πληροφορίες για τον συγκεκριμένο χορό. Κατά την εισαγωγή στον χορό που επιλέχθηκε, αρχίζει να ακούγεται ένα μουσικό κομμάτι αντιπροσωπευτικό του χορού και βλέπουμε επίσης επεξηγήσεις των βημάτων, σύμφωνα με το χρώμα που έχουν οι πατούσες κάθε φορά, σε κάθε χορό.

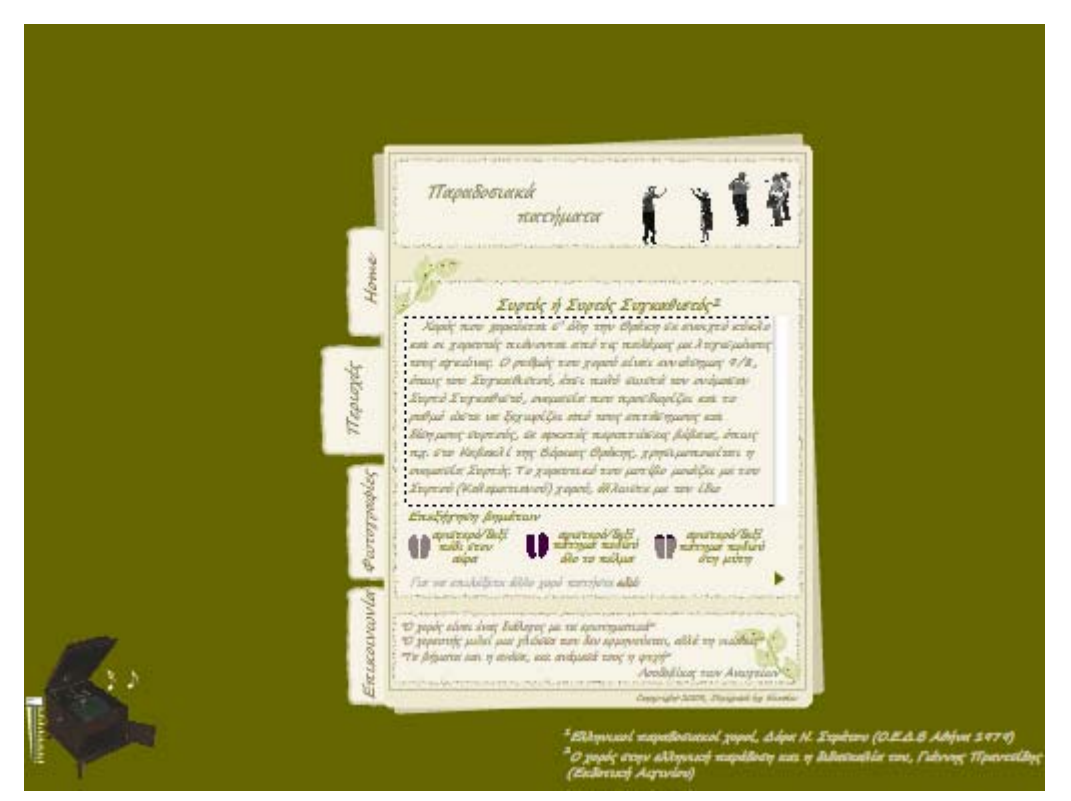

Τέλος, υπάρχει και η επιλογή ώστε, όταν επιλεχθεί, να εμφανίζονται τα βήματα του χορού σε μορφή animation σε μία νέα σκηνή.

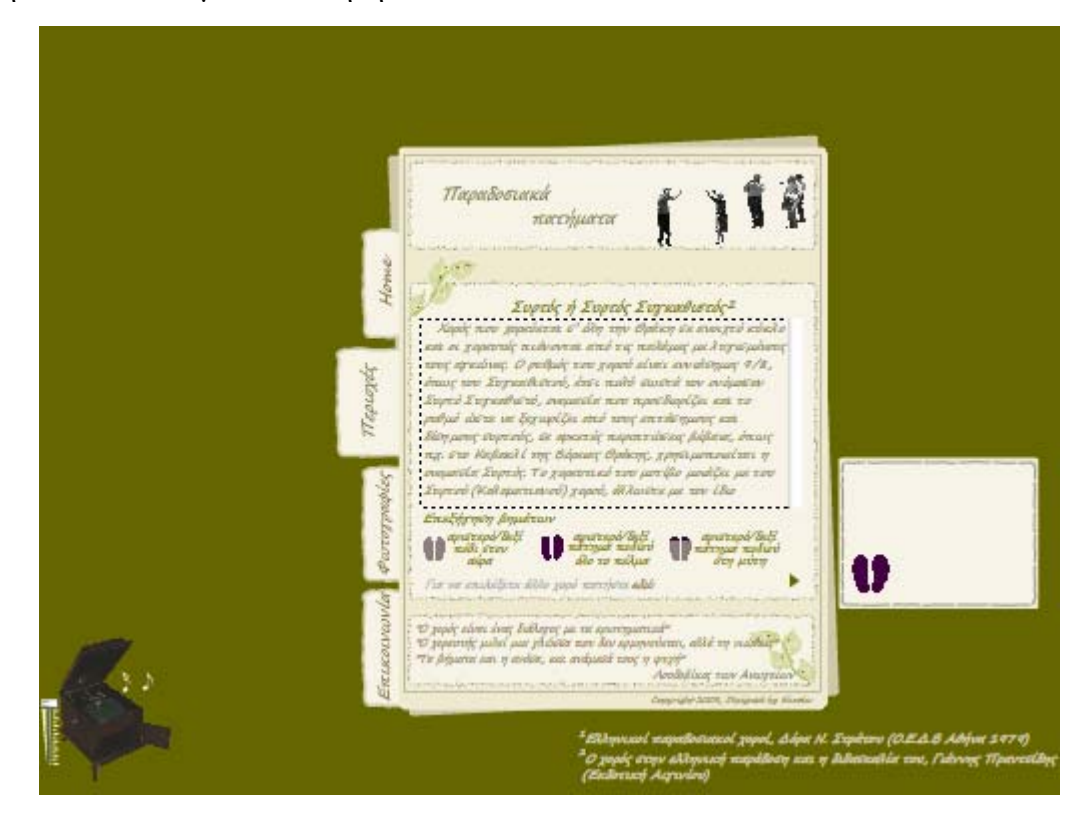

Προσθέσαμε και μία ακόμη επιλογή, η οποία θα βοηθάει τον χρήστη να πηγαίνει στην οθόνη όπου επέλεξε τον χορό, για να επιλέξει κάποιο άλλο χορό της ίδιας περιοχής ή στην οθόνη που είναι όλες οι περιοχές, αν θέλει να επιλέξει άλλη περιοχή της Ελλάδος και συνεπώς κάποιο χορό από αυτή την περιοχή.

Η επόμενη επιλογή, η επιλογή Φωτογραφίες, οδηγεί τον χρήστη σε μία οθόνη όπου θα μπορεί να δει ένα σύνολο φωτογραφιών, πατώντας όποτε θέλει εκείνος τις επιλογές previous και next, ώστε να μετακινείται στην προηγούμενη ή την επόμενη φωτογραφία.

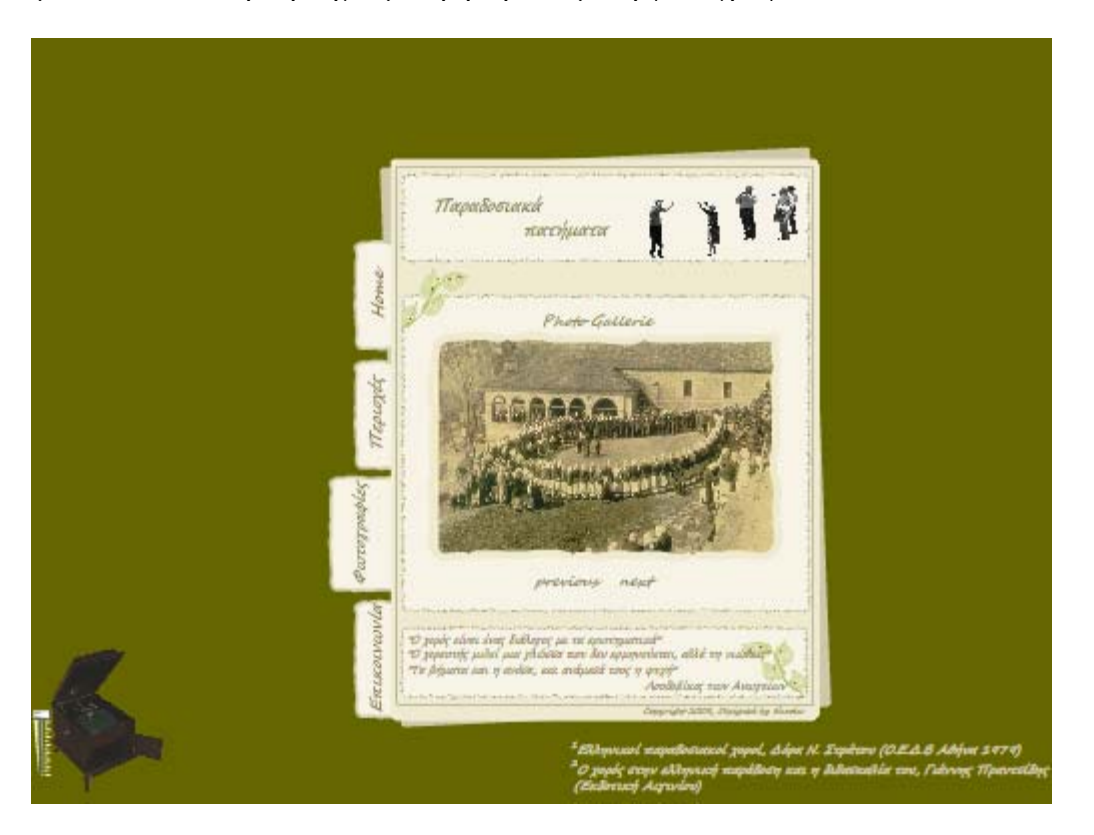

Η τελευταία επιλογή που έχει να κάνει ο χρήστης είναι, αν θέλει να επικοινωνήσει μαζί με τον σχεδιαστή της εφαρμογής στέλνοντας του κάποιο mail, για όποιο λόγο θεωρεί εκείνος σκόπιμο. Αφού πατήσει την επιλογή Επικοινωνία, γράφει στα αντίστοιχα πλαίσια το όνομά του, το mail του, το μήνυμα που θέλει να αποστείλει και πατώντας την επιλογή Αποστολή, το μήνυμα αποστέλλεται στον σχεδιαστή.

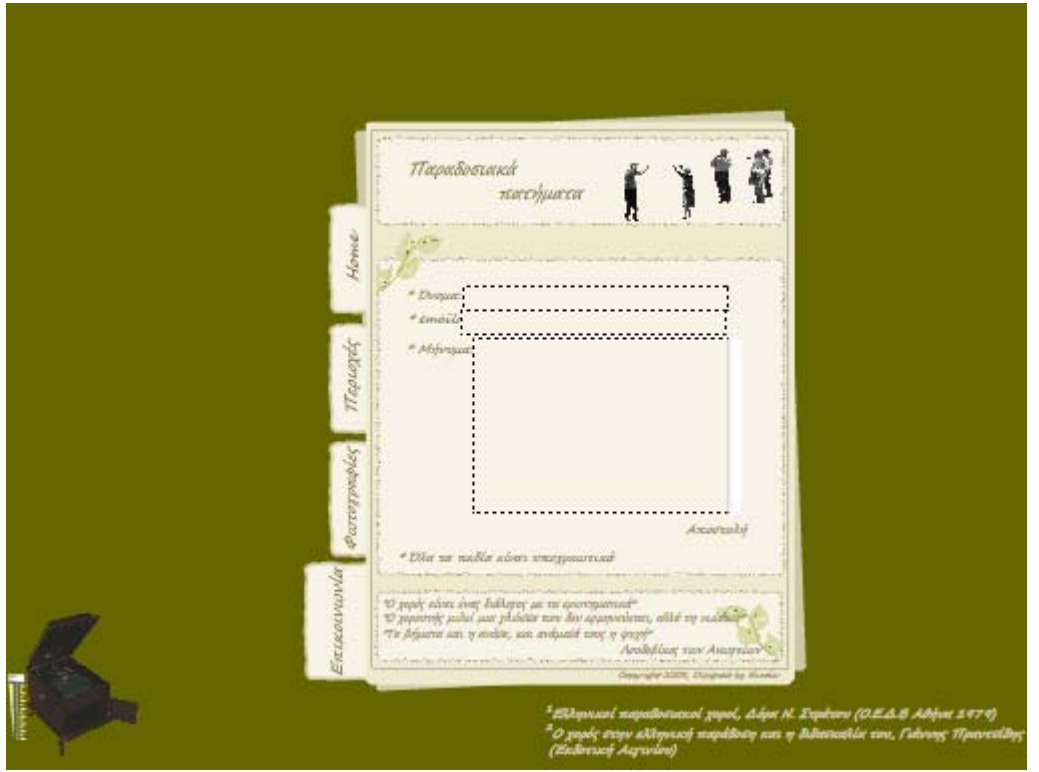

Καθ' όλη τη διάρκεια της πλοήγησης στην εφαρμογή, υπάρχει μία ακόμη επιλογή όπου θα μπορεί ο χρήστης να ελέγχει την ένταση του ήχου, κάθε φορά που ακούγεται κάποιο μουσικό κομμάτι. Πατώντας πάνω στην επιλογή, θα επιτρέπεται στον χρήστη να αυξήσει ή να μειώσει τον ήχο.

# *Κεφάλαιο 2<sup>ο</sup> Υπόβαθρο*

## *[2.1] Photoshop*

Το Photoshop ξεκίνησε σαν ένα πρόγραμμα επεξεργασίας φωτογραφιών και εξελίχθηκε στο καλύτερο πιθανώς πρόγραμμα επεξεργασίας εικόνων. Λόγω της τεράστιας δημοτικότητας του web, το λογισμικό επεξεργασίας εικόνας απέκτησε ένα ολόκληρο νέο κοινό. Υπάρχουν δύο βασικοί τρόποι για την περιγραφή των γραφικών που δημιουργούνται με υπολογιστές, με εικονοστοιχεία (pixels) και με ανύσματα (vectors). Το Photoshop είναι ένα πρόγραμμα που βασίζεται στα pixel. Χρησιμοποιεί pixel, ή μικρές φωτεινές κουκίδες για την περιγραφή , αποθήκευση και τροποποίηση εικόνων. Τα προγράμματα που βασίζονται στα pixel είναι βολικά για φωτογραφικού τύπου εργασίες, ενώ εκείνα που βασίζονται στα vector είναι πιο κατάλληλα για εργασίες σχεδίασης και παραγωγής μακέτας.

Τα μενού είναι καλοσχεδιασμένα, καθώς και η εργαλειοθήκη και οι παλέτες του προγράμματος. Κατά μήκος της κορυφής της οθόνης βρίσκεται η γραμμή με τα μενού. Στην πάνω αριστερή γωνία του παράθυρου είναι η εργαλειοθήκη, ενώ οι παλέτες διατρέχουν τη δεξιά πλευρά της οθόνης.

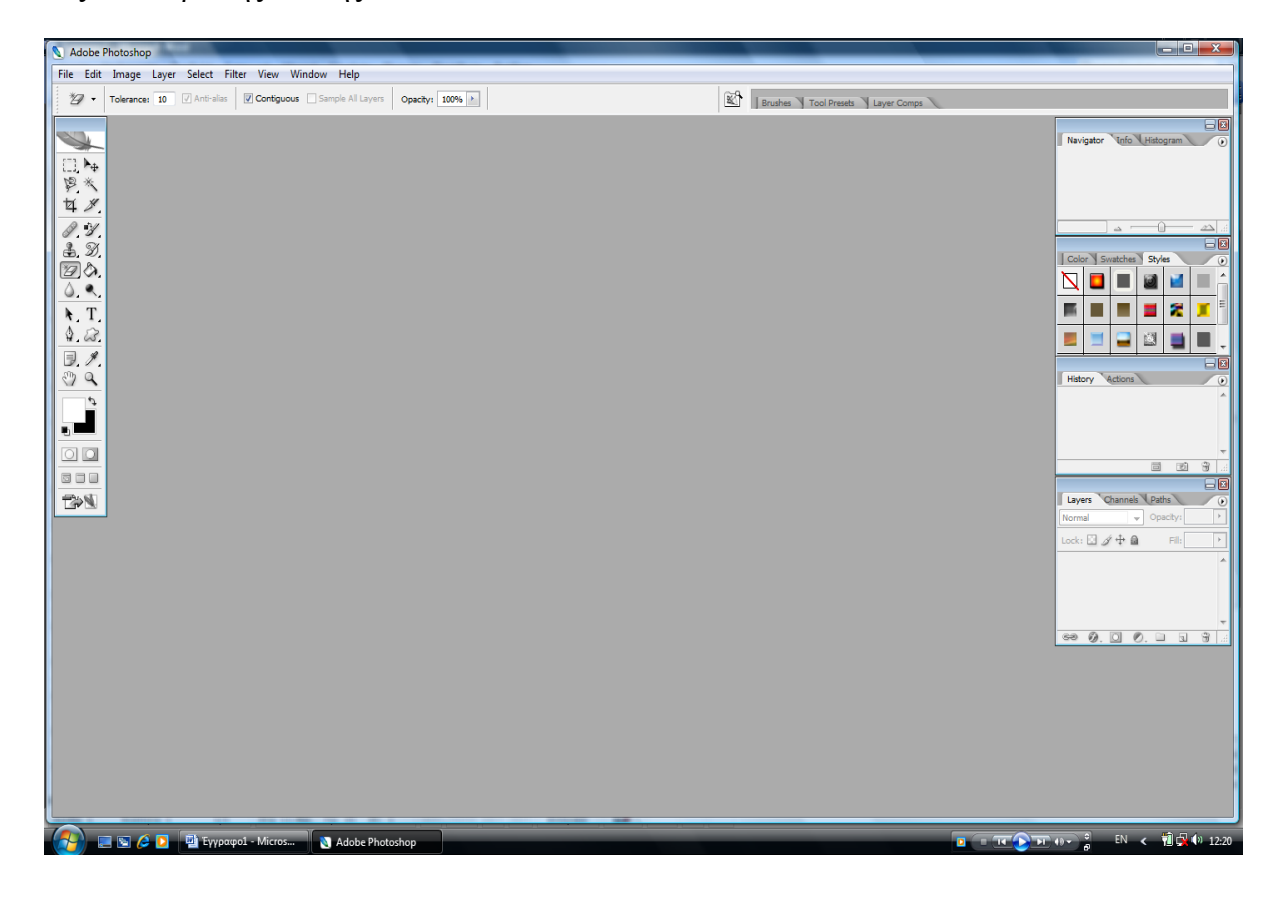

#### *[2.1.1] Μενού (menu)*

Η γραμμή των μενού ξεκινά με το μενού File (αρχείο). Προχωρώντας πιο δεξιά, είναι τα μενού Edit (επεξεργασία), Image (εικόνα), Layer (επίπεδα), Select (επιλογή), Filter (φίλτρα), View (προβολή), Window (παράθυρο), και Help (βοήθεια).

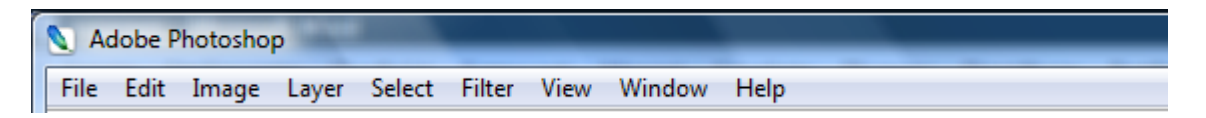

#### *Συνοπτική περιγραφή κάθε μενού*

*File:* οι εντολές του επιτρέπουν το άνοιγμα, την εισαγωγή, την αποθήκευση, την εξαγωγή ή εκτύπωση εικόνων, ή να καθορίσει ο χρήστης τις προτιμήσεις του για τα έγγραφα που δημιουργεί με το photoshop.

*Edit:* οι εντολές του επιτρέπουν στον χρήστη την αντιγραφή, αποκοπή, ή επικόλληση υλικού.

*Image:* περιλαμβάνει εντολές για την επιλογή διάφορων καταστάσεων χρώματος, την εφαρμογή χρωματικών προσαρμογών σε εικόνες και την αλλαγή του μεγέθους των εικόνων.

*Layer:* περιλαμβάνει εντολές οι οποίες σχετίζονται με τα επίπεδα, όπως για παράδειγμα η προσθήκη και η διαγραφή επιπέδων από μια εικόνα, και η εφαρμογή επιπέδων προσαρμογής ή μασκών επιπέδων.

*Select:* περιλαμβάνει εντολές για την επιλογή, απο-επιλογή και επανεπιλογή εικόνων, το φλουτάρισμα επιλογής, την τροποποίηση μιας επιλογής, την αποθήκευση και τη φόρτωση επιλογών.

*Filter:* ο ευκολότερος τρόπος για να εφαρμόσει ο χρήστης πάνω από 90 ειδικά εφέ μέσω των φίλτρων του προγράμματος.

*View:* περιλαμβάνει εντολές για τη μεγέθυνση και σμίκρυνση εικόνων στην οθόνη, καθώς και για την ευθυγράμμιση των εικόνων σε έναν κάνναβο.

*Window:* περιλαμβάνει εντολές με τις οποίες μπορεί ο χρήστης να εμφανίσει ή να εξαφανίσει την εργαλειοθήκη και τις πολλές παλέτες του προγράμματος.

*Help:* όταν χρειάζεται βοήθεια ο χρήστης θα πρέπει να απευθύνεται εδώ.

#### *[2.1.2] Εργαλειοθήκη*

Εξ ορισμού, η εργαλειοθήκη εμφανίζεται στην πάνω αριστερή γωνία του παραθύρου του Photoshop. Μπορούμε φυσικά να την τοποθετήσουμε σε οποιαδήποτε άλλη θέση της οθόνης.

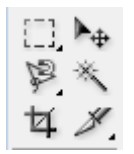

**Εργαλεία επιλογής:** τα εργαλεία αυτά σας επιτρέπουν να επιλέγουμε περιοχές μιας εικόνας με πολλούς τρόπους και να αποκόπτουμε περιοχές που δεν χρειαζόμαστε.

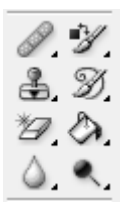

**Εργαλεία εφαρμογής χρώματος και επεξεργασίας:** για τις ενέργειες εφαρμογής χρώματος και επεξεργασίας. Τα εργαλεία αυτά είναι το ηλεκτρονικό ισοδύναμο ενός ψηφιακού σκοτεινού θαλάμου.

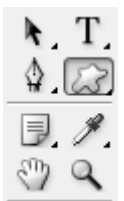

**Εργαλεία γεμίσματος, κειμένου, πένας, μετακίνησης και καννάβου:** με τα εργαλεία αυτά μπορούμε να γεμίζουμε συγκεκριμένες περιοχές μιας εικόνας με χρώμα, να προσθέτουμε κείμενο σε μια εικόνα, ή να ζητάμε την εμφάνιση ενός καννάβου, ο οποίος είναι ένα βοηθητικό στοιχείο για την ευκολότερη τοποθέτηση των στοιχείων μιας εικόνας.

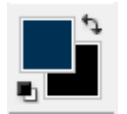

**ων χρωμάτων:** με τους μηχανισμούς αυτής της περιοχής **Εργαλεία δειγμάτ** μπορούμε να αλλάξουμε τα τρέχοντα χρώματα προσκηνίου και φόντου.

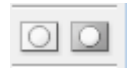

κατάσταση επεξεργασίας καθώς και την κατάσταση γρήγορης μάσκας. **Καταστάσεις επεξεργασίας:** εδώ βρίσκονται τα εικονίδια για τη στάνταρ

**Καταστάσεις οθόνης:** εδώ βρίσκονται εικονίδια που αντιπροσωπεύουν την στάνταρ 800 κατάσταση οθόνης, την κατάσταση πλήρους οθόνης με ορατή τη γραμμή των μενού (full screen with menu bar) και την κατάσταση πλήρους οθόνης χωρίς τη γραμμή των μενού (full screen without menu bar)

#### *[2.1.3] Οι καταστάσεις οθόνης του Photoshop*

Όταν το αριστερότερο εικονίδιο στην περιοχή με τα εικονίδια των καταστάσεων οθόνης μφανίζεται "πατημένο", ενεργοποιείται η στάνταρ κατάσταση οθόνης του Photoshop. ε

Αν τοποθετήσουμε τον κέρσορα πάνω στο εικονίδιο και το κρατήσουμε εκεί για λίγο, χωρίς να . τρέχουσα κατάσταση της οθόνης του προγράμματος. Το (F) είναι ένα πλήκτρο συντόμευσης Το διαδοχικό πάτημα του πλήκτρου "F" σας μεταφέρει κυκλικά στις διάφορες καταστάσεις θόνης που υποστηρίζει το Photoshop. ο κάνουμε click, θα δούμε ένα μικρό πλαίσιο που περιέχει τις λέξεις "Standard Screen Mode (F)". Το ότι το κουμπί αυτό εμφανίζεται πατημένο στην εργαλειοθήκη, σημαίνει ότι αυτή είναι η

Η δεύτερη κατάσταση οθόνης, Full Screen Mode with Menu Bar (F), παρουσιάζει την εικόνα με την οποία δουλεύετε σε προβολή Πλήρους Οθόνης. Ωστόσο, στην κατάσταση αυτή, η γραμμή των μενού παραμένει ορατή. Για να μεταβείτε στην τρίτη κατάσταση, στην οποία είναι ρυμμένη ακόμη και η γραμμή των μενού, πατήστε το πλήκτρο F μία ακόμη φορά. κ

#### *[2.1.4] Τα ιπτάμενα μενού των εργαλείων της εργαλειοθήκης*

Εάν κάνου με click και κρατήσουμε πατημένο το πλήκτρο του ποντικιού σε ορισμένα από τα εργαλεία της εργαλειοθήκης, εμφανίζεται ένα ιπτάμενο μενού (flyout) το οποίο περιλαμβάνει επιπλέον εργαλεία. Οποιοδήποτε από τα εργαλεία της βασικής εργαλειοθήκης εμφανίζει ένα μικρό μαύρο βέλος στην κάτω δεξιά γωνία του, περιλαμβάνει ένα ιπτάμενο μενού, το οποίο πορούμε να εμφανίζουμε κρατώντας πατημένο το πλήκτρο του ποντικιού πάνω στο βασικό μ εργαλείο.

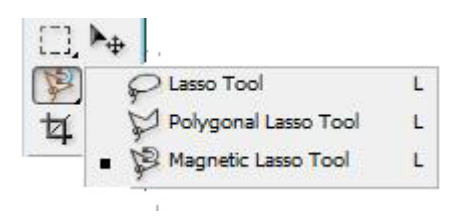

#### *Το ιπτάμ ενο μενού των εργαλείων επιλογής*

α ιπτάμενα μενού μας επιτρέπουν να επιλέγουμε άλλα "συγγενικά" εργαλεία από το ίδιο Τ εργαλείο. Τα εργαλεία αυτά, αν και λειτουργικά έχουν το ίδιο σκοπό, αλλάζουν τον τρόπο με τον οποίο μ πορούμε να εκτελέσουμε μια συγκεκριμένη διαδικασία.

Τα εργαλεία αυτά εκτελούν όλα παρόμοιες ενέργειες, οπότε αντί να τα εμφανίζει όλα μαζί στην ργαλειοθήκη ταυτόχρονα, η Adobe προτίμησε να τα κρύψει σε ένα ιπτάμενο μενού. Μ' αυτό ε τον τρόπο κατάφερε να μειώσει τον συνωστισμό στην οθόνη, καθιστώντας ταυτόχρονα όλα τα εργαλεία άμεσα διαθέσιμα.

#### *[2.1.5] Οι παλέτες*

Ανοίγοντας το Photoshop, όλες οι παλέτες εμφανίζονται στοιχισμένες στη δεξιά πλευρά της οθόνης. Οι διάφορες παλέτες εμφανίζονται σε ομάδες ως εξής:

- ¾ *Navigation, info και histogram:* η παλέτα navigation επιτρέπει να μετακινούμαστε την τρέχουσα θέση του δείκτη, το χρώμα που υπάρχει κάτω από τον δείκτη και τα στοιχεία της τρέχουσας επιλογής· τέλος, η παλέτα histogram επεξηγεί πώς είναι στις διάφορες περιοχές μιας εικόνας· η παλέτα info παρέχει πληροφορίες σχετικά με διανεμημένα τα pixel τοποθετώντας τα σε γράφημα. Το ιστόγραμμα επεξηγεί επίσης τα σημεία όπου η εικόνα έχει σκιές (αριστερά στο γράφημα), τους ενδιάμεσους τόνους (στη μέση) και τους υψηλούς τόνους (δεξιά του γραφήματος), ώστε να κάνουμε σωστά τις διορθώσεις.
- χρώματα ή styles για τα εργαλεία. ¾ *Color, swatches και styles:* οι παλέτες αυτές επιτρέπουν να επιλέξουμε διάφορα
- ¾ *History και actions:* η παλέτα history παρουσιάζει ένα ιστορικό των αλλαγών που έχουν γίνει σε μια εικόνα, ενώ η παλέτα actions μας δίνει τη δυνατότητα να δημιουργήσουμε και να εκτελέσουμε τις δικές μας ενέργειες.
- ¾ *Layers, channels και paths:* οι παλέτες αυτές επιτρέπουν να δημιουργήσουμε και να διαγράψουμε επίπεδα, κανάλια και διαδρομές.

#### *[2.1.6] Ιστόγραμμα*

Το ιστόγραμμα είναι ένα γραφικό εργαλείο που αφενός μας δίνει μια οπτική απεικόνιση της ποιότητας μιας εικόνας, αφετέρου μας επιτρέπει μέσα από συνδυασμένες ενέργειες να επέμβουμε στην φωτεινότητα, την αντίθεση, την χρωματική ισορροπία και την καμπύλη γ μιας εικόνας.

Σε ένα ιστόγραμμα, ο οριζόντιος άξονας αντιπροσωπεύει την κλίμακα έντασης (0 έως 255 σε ένα σύστημα των 8bit) και ο κατακόρυφος άξονας μετρά τον αριθμό των pixel στην εικόνα που χουν μια ορισμένη αξία έντασης. Σε gray scale 8 εικόνες, ο άξονας x αντιπροσωπεύει τις τιμές έ του γκρι από 0 μέχρι 255. Για εικόνες true color, έχουμε τη δυνατότητα να επιλέξουμε ώστε ο ξονας x να μετρά είτε τη συνδυασμένη φωτεινότητα της εικόνας, είτε τα χωριστά κανάλια ά ρώματός της (π.χ. κόκκινο ή μπλε ή πράσινο, hue ή saturation ή intensity) χ

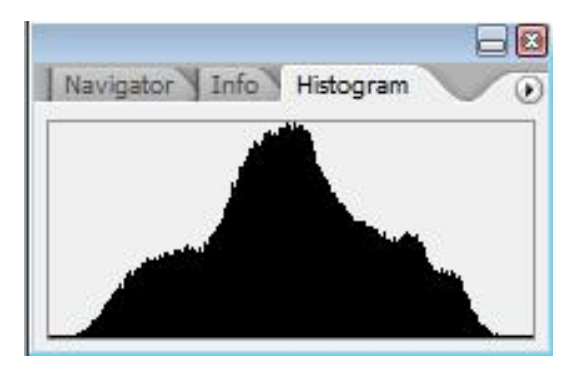

Το ιστόγραμμα λοιπόν δείχνει με γραφικό τρόπο πόσα pixel μιας εικόνας έχουν κάθε τιμή έντασης. Ακόμα και αν υπάρχουν και πόσα pixel με κάποια δεδομένη τιμή έντασης. Δεν μας δείχνει όμως που βρίσκονται τα pixel αυτά μέσα στην εικόνα. Το ιστόγραμμα μας παρουσιάζει άμεσα και γραφικά ποιο είδος ανεπαρκειών φωτεινότητας ή αντίθεσης μπορεί να υπάρχουν σε μια εικόνα.

Η εικόνα χωρίζεται σε τρεις τονικές περιοχές ενδιαφέροντος:

- ¾ Περιοχή σκούρων τόνων (shadows), είναι τα σκοτεινότερα τμήματα της εικόνας με τόνους προς το μαύρο, στα οποία όμως υπάρχει ακόμα αξιοποιήσιμη ή χρήσιμη πληροφορία.
- ¾ Περιοχή ανοιχτών τόνων (highlights), είναι τα φωτεινότερα τμήματα της εικόνας με τόνους προς το λευκό, στα οποία όμως υπάρχει ακόμα αξιοποιήσιμη ή χρήσιμη πληροφορία.
- ¾ Περιοχή μεσαίων τόνων (mid tones), είναι τα τμήματα της εικόνας με τόνους γύρω από την κεντρική περιοχή έντασης χρώματος ή την περιοχή του ουδέτερου γκρι.

Οι τρεις παραπάνω περιοχές παρουσιάζονται γραφικά στο ιστόγραμμα, στον οριζόντιο άξονα x, με τους σκούρους τόνους αριστερά, τους ανοιχτούς τόνους δεξιά και ανάμεσά τους την περιοχή των μεσαίων τόνων. Μια ματιά στο ιστόγραμμα μιας εικόνας είναι συνήθως αρκετή για να αταλάβει κανείς τα ειδικότερα χαρακτηριστικά της εικόνας όπως φωτεινότητα, αντίθεση κλπ. κ Το χρήσιμο χαρακτηριστικό του ιστογράμματος είναι πως μας δίνει μια γραφική εικόνα της ποιότητας της εικόνας. Μπορούμε να επιλέξουμε ποιο χαρακτηριστικό της εικόνας βλέπουμε στο ιστόγραμμα. Για μια ασπρόμαυρη εικόνα απεικονίζονται οι τόνοι από μαύρο (0) μέχρι λευκό (255). Σε μια έγχρωμη εικόνα έχουμε τις παρακάτω επιλογές:

- ¾ RGB ή brightness, όπου παρουσιάζεται η σχετική φωτεινότητα της εικόνας σαν συνδυασμός των τριών βασικών χρωμάτων. Επεμβάσεις εδώ μεταβάλλουν την συνολική φωτεινότητα ή την αντίθεση χωρίς να μεταβάλλουν την χρωματική ισορροπία της εικόνας.
- Επεμβάσεις στο κανάλι αυτό αυξάνουν ή μειώνουν το ποσοστό κόκκινου που υπάρχει στην εικόνα. ¾ Κανάλι του κόκκινου: παρουσιάζει την κατανομή του κόκκινου χρώματος στην εικόνα.
- Κανάλι του πράσινου: παρουσιάζει την κατανομή του πράσινου χρώματος στην εικόνα. ¾Επεμβάσεις στο κανάλι αυτό αυξάνουν ή μειώνουν το ποσοστό πράσινου που υπάρχει στην εικόνα.
- ¾ Κανάλι του μπλε: παρουσιάζει την κατανομή του μπλε χρώματος στην εικόνα. Επεμβάσεις στο κανάλι αυτό αυξάνουν ή μειώνουν το ποσοστό μπλε που υπάρχει στην εικόνα.

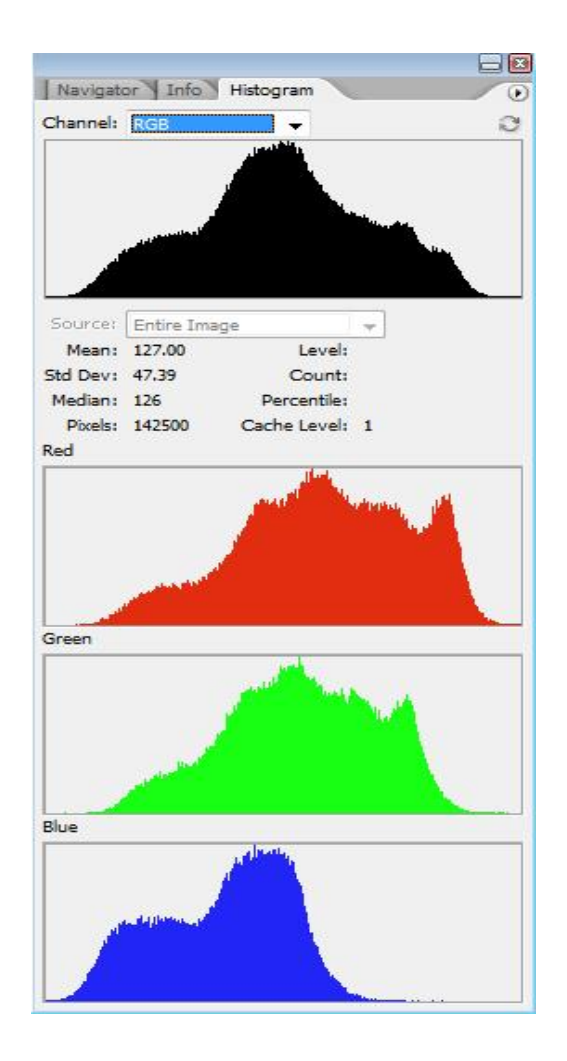

Μία εικόνα με κανονική αντίθεση και κανονική φωτεινότητα παρουσιάζει ένα ιστόγραμμα ομαλό, με ακραίες τιμές όσο πιο κοντά γίνεται στο 0 και το 255 και με ομαλή κατανομή pixel σε όλο το εύρος ενδιάμεσων τιμών.

Η εικόνα που είναι σκοτεινή, παρουσιάζει συγκέντρωση pixel προς την πλευρά του 0.

Μια εικόνα που είναι υπερβολικά φωτεινή, παρουσιάζει συγκέντρωση pixel προς την πλευρά του 255.

Μια αλλαγή φωτεινότητας έχει επιπτώσεις στη θέση του ιστογράμματος στην κλίμακα, που γλιστρά ολόκληρο το ιστόγραμμα προς το μαύρο όταν μειώνεται, προς το λευκό όταν αυξάνεται.

# *[2.2] MACROMEDIA FLASH*

Το Macromedia Flash παρέχει ένα πανίσχυρο σύστημα για τη δημιουργία animation στο Web. Η δημιουργία animation δεν είναι δύσκολη και δεν χρειάζεται να γνωρίζει κανείς γραφικές τέχνες. Ο καθένας μπορεί να δημιουργήσει απλά animation για να εμπλουτίσει ένα web site, απλώς χρειάζεται περισσότερο χρόνο.

την αρχή για να παράγει animation μικρού εύρους συχνότητας, και σαν αποτέλεσμα είναι ένα τα καλύτερα εργαλεία που μπορούν να χρησιμοποιηθούν για να προσθέσουμε πολυμέσα από στην τοποθεσία μας στο Web. Ή μπορεί να φτιάξει μία ολόκληρη Web page ή site με τη χρήση της Flash και να ενσωματώσει κείμενο, διανυσματικά γραφικά, buttons που επιδρούν μεταξύ τους, και animation. Μπορεί επίσης να προγραμματίσει εφαρμογές στην Flash. Το πρόγραμμα Flash επιτρέπει να δημιουργήσουμε εικόνες διανυσματικών γραφικών ακριβώς πάνω στην σκηνή του Flash. Τα διανυσματικά γραφικά είναι ένας ειδικός τύπος εικόνων, ο οποίος είναι πολύ μικρότερος σε σύγκριση με τις εικόνες bitmap. Το Flash σχεδιάστηκε από

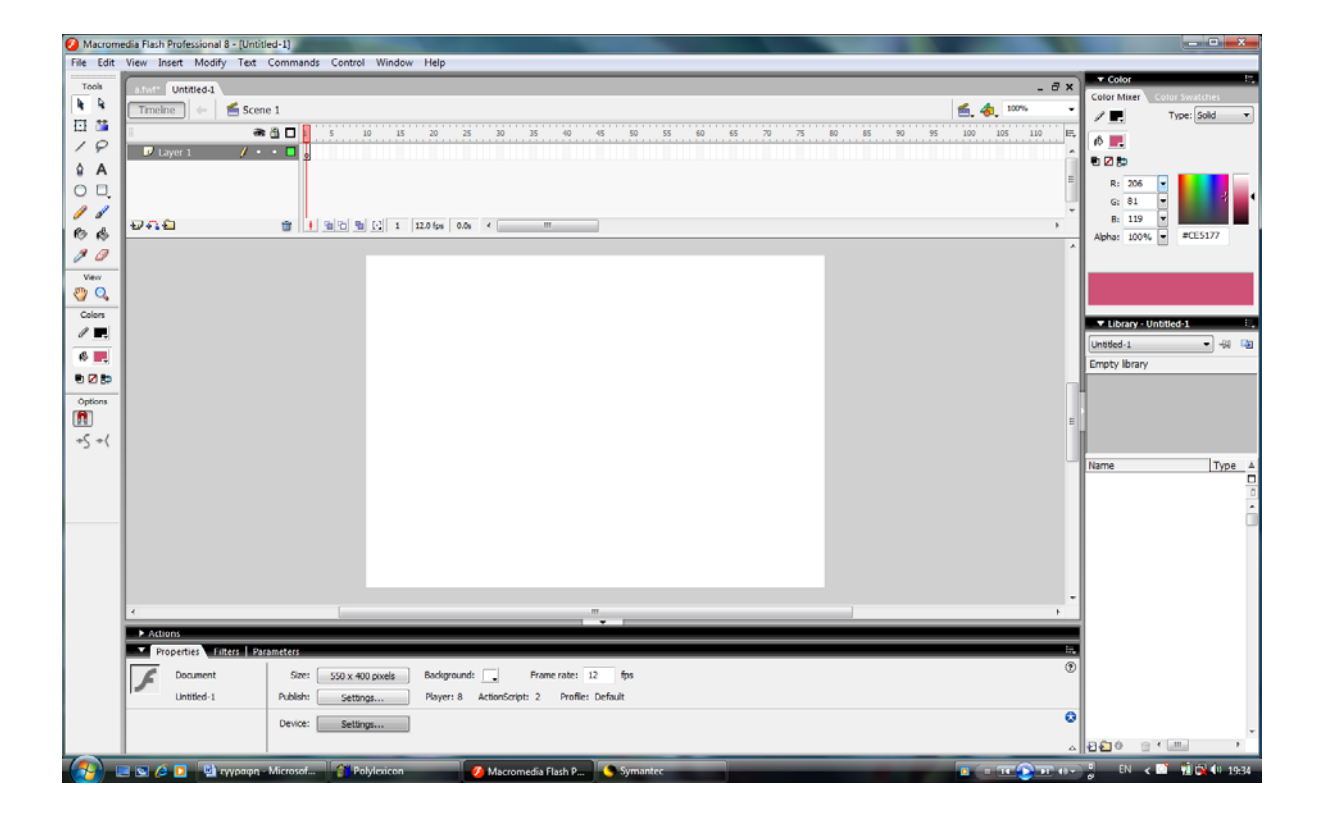

#### *[2.2.1] Τοποθέτηση στην σκηνή*

Η σκηνή (stage) είναι η περιοχή στην οποία προσθέτουμε τα αντικείμενα που θέλουμε να εμφανίζονται στην ταινία μας. Η σκηνή περιβάλλεται από ένα μεγαλύτερο χώρο εργασίας, που και αυτός περιέχει αντικείμενα, αλλά στην ταινία εμφανίζονται μόνα τα μέρη του αντικειμένου που βρίσκονται στην περιοχή της σκηνής. Η σκηνή έχει λευκό φόντο και το μέγεθός της είναι, εξ ορισμού, 550x400 pixel. Μπορούμε να ορίσουμε διαφορετικό χρώμα φόντου ή το μέγεθος της σκηνής επιλέγοντας Modify → Document (ή πατώντας Ctrl+J) για να εμφανιστεί το αράθυρο Document Properties. π

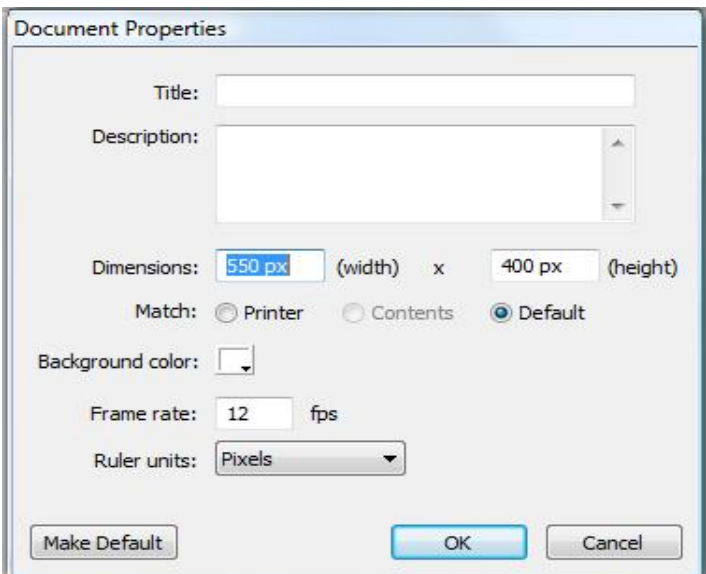

Στη συνέχεια, κάνουμε τις επιλογές στο παράθυρο διαλόγου. Οι ρυθμίσεις μεγέθους και χρώματος φόντου για τη σκηνή είναι στην πράξη οι ρυθμίσεις που θα χρησιμοποιηθούν για την προβολή της ταινίας μας. Το παράθυρο Document Properties φαίνεται επίσης και στο κάτω μέρος του παραθύρου του Flash.

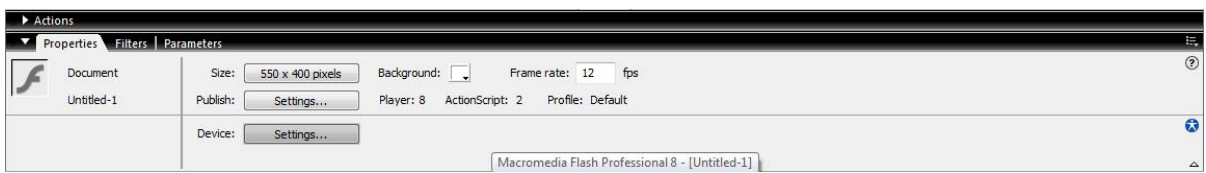

#### *[2.2.2] Η χρονική γραμμή (Timeline)*

Η χρονική γραμμή (timeline) είναι ο μηχανισμός ελέγχου για όλες τις ταινίες Flash. Η χρονική γραμμή αποτελείται από καρέ (frames) τα οποία αναπαράγονται σε συγκεκριμένο χρόνο κατά τη διάρκεια της ταινίας.

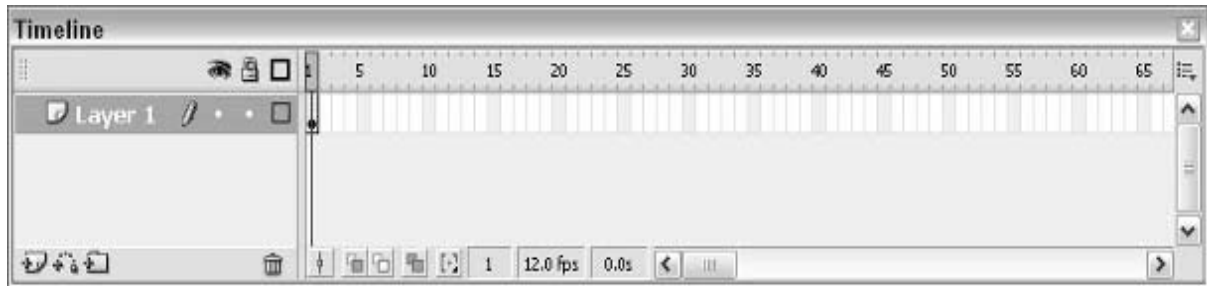

Ο ακριβής χρόνος αναπαραγωγής εξαρτάται από πολλούς παράγοντες:

- ¾ Εάν δεν έχουμε προσθέσει προγραμματισμό ActionScript στις ταινίες μας, τα καρέ αναπαράγονται από την αρχή μέχρι το τέλος της ταινίας στη σειρά. Ο ρυθμός αναπαραγωγής ελέγχεται από τη ρύθμιση frame rate και καθορίζεται από τον αριθμό των καρέ ανά δευτερόλεπτο (frames per second, fps). Η προεπιλεγμένη ρύθμιση είναι 12fps, η οποία γενικά παράγει αποδεκτά εφέ κίνησης στην ταινία της flash.
- ¾ Εάν η ταινία μας περιλαμβάνει προγραμματισμό ActionScript, η αναπαραγωγή πιθανόν να είναι κάτω από τον έλεγχο του ActionScript. Σε αυτή την περίπτωση, τα καρέ αναπαράγονται ή όχι, ανάλογα με το τι συμβαίνει στον κώδικα του προγράμματος που έχουμε προσθέσει. Το ActionScript δίνει έναν έλεγχο πάνω σε όλα όσα περιέχονται στην ταινία μας και κάνει λίγο πιο σύνθετο τον έλεγχο του Flash.
- ¾ Εάν η ταινία μας είναι στην πραγματικότητα ένα αντικείμενο αποσπάσματος ταινίας (movie clip) μέσα σε μια άλλη ταινία Flash, το αντικείμενο αποσπάσματος της ταινίας θα αναπαραχθεί όταν λάβει εντολή από την ταινία που το περιέχει. Επίσης, το ενσωματωμένο αντικείμενο αποσπάσματος ταινία θα πάρει τις ιδιότητες (όπως είναι ο ρυθμός καρέ) της κύριας ταινίας.

Η χρονική γραμμή μπορεί να περιέχει μια σειρά διαδοχικών καρέ, ή μπορεί να περιέχει πολλές διαφορετικές ομάδες ανεξάρτητων καρέ. Οποιεσδήποτε αλλαγές γίνονται στη χρονική γραμμή, α πρέπει να γίνονται σε βασικά καρέ (keyframes). Πρόκειται για ένα είδος καρέ ο οποίος θ μπορεί να περιέχει εικόνες ή προγραμματισμό ActionScript. Όταν χρησιμοποιούμε το Flash για να δημιουργήσουμε animation, δημιουργούμε γενικότερα το αρχικό και το τελικό βασικό καρέ για το animation.

#### *[2.2.3] Στρώματα (layers)*

Τα στρώματα είναι απλά διαφορετικές περιοχές, οι οποίες συσσωρεύονται πάνω στο χώρο εργασίας του Flash. Τα Layers είναι σαν φύλλα διαφανούς πλαστικού τοποθετημένα το ένα πάνω στο άλλο. Κάθε τι το οποίο είναι σχεδιασμένο σ' ένα layer είναι ορατό, εφόσον δεν καλύπτεται από κάτι άλλο το οποίο βρίσκεται σ' ένα άλλο layer. Τα layer εξυπηρετούν στο να κρατάνε τα αντικείμενα κατά τη διάρκεια της ταινίας, χωρίς να είναι το αποτέλεσμα ακατάστατο. Επίσης, επιτρέπουν και να μετακινούνται τα αντικείμενα ανεξάρτητα, έτσι ώστε να μην επηρεάζουν οι αλλαγές ενός layer τα άλλα. Οργανώνεται ολόκληρη η ταινία με τη χρήση των layer. Η λίστα των layer έχει αρκετό χώρο και για άλλα layer και μπορούμε να προσθέσουμε όσα άλλα layer χρειάζεται.

- ν Μπορούμε να χρησιμοποιήσουμε πολλά στρώματα τα οποία είναι αφιερωμένα για να σχεδιάσουμε αντικείμενα. Κατανέμοντας αυτά τα αντικείμενα στα δικά τους στρώματα, μπορούν να μετακινηθούν ανεξάρτητα από τα άλλα.
- 9 Τα στρώματα οδηγοί (guide layers) μπορούμε να τα χρησιμοποιήσουμε ώστε να δώσουμε μία τροχιά οδηγό για τα animation. Χωρίς ένα στρώμα οδηγό να τα κατευθύνει, τα animation κινούνται σε ευθεία τροχιά. Οι οδηγοί μπορούν να κάνουν ένα animation να κινηθεί κατά μήκος μιας οποιασδήποτε σύνθετης τροχιάς.
- 9 Τα στρώματα σκίασης (mask layers) λειτουργούν σαν μια μικρή σκηνή για να ελέγξουμε οτιδήποτε προβληθεί από ένα σκιασμένο στρώμα κατά τη διάρκεια της αναπαραγωγής της ταινίας.
- 9 Τα στρώματα σχόλια (comment layers) παρέχουν ένα βολικό τρόπο για να προσθέσουμε σχόλια στη χρονική γραμμή. Αυτά μπορεί να είναι ένα ανεκτίμητο εργαλείο, όσο οι ταινίες flash γίνονται μεγαλύτερες και πιο σύνθετες.
- 9 Τα στρώματα ετικέτας (label layers) χρησιμοποιούνται συχνά σε συνάρτηση με το ActionScript για να ελέγξουν τη ροή του προγράμματος σε μια ταινία Flash.

Τα στρώματα δεν είναι μόνο βολικά, αλλά και αποτελεσματικά. Η προσθήκη πρόσθετων στρωμάτων δεν αυξάνει το μέγεθος της ταινίας Flash. Στην πραγματικότητα, πολλά από τα επιπλέον στρώματα δεν εμφανίζονται ποτέ στην ταινία.

#### *[2.2.4] Η Εργαλειοθήκη*

εργαλείο στην εργαλειοθήκη και στη συνέχεια αρχίζουμε να σχεδιάζουμε πάνω στην σκηνή. Πολλά από τα εργαλεία έχουν επιλογές οι οποίες εμφανίζονται στο τμήμα Options στη βάση Η εργαλειοθήκη (toolbox) περιέχει όλα τα εργαλεία που χρειαζόμαστε για να σχεδιάσουμε πάνω στην σκηνή. Για να χρησιμοποιήσουμε κάποιο από τα εργαλεία κάνουμε απλά κλικ στο της βιβλιοθήκης. Οι επιλογές αλλάζουν ανάλογα με το εργαλείο που έχουμε επιλέξει, δεδομένου ότι είναι διαθέσιμες μόνο οι επιλογές που εφαρμόζονται στο εργαλείο που εκείνη τη στιγμή είναι επιλεγμένο.

αριστερής πλευράς της οθόνης. Εάν θέλουμε μπορούμε να την μεταφέρουμε σε μια πιο βολική έση. Μπορούμε επίσης να καταργήσουμε την εργαλειοθήκη, εάν χρειαζόμαστε περισσότερο θ ώρο για επιπλέον σκοπούς. Εάν θέλουμε να την επανεμφανίσουμε, χρησιμοποιούμε την χ εντολή Window  $\rightarrow$  Tools. Όταν ανοίγουμε για πρώτη φορά το Flash, η εργαλειοθήκη είναι αγκιστρωμένη κατά μήκος της

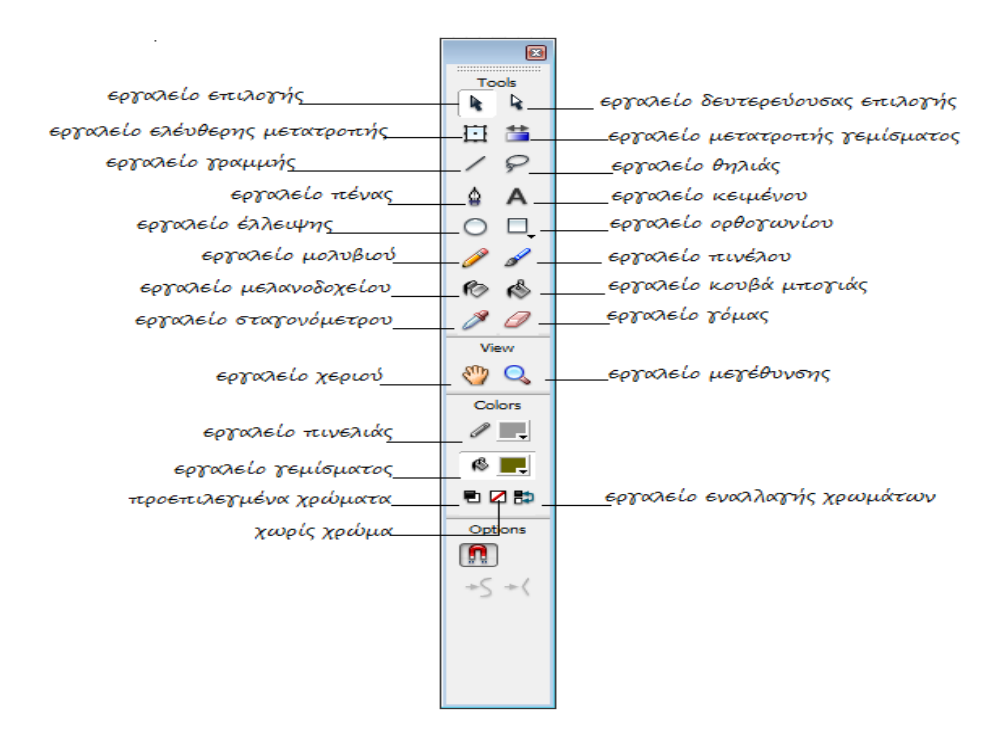

Το Flash διαθέτει μια εργαλειοθήκη η οποία περιέχει όλα τα εργαλεία που χρειαζόμαστε για να δημιουργήσουμε σχήματα για τις ταινίες μας. Η εργαλειοθήκη αποτελείται από τέσσερις διαφορετικές περιοχές – οι οποίες μερικές φορές ονομάζονται τμήματα (panes).

**Τμήμα Tools:** περιέχει τα πραγματικά εργαλεία σχεδίασης τα οποία επιλέγουμε με κλικ στο εργαλείο που θέλουμε να χρησιμοποιήσουμε. Η επιλογή ενός εργαλείου σχεδίασης καταργεί την επιλογή όλων των άλλων εργαλείων και αλλάζει μερικές από τις επιλογές της εργαλειοθήκης.

**Τμήμα View:** περιέχει τα εργαλεία τα οποία χρησιμοποιούμε για να αλλάξουμε την ορατή περιοχή του χώρου εργασίας του Flash. Αυτά τα εργαλεία μας επιτρέπουν να μεγεθύνουμε ή να μικρύνουμε το χώρο, για μια καλύτερη προβολή της εργασίας μας. σ

*μήμα Colors:* μας επιτρέπει να ελέγξουμε τα χρώματα τα οποία χρησιμοποιούνται στην *Τ* σχεδίασή μας. Αυτά είναι ξεχωριστά στοιχεία ελέγχου για γραμμές και γεμίσματα, έτσι ώστε να πορούμε να χρησιμοποιήσουμε ταυτόχρονα δύο χρώματα ενώ σχεδιάζουμε αντικείμενα. μ

*Τμήμα Options:* μας παρέχει πρόσβαση στις επιλογές οι οποίες αναφέρονται στο εργαλείο σχεδίασης που έχουμε επιλέξει. Συχνά αυτές οι επιλογές έχουν πολλές ρυθμίσεις για να δώσουν λεπτομερέστατο έλεγχο πάνω στη σχεδίασή μας.

#### *[2.2.5] Χρήση Panel*

για να κάνουμε τις επιλογές οι οποίες επηρεάζουν τα επιλεγμένα αντικείμενα. Τα panel επιτρέπουν την πρόσβαση σε πολλές επιλογές της Flash. Τα περισσότερα panel μπορούν να παραμείνουν σε μια πλευρά του Flash Window, χωρίς να καλύπτουν την εργασία μας. Για να ανοίξουμε οποιοδήποτε από τα πλαίσια, χρησιμοποιούμε την εντολή Window και στη συνέχεια επιλέγουμε το πλαίσιο που θέλουμε από το μενού. Χρησιμοποιούμε τα πλαίσια

#### *Αλληλεπιδραστικά κουμπιά*

Το Flash διευκολύνει τη δημιουργία αλληλεπιδραστικών κουμπιών. Είναι πολύ εύκολο να φτιάξουμε κουμπιά στο Flash τα οποία να αλλάζουν χρώμα όταν ο δείκτης του ποντικιού περάσει πάνω από αυτά, τα οποία κάνουν ένα ήχο κλικ όταν ο χρήστης κάνει κλικ στο ποντίκι, ή τα οποία εμφανίζονται να είναι πατημένα όταν το κουμπί του ποντικιού είναι πατημένο. Αυτός ο τύπος αλληλεπίδρασης μπορεί να κάνει τα κουμπιά να εμφανίζονται σαν αντικείμενα τριών διαστάσεων.

Τα κουμπιά που δημιουργούμε στο Flash είναι πλήρως προγραμματισμένα και μπορούμε να τα χρησιμοποιήσουμε για να αναπαράγουμε μία ταινία, να ενεργοποιήσουμε ή να απενεργοποιήσουμε τον ήχο ή οτιδήποτε άλλο μπορεί κανείς να φανταστεί.

#### *Μετατροπή ενός σχήματος - Ενδιάμεσα καρέ (tweens)*

Το Flash κάνει πολύ εύκολη την προσθήκη animation με χρήση αυτών που το Flash ονομάζει ενδιάμεσα καρέ (tweens). Ο όρος tween προέρχεται από τις πρώτες μέρες των κινούμενων σχεδίων. Για να δημιουργήσουν την ψευδαίσθηση της κίνησης, οι ταινίες animation εμφάνιζαν πολύ γρήγορα μια σειρά καρέ οι οποίες διαφοροποιούνταν πολύ λίγο από καρέ σε καρέ. Ένα

κύριο πρόγραμμα animation δημιουργούσε ένα καρέ αρχής και ένα τέλους και στη συνέχεια οι άλλοι καλλιτέχνες ζωγράφιζαν τα καρέ που παρεμβάλλονταν μεταξύ αυτών των βασικών καρέ. Όταν όλα αυτά τα καρέ τελείωναν, όλη η σειρά των καρέ θα μπορούσε να αναπαραχθεί για να αράγει το animation. Στο flash δημιουργούμε εμείς το αρχικό και το τελικό καρέ και στη π συνέχεια το Flash δημιουργεί όλα τα ενδιάμεσα καρέ, τα tween.

#### *ς αντικειμένου πάνω στη σκηνή Μετακίνηση ενό*

άλλο. Για παράδειγμα μπορούμε να κάνουμε τα συστατικά που βρίσκονται στη σκηνή να Το Flash προσφέρει επίσης άλλο ένα τύπο animation, γνωστός σαν ενδιάμεσο καρέ κίνησης (motion tween). Αυτός ο τύπος animation μετακινεί ένα αντικείμενο από ένα μέρος σε ένα πετάνε στη θέση τους, καθώς φορτώνεται η τοποθεσία μας. Ή αν θέλουμε να δημιουργήσουμε μίας ταινία όπου θα κινείται ένα αυτοκίνητο κατά μήκος της σελίδας, αυτό είναι το εργαλείο που χρειαζόμαστε.

#### *Εμφάνιση αναδιπλούμενης ετικέτας κειμένου*

Συχνά μια κινούμενη ετικέτα χρησιμοποιείται για να προβάλει ειδήσεις, τιμές μετοχών ή ακόμα και τα τελευταία σχόλια των αγώνων. Το Flash, μπορεί με λίγη δουλειά να παράγει τέτοια εφέ. Απλά χρησιμοποιούμε ένα ενδιάμεσο εφέ κίνησης για να μετακινήσουμε το κείμενο κατά μήκος της σελίδας, πίσω από μία μάσκα. Έστω και εάν το κείμενο είναι ένα μέρος της ταινίας, μάσκα απαγορεύει στους επισκέπτες να δουν περισσότερο κείμενο από αυτό που τους η επιτρέπει.

#### *[2.2.6] Λειτουργία της χρονικής γραμμής (timeline)*

ι άνθρωποι είναι συνηθισμένοι να σκέφτονται στο χώρο των τριών διαστάσεων, αλλά οι Ο ταινίες στο flash περιλαμβάνουν και μία ακόμη διάσταση, τον χρόνο. Στην απλούστερη μορφή της, η χρονική στιγμή του Flash είναι ο μηχανισμός ο οποίος ελέγχει τη διάσταση του χρόνου σε μια ταινία Flash. Αυτό σημαίνει ότι το Flash μας επιτρέπει να οπτικοποιήσουμε τον χρόνο, με τον ίδιο ακριβώς τρόπο που οπτικοποιούμε το ύψος, το πλάτος ή το βάθος.

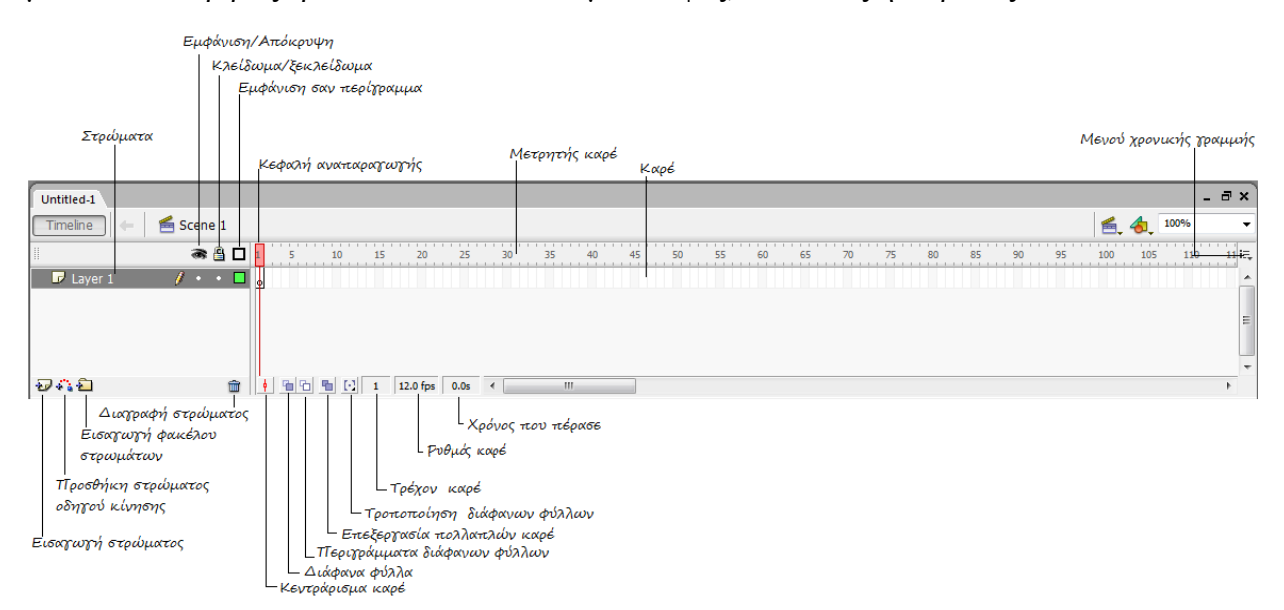

- ¾ *Στρώματα:* η περιοχή όπου μπορούμε να προσθέσουμε, να μετονομάσουμε, να μετακινήσουμε ή να προσαρμόσουμε τις ιδιότητες των στρωμάτων στις ταινίες μας.
- ¾ *Εμφάνιση / Απόκρυψη:* το κλικ σ' αυτή τη στήλη αποκρύπτει ή επανεμφανίζει τα στρώματα. Κάνοντας κλικ μέσα σ' ένα στρώμα γραμμής μπορούμε να αποκρύψουμε ή να επανεμφανίσουμε ένα απλό στρώμα, ή κάνοντας κλικ στο εικονίδιο ματιού μπορούμε να επηρεάσουμε όλα τα στρώματα. Η απόκρυψη ενός στρώματος λειτουργεί μόνο όταν αναπτύσσουμε μία ταινία και δεν έχει καμία επίδραση όταν εκδίδουμε την ταινία.
- κλειδωμένο, αλλά η μάσκα στη συνέχεια γίνεται ενεργή). ¾ *Κλείδωμα / Ξεκλείδωμα:* το κλικ σ' αυτή τη στήλη κλειδώνει ή ξεκλειδώνει τα στρώματα. Το κλείδωμα ή το ξεκλείδωμα μπορεί να γίνει καθολικά ή ανά γραμμή. Τα κλειδωμένα στρώματα δεν μπορεί να τροποποιηθούν. Τα στρώματά μάσκας θα πρέπει να είναι κλειδωμένα για να λειτουργούν σαν μάσκες για τα σκιασμένα στρώματα (τα αντικείμενα πάνω στα στρώματα μάσκας εξαφανίζονται όταν το στρώμα είναι
- ¾ *Εμφάνιση σαν περίγραμμα:* το κλικ σ' αυτή τη στήλη εναλλάσσει την πλήρη εμφάνιση και την εμφάνιση περιγράμματος για τα σχεδιασμένα αντικείμενα. Και πάλι, αυτός ο έλεγχος μπορεί να εφαρμοστεί σε όλα τα στρώματα ή σε επιμέρους, ανάλογα με το σημείο της στήλης που κάνουμε κλικ.
- ¾ *Κεφαλή αναπαραγωγής:* το σημάδι που δείχνει το τρέχον καρέ στην χρονική γραμμή. Καθώς η ταινία μας αναπαράγεται, η κεφαλή αναπαραγωγής προχωράει για να δείξει το καρέ που αναπαράγεται.
- κεκριμένα καρέ πάνω στη χρονική γραμμή. συγ ¾ *Μετρητής καρέ:* ο χάρακας χρόνου ο οποίος μας επιτρέπει να εντοπίσουμε
- *Καρέ:* οι ανεξάρτητες εικόνες της μικρότερης υποδιαίρεσης χρόνου στην ταινία. ¾
- *Μενού χρονικής γραμμής:* το κλικ εδώ εμφανίζει το μενού timeline, έτσι ώστε να ¾ μπορούμε να δούμε και να επιλέξουμε τον τρόπο εμφάνισης της χρονικής γραμμής.
- **> Εισαγωγή στρώματος:** το κλικ σ' αυτό το κουμπί εισάγει ένα καινούριο στρώμα, ακριβώς πάνω από το στρώμα που εκείνη τη στιγμή είναι ενεργό. Αν χρειάζεται, μπορούμε να σύρουμε τα στρώματα σε καινούριες θέσεις.
- ¾ *Προσθήκη στρώματος οδηγού κίνησης:* το κλικ σ' αυτό το κουμπί εισάγει ένα στρώμα – οδηγό, ακριβώς πάνω από το τρέχον στρώμα. Το στρώμα – οδηγός δεν εμφανίζεται στην ταινία, χρησιμοποιείται για να προσθέσει σύνθετες τροχιές κίνησης στα αντικείμενα.
- ¾ *Εισαγωγή φακέλου στρωμάτων:* επιτρέπει να προσθέσουμε φακέλους στη χρονική γραμμή για καλύτερη οργάνωση.
- ¾ *Κατάργηση στρώματος:* καταργεί το στρώμα που εκείνη τη στιγμή είναι ενεργό από την ταινία.
- ¾ *Κεντράρισμα καρέ:* μετακινεί την κεφαλή αναπαραγωγής στο κεντρικό καρέ της ταινίας.
- ¾ *Διάφανα φύλλα:* εμφανίζει πολλά καρέ πριν και μετά το τρέχον, έτσι ώστε να μπορούμε να δούμε την ενέργεια στην ταινία.
- ¾ *Περιγράμματα διάφανων φύλλων:* εμφανίζει πολλά καρέ πριν και μετά το τρέχον, αλλά το κάνει εμφανίζοντας τα αντικείμενα σαν περιγράμματα αντί σαν γεμάτα αντικείμενα. Μερικές φορές τα κανονικά διάφανα φύλλα είναι ευκολότερα στην κατανόηση, ενώ άλλες φορές τα περιγράμματα λειτουργούν καλύτερα – εξαρτάται από τον χρήστη.
- ¾ *Επεξεργασία πολλών καρέ:* επιτρέπει να επεξεργαστούμε όλα τα καρέ μεταξύ των ενδεικτικών διάφανων φύλλων (εάν τα καρέ είναι επεξεργάσιμα).
- ¾ *Τρέχον καρέ:* δείχνει τον αριθμό του καρέ που εκείνη την στιγμή είναι επιλεγμένο.
- ¾ *Ρυθμός καρέ:* εμφανίζει τον ρυθμό καρέ της ταινίας σε Frames per second (fps). Εδώ μπορούμε να κάνουμε διπλό κλικ για να επιλέξουμε ένα διαφορετικό ρυθμό καρέ, εάν ο προεπιλεγμένος των 12fps χρειάζεται να αλλάξει για κάποιο λόγο.
- ¾ *Χρόνος που πέρασε:* δείχνει τον χρόνο αναπαραγωγής της ταινίας μέχρι το τρέχον καρέ.

#### *[2.2.7] Τα καρέ*

ή μπορεί να είναι κενή. Το καρέ μπορεί επίσης να έχει προσαρτημένο κάποιο ActionScript για Ένα καρέ είναι ουσιαστικά μια εικόνα μιας συγκεκριμένης στιγμής κατά τη διάρκεια της ροής της ταινίας. Αυτό σημαίνει ότι κάθε καρέ περιέχει μία ακίνητη εικόνα, η οποία προβάλλεται όταν η κεφαλή αναπαραγωγής φτάσει στο καρέ. Αυτή η εικόνα μπορεί να περιέχει αντικείμενα, τον έλεγχο της ροής της ταινίας.

βασικά. Όλη η δουλειά μας γίνεται στα βασικά καρέ. Το Flash όμως χειρίζεται τις λεπτομέρειες Υπάρχουν δύο τύποι καρέ, οι οποίοι εμφανίζονται στην χρονική γραμμή – τα κανονικά και τα στα κανονικά καρέ, σύμφωνα με τις οδηγίες μας. Το Flash αναγνωρίζει τα βασικά καρέ στη χρονική γραμμή με την προσθήκη μιας τελείας σε κάθε βασικό καρέ.

πολλές τεχνικές που μπορούμε να χρησιμοποιήσουμε. Ο πιο απλός τρόπος για να προσθέσουμε ή να καταργήσουμε καρέ, είναι να χρησιμοποιήσουμε το μενού Insert. Πέντε εντολές αυτού του Όταν χρειάζεται να προσθέσουμε, να καταργήσουμε ή να μετακινήσουμε καρέ, υπάρχουν μενού εφαρμόζονται στα καρέ.

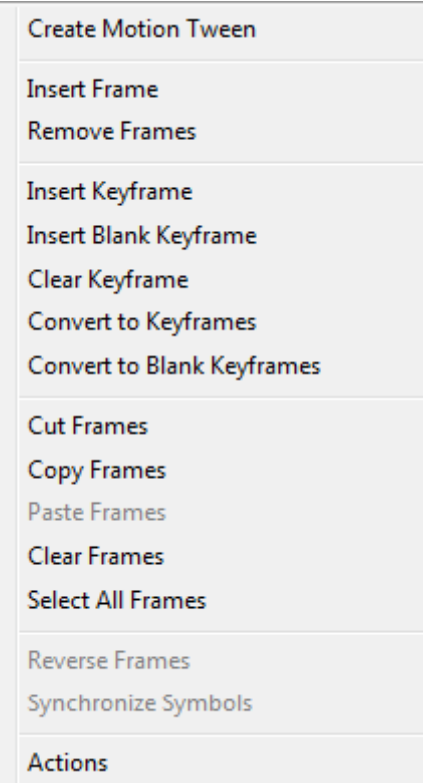

- ¾ *Insert Frame:* εισάγει ένα κανονικό καρέ στο επιλεγμένο σημείο της χρονικής γραμμής και είναι χρήσιμο για την επέκταση του μήκους της ταινίας.
- ¾ *Remove Frame:* καταργεί τα επιλεγμένα καρέ. Η κατάργηση των καρέ συντομεύει την ενδιάμεσα καρέ μεταξύ των βασικών. ταινία και μπορεί να κάνει το animation χειρότερο, δεδομένου ότι υπάρχουν λιγότερα
- ¾ *Insert Keyframe:* εισάγει ένα βασικό καρέ. Μπορούμε να προσθέσουμε ένα βασικό καρέ οπουδήποτε, ακόμη και μέσα σ' ένα υπάρχον ενδιάμεσο καρέ. Εάν δεν υπάρχει ακόμα ενδιάμεσο καρέ, το καινούριο βασικό καρέ θα πάρει αυτόματα τα περιεχόμενα του προηγούμενου βασικού καρέ.
- ¾ *Blank Keyframe:* εισάγει ένα κενό βασικό καρέ. Αυτό αποσυνδέει το καινούριο βασικό καρέ από τα υπάρχοντα ενδιάμεσα καρέ.
- ¾ *Clear Keyframe:* μετατρέπει ένα υπάρχον βασικό καρέ σ' ένα κανονικό. Χρειάζεται προσοχή για να μην καταργήσουμε το τελικό βασικό καρέ ενός ενδιάμεσου καρέ. Αν συμβεί αυτό, στην ουσία καταργούμε το ενδιάμεσο καρέ.

#### *[2.2.8] Σύμβολα*

Τα σύμβολα είναι ένας ειδικός τύπος αντικειμένων που δημιουργούμε στο Flash. Αντίθετα με μόνο να παρακολουθεί τις μικρές αλλαγές που εφαρμόζονται στο κάθε στιγμιότυπο (instance) του συμβόλου. Τα βασικά χαρακτηριστικά του κάθε στιγμιότυπου συμβόλου είναι παρόμοια και μόνο τα μοναδικά χαρακτηριστικά χρειάζεται να περιγραφούν. τα τυπικά αντικείμενα που δημιουργούμε, τα σύμβολα μπορούν εύκολα επαναχρησιμοποιηθούν σε μία ταινία όσες φορές απαιτείται, χωρίς να μεγαλώσουν το μέγεθος του αρχείου της ταινίας. Αυτό οφείλεται στο γεγονός ότι το Flash αποθηκεύει ένα κύριο αντίγραφο ενός αντικείμενου συμβόλου στο αρχείο της ταινίας, και στη συνέχεια χρειάζεται

Το κάθε σύμβολο Flash έχει τη δική του χρονική γραμμή και σκηνή. Δημιουργούμε ξεχωριστά το κάθε σύμβολο από τα άλλα αντικείμενα της ταινίας μας και αποθηκεύουμε όλα τα σύμβολα στη συνέχεια σε μια βιβλιοθήκη (library). Η βιβλιοθήκη γίνεται μέρος της ταινίας μας και μπορούμε να προσθέσουμε οποιοδήποτε σύμβολο στη βιβλιοθήκη της ταινίας, εφόσον χρειάζεται. όταν δημοσιεύουμε την ταινία μας, το flash περιλαμβάνει μόνο τα σύμβολα της βιβλιοθήκης που χρησιμοποιούνται στην ταινία, και το κάνει με τον πιο αποτελεσματικό τρόπο, περιλαμβάνοντας ένα απλό αντίγραφο του κάθε συμβόλου μαζί με τα μοναδικά χαρακτηριστικά του κάθε στιγμιότυπου του συμβόλου.

Κάθε στιγμιότυπο του συμβόλου κληρονομεί όλες τις ιδιότητές του. Εάν κάνουμε μια τροποποίηση στο σύμβολο που βρίσκεται στη βιβλιοθήκη, αυτή η ίδια τροποποίηση θα εμφανιστεί σε όλα τα στιγμιότυπα του συμβόλου μέσα στην ταινία.

#### *Τύποι Συμβόλων*

Το Flash διαθέτει τρεις διαφορετικούς τύπους συμβόλων. Ο κάθε τύπος συμβόλου έχει συγκεκριμένες χρήσεις και μία μοναδική ομάδα χαρακτηριστικών. Όταν δημιουργούμε ένα ύμβολο, χρησιμοποιούμε το παράθυρο διαλόγου Create New Symbol για να καθορίσουμε τον σ

τύπο συμβόλου που θέλουμε να δημιουργήσουμε. Καθένας από τους τρεις τύπους συμβόλων έχει τη δική του συμπεριφορά.

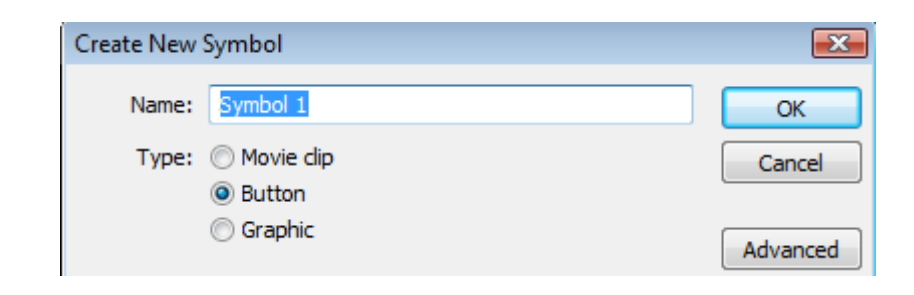

#### *Αποσπάσματα ταινίας (movie clip)*

υσιαστικά πρόκειται για ταινίες Flash οι οποίες έχουν ενσωματωθεί σαν σύμβολα, έτσι ώστε Ο να μπορούν να εισαχθούν σε μία άλλη ταινία. Τα σύμβολα αποσπάσματος ταινίας μπορούν να περιλάβουν όλα τα συστατικά που μπορούμε να τοποθετήσουμε σε μια ταινία. Αυτό σημαίνει τι μπορούν να είναι αλληλεπιδραστικά, να συμπεριλάβουν ήχους και προγραμματισμό ό ActionScript.

Τα σύμβολα αποσπάσματος ταινίας τοποθετούνται στη χρονική γραμμή της κύριας ταινίας, αλλά αναπαράγονται ανεξάρτητα από την χρονική γραμμή. Αυτό σημαίνει ότι, όταν η κύρια χρονική γραμμή πυροδοτεί το σύμβολο αποσπάσματος της ταινίας, η χρονική γραμμή του ίδιου του αποσπάσματος της ταινίας ελέγχει την ενέργεια μέσα στο απόσπασμα.

**Μικρές ταινίες:** για τη δημιουργία ενός συμβόλου αποσπάσματος ταινίας, αρχικά ημιουργούμε ένα σύμβολο αποσπάσματος ταινίας. Αυτό σημαίνει ότι σχεδιάζουμε τα δ αντικείμενα, εισάγουμε τα βασικά μας καρέ και εφαρμόζουμε στα ενδιάμεσα καρέ που θέλουμε να χρησιμοποιήσουμε. Αφού ολοκληρώσουμε αυτά τα βήματα (και έχουμε δοκιμάσει την ταινία για να βεβαιωθούμε ότι όλα δουλεύουν σωστά), μετατρέπουμε την ταινία σ' ένα σύμβολο αποσπάσματος ταινίας. Για να κάνουμε μετατροπή σ' ένα σύμβολο αποσπάσματος ταινίας, ακολουθούμε τα εξής βήματα:

- ν Αφού δημιουργήσουμε και δοκιμάσουμε την ταινία που θέλουμε να μετατρέψουμε, κάνουμε κλικ στο εργαλείο Arrow και στη συνέχεια επιλέγουμε τα αντικείμενα της ταινίας μας.
- $\checkmark$  Επιλέγουμε την εντολή Insert  $\to$  Convert to Symbol για να εμφανίσουμε το παράθυρο διαλόγου Convert to Symbol που φαίνεται παρακάτω.

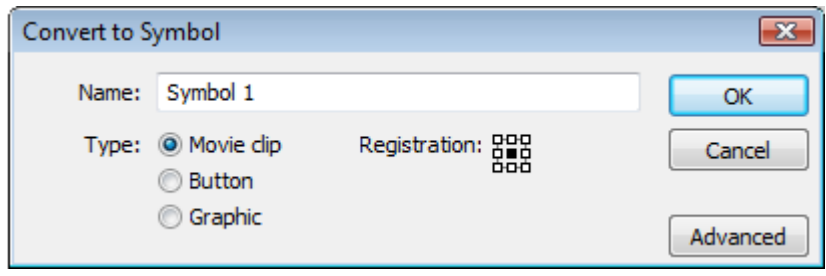

- 9 Βεβαιωνόμαστε ότι είναι επιλεγμένο το κουμπί Movie Clip.
- 9 Εισάγουμε ένα περιγραφικό όνομα για το σύμβολο, στο πλαίσιο κειμένου Name. Ονομάζοντας το νέο μας σύμβολο, γίνεται πολύ πιο εύκολη η αναγνώριση των συμβόλων μας.
- 9 Κάνουμε κλικ στο OK για να ολοκληρώσουμε τη μετατροπή και για να προστεθεί το καινούριο σύμβολο στη βιβλιοθήκη.

Αφού δημιουργήσουμε το σύμβολο του αποσπάσματος ταινίας, μπορούμε να το χρησιμοποιήσουμε σε μια ταινία. Σαν εναλλακτικό της μετατροπής μιας υπάρχουσας ταινίας σ' ένα σύμβολο αποσπάσματος ταινίας, μπορούμε να επιλέξουμε την εντολή Insert → New Symbol και να επιλέξουμε το κουμπί Movie Clip και να κάνουμε κλικ στο ΟΚ. Όταν ρησιμοποιήσουμε αυτή τη μέθοδο, το Flash ανοίγει μια καινούρια χρονική γραμμή και σκηνή χ ειδικά για το σκοπό της δημιουργίας συμβόλου αποσπάσματος ταινίας. Και με τους δύο τρόπους, το Flash προσθέτει το καινούριο σύμβολο αποσπάσματος ταινίας στη βιβλιοθήκη της ταινίας μας. Για να χρησιμοποιήσουμε ένα σύμβολο αποσπάσματος ταινίας σε μια ταινία, ακολουθούμε τα εξής βήματα:

- άθυρο Library, το οποίο περιέχει όλα τα σύμβολα που έχουμε προσθέσει στην παρ 1. Ανοίγουμε τη βιβλιοθήκη επιλέγοντας Window → Library. Το Flash εμφανίζει το ταινία μας.
- κουμπί Play και ένα κουμπί Stop, έτσι ώστε να μπορούμε να κάνουμε προεπισκόπηση του animation του αποσπάσματος ταινίας. 2. Κάνουμε κλικ στο σύμβολο που θέλουμε να χρησιμοποιήσουμε, στο κάτω μέρος του παραθύρου Library. Όταν το κάνουμε, το Flash εμφανίζει ένα δείγμα του συμβόλου στο πάνω παράθυρο. Τα σύμβολα αποσπάσματος ταινίας εμφανίζουν ένα
- 3. Προσθέτουμε το σύμβολο αποσπάσματος ταινίας σέρνοντάς το πάνω στη σκηνή.
- 4. Προσθέτουμε όλα τα άλλα αντικείμενα που συγκροτούν την ταινία μας και δημιουργούμε και όλα τα ενδιάμεσα καρέ που θέλουμε να χρησιμοποιήσουμε. Αποθηκεύουμε την ταινία μας.
- 5. Επιλέγουμε την εντολή Control  $\rightarrow$  Test Movie (ή πατώντας Ctrl + Enter) ή την εντολή Control → Test Scene (ή πατώντας Ctrl + Alt + Enter) για να ελέγξουμε την ταινία.

κύρια χρονική γραμμή της ταινίας μας. Όταν προσθέσουμε ένα σύμβολο αποσπάσματος ταινίας σε μια ταινία, δεν μπορούμε να κάνουμε προεπισκόπηση του animation του συμβόλου του αποσπάσματος ταινίας, σύροντας την κεφαλή αναπαραγωγής κατά μήκος της χρονικής γραμμής. Αυτό συμβαίνει επειδή το σύμβολο αποσπάσματος έχει τη δική του χρονική γραμμή, η οποία είναι ανεξάρτητη από την

#### *Σύμβολα κουμπιού (button)*

Αυτός ο τύπος συμβόλου χρησιμοποιείται αρκετά συχνά στις ταινίες μας, δεδομένου ότι τα σύμβολα κουμπιού μας επιτρέπουν να δημιουργήσουμε κουμπιά αλληλεπίδρασης, στα οποία οι χρήστες μπορούν να κάνουν κλικ. Με τη χρήση των συμβόλων κουμπιού, μπορούμε να επιτρέψουμε στους θεατές να δουν συγκεκριμένα αποσπάσματα ταινίας, να ενεργοποιήσουν ή

να απενεργοποιήσουν τον ήχο, ή ακόμα και να τυπώσουν μια υψηλής ανάλυσης έκδοση ενός δείγματος εικόνας, που περιλαμβάνεται σε μια ταινία.

Τα σύμβολα κουμπιού είναι αρκετά διαφορετικά το ένα από κάθε άλλο αντικείμενο που έχουμε γραμμής από τα άλλα αντικείμενα. Η χρονική γραμμή του συμβόλου κουμπιού καλύπτει τις σσερις πιθανές καταστάσεις τις οποίες μπορεί να αντιδράσει ένα κουμπί, αντί να εξαρτάται τέ από τον χρόνο, όπως όλες οι άλλες χρονικές γραμμές. δημιουργήσει στο Flash. Τα σύμβολα κουμπιού έχουν πολύ διαφορετικό τύπο χρονικής

- ¾ *Up:* η στατική κατάσταση του κουμπιού, όταν βρίσκεται πάνω στην σκηνή και δεν επηρεάζεται από τον δείκτη του κουμπιού.
- ¾ *Over:* η κατάσταση του κουμπιού όταν ο δείκτης του ποντικιού βρίσκεται πάνω του και το κουμπί του ποντικιού δεν είναι πατημένο.
- ¾ *Down:* η κατάσταση του ποντικιού όταν ο δείκτης του ποντικιού βρίσκεται πάνω από το κουμπί και το κουμπί του ποντικιού είναι πατημένο.
- κουμπί. Αυτό το καρέ δεν είναι ποτέ ορατό στον χρήστη. ¾ *Hit:* η περιοχή στην οποία ο χρήστης μπορεί να κάνει κλικ για να ενεργοποιήσει το

θέλει να προσθέσει βασικά καρέ και στα άλλα τρία καρέ. Θα πρέπει να προσθέσουμε αυτά τα βασικά καρέ αν θέλουμε το κουμπί να έχει animation. Χωρίς αυτά τα βασικά καρέ, το κουμπί Το Flash προσθέτει αυτόματα ένα βασικό καρέ στο Up, αλλά εξαρτάται από τον σχεδιαστή αν θα δείχνει πάντα την εικόνα της κατάστασης που προσθέσαμε στο καρέ Up.

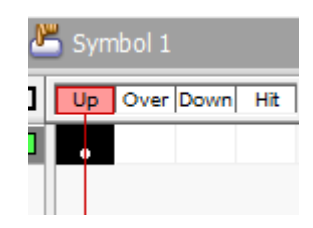

πρ οσθέσουμε προγραμματισμό ο οποίος ελέγχει το τι συμβαίνει όταν ένας χρήστης αλληλεπιδρά με το κουμπί, αλλά μπορούμε επίσης να προσθέσουμε αρκετά ενδιαφέροντα εφέ τα κουμπιά μας. Μπορούμε για παράδειγμα, να έχουμε κουμπιά τα οποία αλλάζουν χρώμα σ Η δημιουργία συμβόλων κουμπιού μπορεί να είναι διασκεδαστική. Όχι μόνο μπορούμε να όταν ο δείκτης του ποντικιού περνά πάνω τους. Μπορούμε να δώσουμε στα κουμπιά μας μια εμφάνιση τριών διαστάσεων, έτσι ώστε να δίνουν την εντύπωση ενός μηχανικού κουμπιού το οποίο είναι πατημένο όταν κάνουμε κλικ. Μπορούμε ακόμα να προσθέσουμε ένα απόσπασμα ταινίας για να δημιουργήσουμε animation στο κουμπί.

#### *ύμβολα γραφικών (graphics) Σ*

α γραφικά είναι γενικά στατικά αντικείμενα (όπως το λογότυπο μιας εταιρίας), τα οποία θα Τ θέλαμε να χρησιμοποιήσουμε αρκετές φορές σε μια εργασία. Δημιουργώντας την εικόνα ενός συμβόλου, γίνεται εύκολη η προσθήκη της, κάθε φορά που τη χρειαζόμαστε στην ταινία. Δεδομένου ότι χρειάζεται να δημιουργήσουμε τα αντικείμενα μόνο μια φορά, εξοικονομούμε πολλή εργασία εισάγοντας απλώς ένα καινούργια στιγμιότυπο του συμβόλου. Φυσικά, αυτό

εξοικονομεί επίσης αρκετό χώρο στην ταινία που θα δημοσιευτεί, δεδομένου ότι όλα τα παρόμοια στιγμιότυπα αντιπροσωπεύονται από ένα στιγμιότυπο συμβόλου στη δημοσιευμένη ταινία.

μπορούμε να περιλάβουμε στοιχεία ελέγχου ή ήχους αλληλεπίδρασης στο σύμβολο, δεδομένου ότι δε θα λειτουργήσουν. Και οι δύο αυτοί τύποι συμβόλων μας επιτρέπουν να περιλάβουμε Τα σύμβολα γραφικών δεν χρειάζεται να είναι στατικά. Μπορούμε να χρησιμοποιήσουμε σύμβολα για να δημιουργήσουμε απλά animation τα οποία συνδέονται στην χρονική γραμμή της ταινίας. Αν όμως χρησιμοποιήσουμε ένα σύμβολο γραφικού σ' ένα animation, δεν αλληλεπίδραση, κι έτσι αυτός ο περιορισμός δε μας δημιουργεί πρόβλημα.

#### *[2.2.9] Χρήση συστατικών (Components)*

αντίθεση με τα τυπικά σύμβολα αποσπάσματος ταινίας, τα συστατικά μπορούν να λληλεπιδρούν με συστατικά της κύριας χρονικής γραμμής, μέσω της χρήσης μεταβλητών, των α μών οι οποίες διαβιβάζονται μεταξύ των διαφόρων συστατικών. Για να προσθέσουμε ένα τι Τα συστατικά (components) είναι ένας ειδικός τύπος συμβόλου αποσπάσματος ταινίας. Σε συστατικό στην ταινία μας, ανοίγουμε αρχικά το πλαίσιο Components (Window → Components). Στη συνέχεια επιλέγουμε το συστατικό που θέλουμε να χρησιμοποιήσουμε στην ταινία μας και το σέρνουμε πάνω στην σκηνή.

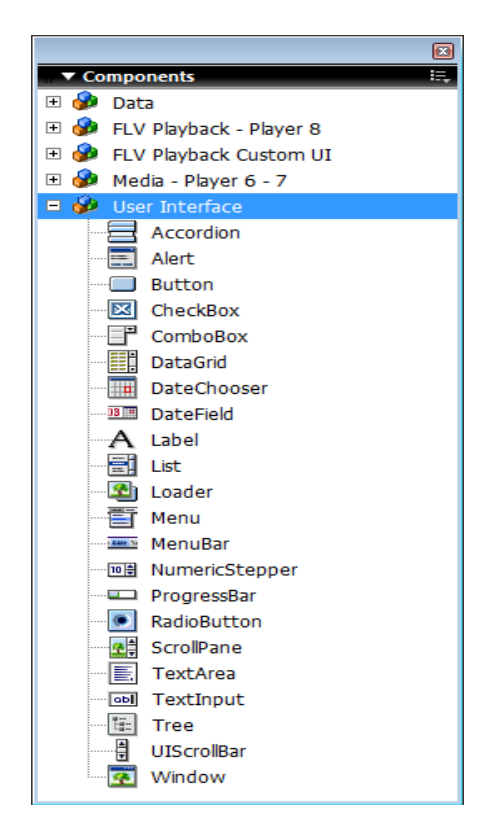

Αφού προσθέσουμε ένα συστατικό στην ταινία μας, χρησιμοποιούμε το πλαίσιο Properties για να ορίσουμε τις ιδιότητες και τις παραμέτρους του συστατικού. Ο κάθε τύπος συστατικού έχει διαφορετικές ρυθμίσεις, οι οποίες είναι συγκεκριμένες για εκείνο το συστατικό.

#### *[2.2.10] Προσθήκη ήχου*

Το Flash χρησιμοποιεί διάφορους τύπους ήχων. Τα αρχεία ήχου που μπορεί να χρησιμοποιήσει Flash έχουν πολλά κοινά χαρακτηριστικά. Πρώτον, είναι ψηφιοποιημένα – ήχοι που έχουν το μετατραπεί από αναλογική μορφή σε ψηφιακή. Το Flash δεν χρησιμοποιεί αναλογικές εγγραφές, ούτε υποστηρίζει αρχεία MIDI – Music Instruments Digital Interface. Οι ψηφιακοί ήχοι μοιάζουν με τα άλλα αρχεία δεδομένων που υπάρχουν στο PC μας , στο γεγονός ότι αποτελούνται από δεδομένα μιας συγκεκριμένης μορφής, έτσι ώστε ο υπολογιστής μας να μπορεί να τα χρησιμοποιήσει (αναπαράγει).

Υπάρχουν πολλές μορφές αρχείων ήχου που μπορούμε να χρησιμοποιήσουμε στις ταινίες Flash, αλλά κάθε μια από αυτές αναπαριστά τα δεδομένα του αναλογικού ήχου σε μια σχετικά αρόμοια μορφή. Μερικά από τα συνήθη χαρακτηριστικά των περισσότερων αρχείων ήχου, π παρουσιάζονται παρακάτω.

#### *Ρυθμοί δειγματοληψίας*

υπολογιστής ουσιαστικά παίρνει χιλιάδες στιγμιότυπα ήχου το δευτερόλεπτο και στη συνέχεια αναπαράγεται, αυτά τα δεδομένα λένε στο PC μας τι ακριβώς ήχο θα αναπαράγει σε κάθε χρονική στιγμή. Ο ήχος ψηφιοποιείται με τη λήψη δειγμάτων (samples) ήχου σε τακτά χρονικά διαστήματα. Ο αποθηκεύει τις πληροφορίες του κάθε στιγμιότυπου σ' ένα αρχείο ήχου. Όταν το αρχείο

Ο αριθμός των δειγμάτων που λαμβάνονται μέσα σ' ένα συγκεκριμένο χρονικό διάστημα, έχει μεγάλη επίδραση στην τελική ποιότητα του ήχου. Περισσότερα δείγματα έχουν σαν αποτέλεσμα έξοδο που βρίσκεται πιο κοντά στον αρχικό ήχο. Αυτό είναι παρόμοιο με το αποτέλεσμα που έχει η ρύθμιση του ρυθμού καρέ πάνω στην ομαλή αναπαραγωγή animation των ταινιών Flash. Υψηλότεροι ρυθμοί καρέ παράγουν φυσικά animation που φαίνονται σαν πραγματικά.

Οι μηχανικοί ήχου χρησιμοποιούν ένα απλό μαθηματικό τύπο για την επιλογή του σωστού ρυθμού δειγματοληψίας (sampling rate). Αυτός ο μαθηματικός τύπος λέει ότι ο ρυθμός δειγματοληψίας θα πρέπει να είναι διπλάσιος από την υψηλότερη συχνότητα ήχου που θέλουμε να αναπαράγουμε με ακρίβεια. Δεδομένου ότι το ανθρώπινη ακοή καλύπτει γενικά το εύρος από 20 μέχρι 20000Hz, χρειάζεται ένας ρυθμός δειγματοληψίας περίπου 40000 φορές ανά δευτερόλεπτο, για να αναπαραχθεί με ακρίβεια όλο το εύρος των ήχων που μπορεί να ακούσει το ανθρώπινο αυτί.

Η σπουδαιότητα των ρυθμών δειγματοληψίας στους προγραμματιστές του Flash είναι απλή. Θα πρέπει να επιλέξουμε μεταξύ υψηλών ρυθμών δειγματοληψίας, ήχου χαμηλότερης ποιότητας και μεγάλων μεγεθών αρχείου. Ή χαμηλών ρυθμών δειγματοληψίας, ήχου χαμηλότερης ποιότητας και μικρότερα μεγέθη αρχείων. Όταν ο ρυθμός δειγματοληψίας υποδιπλασιάζεται, το μέγεθος του αρχείου ήχου επίσης υποδιπλασιάζεται. Έτσι, υποδιπλασιάζεται επίσης και η υψηλότερη συχνότητα, με αποτέλεσμα να μην ακούγονται πλέον το ίδιο οι ήχοι. Παρόλα αυτά μως, πολλοί τύποι ήχων δεν χρειάζονται υψηλό βαθμό δειγματοληψίας. Για παράδειγμα ένα ό κλικ ποντικιού σίγουρα δεν χρειάζεται να ακούγεται σαν μια συμφωνική ορχήστρα. Το Flash μας επιτρέπει να καθορίσουμε διαφορετικές παραμέτρους για κάθε ήχο που περιέχεται στην ταινία μας.

#### *Βάθος Bit*

Το βάθος Bit (bit depth) ενός αρχείου ήχου είναι ο αριθμός των διακριτών τιμών που μπορούν να καταγραφούν, για κάθε δείγμα της ηχητικής κυματομορφής. Φυσικά, μεγαλύτερο εύρος δυνατών τιμών έχει σαν αποτέλεσμα δείγμα το οποίο βρίσκεται πιο κοντά στον αρχικό αναλογικό ήχο, και επίσης έχει σαν αποτέλεσμα μεγαλύτερο αρχείο ψηφιακού ήχου.

#### *Σύγκριση Στερεοφωνικού και Μονοφωνικού Ήχου*

στους μηχανικούς ήχου να δημιουργήσουν στερεοφωνικές εγγραφές (stereophonic ή stereo), οι ποίες έχουν δύο ξεχωριστά ηχεία, καθένα από τα οποία αναπαράγει μοναδικά μέρη της ο αρχικής εργασίας. Αρχικά, οι πρώτες εγγραφές ήχου ήταν εγγραφές μονοφωνικές (monophonic ή mono). Αυτό σημαίνει ότι όλοι οι ήχοι προέρχονταν από ένα μοναδικό σημείο (το οποίο ήταν το διάφραγμα του μικροφώνου το οποίο λειτουργούσε μηχανικά). Οι μεταγενέστερες εξελίξεις επέτρεψαν

Οι στερεοφωνικές εγγραφές, σε αντίθεση με τις μονοφωνικές, μας κάνουν να αισθανόμαστε η χρήση στερεοφωνικού ήχου διπλασιάζει το αντίστοιχο αρχείο. σαν να είμαστε στην ίδια αίθουσα με τους μουσικούς, επειδή οι διάφοροι ήχοι δίνουν την εντύπωση ότι προέρχονται από διαφορετικές κατευθύνσεις. Στην πραγματικότητα, ο στερεοφωνικός ήχος δεν είναι κατάλληλος για τις περισσότερες ταινίες Flash. Ουσιαστικά τα ηχεία του PC βρίσκονται πολύ κοντά μεταξύ τους για να παράγουν το στερεοφωνικό εφέ, ενώ

#### *[2.2.11] Μορφές αρχείων Ήχου*

από αυτά είναι μια ψηφιοποιημένη έκδοση των αναλογικών ήχων. Όλες οι πληροφορίες που είναι απαραίτητες για την αναπαραγωγή των αρχικών ήχων είναι καταγεγραμμένες σε αρχεία Το Flash μπορεί να χρησιμοποιήσει πολλούς διαφορετικούς τύπους αρχείων ήχου, αλλά καθένα ήχων.

#### *MP3*

ψηφιακού αρχείου ήχου. Τα αρχεία mp3 είναι συμπιεσμένα αρχεία τα οποία καταλαμβάνουν ολύ λιγότερο χώρο από ότι τα αντίστοιχα ασυμπίεστα, και αυτό τα κάνει ιδανικά για χρήση σε π Το Mp3 είναι συντομογραφία του Motion Picture Experts Group Level 3 και είναι ένας τύπος ταινίες του Flash. Πραγματικά, το Flash διαθέτει έναν ενσωματωμένο κωδικοποιητή mp3, έτσι ώστε να μπορούμε να μετατρέψουμε τα εισαγόμενα αρχεία ήχου στην εξαιρετικά αποτελεσματική μορφή mp3.

Το mp3 είναι μια μέθοδος συμπίεσης αρχείων ήχου με απώλειες. Όταν ένα αρχείο ήχου συμπιέζεται με τη χρήση της μορφής mp3, κάποιες από τις πληροφορίες του αρχείου απορρίπτονται. Ευτυχώς, έχουμε τη δυνατότητα επιλογής της συμπίεσης που εφαρμόζεται και αυτό μας δίνει τον κάποιο έλεγχο πάνω στην ποιότητα του ήχου του συμπιεσμένου αρχείου.

#### *WAVE*

Τα αρχεία wave είναι η τυπική μορφή ήχου για PC που βασίζονται στα Windows. Τα αρχεία wave μπορεί να είναι συμπιεσμένα ή ασυμπίεστα, αλλά ακόμα και τα ασυμπίεστα αρχεία wave είναι πολλές φορές μεγαλύτερα από το μέγεθος των ισοδύναμων αρχείων mp3.

Τα αρχεία wave είναι πλήρως αποδεκτά για χρήση σε ταινίες Flash. Ακόμα και αν το αρχικό τους μέγεθος είναι πολύ μεγαλύτερο από τα αρχεία mp3, μπορούμε να χρησιμοποιήσουμε το Flash για να μετατρέψουμε τη μορφή τους σε mp3, για να μειώσουμε το μέγεθος αρχείου της ταινίας.

#### *AIFF*

αρχεία Wave, αλλά δεν είναι ακριβώς τα ίδια. Ευτυχώς το Flashδεν έχει πρόβλημα να εισάγει ρχεία AIFF και να τα μετατρέψει στην πιο καθολική μορφή mp3. α Το AIFF είναι η τυπική μορφή αρχείου ήχου στα MAC. Τα αρχεία AIFF είναι παρόμοια με τα

#### *[2.2.12] Εισαγωγή ήχων*

Η εισαγωγή ήχων στο Flash είναι παρόμοια με την εισαγωγή αρχείων εικόνων bitmap. Το Flash τοποθετεί και τα δύο εισερχόμενα αρχεία bitmap και ήχου στη βιβλιοθήκη. Για να γίνει εισαγωγή ενός αρχείου ήχου, ακολουθούμε τα εξής βήματα:

v Eπιλέγουμε File→Import→Import to Library, και ανοίγει το παράθυρο διαλόγου Import

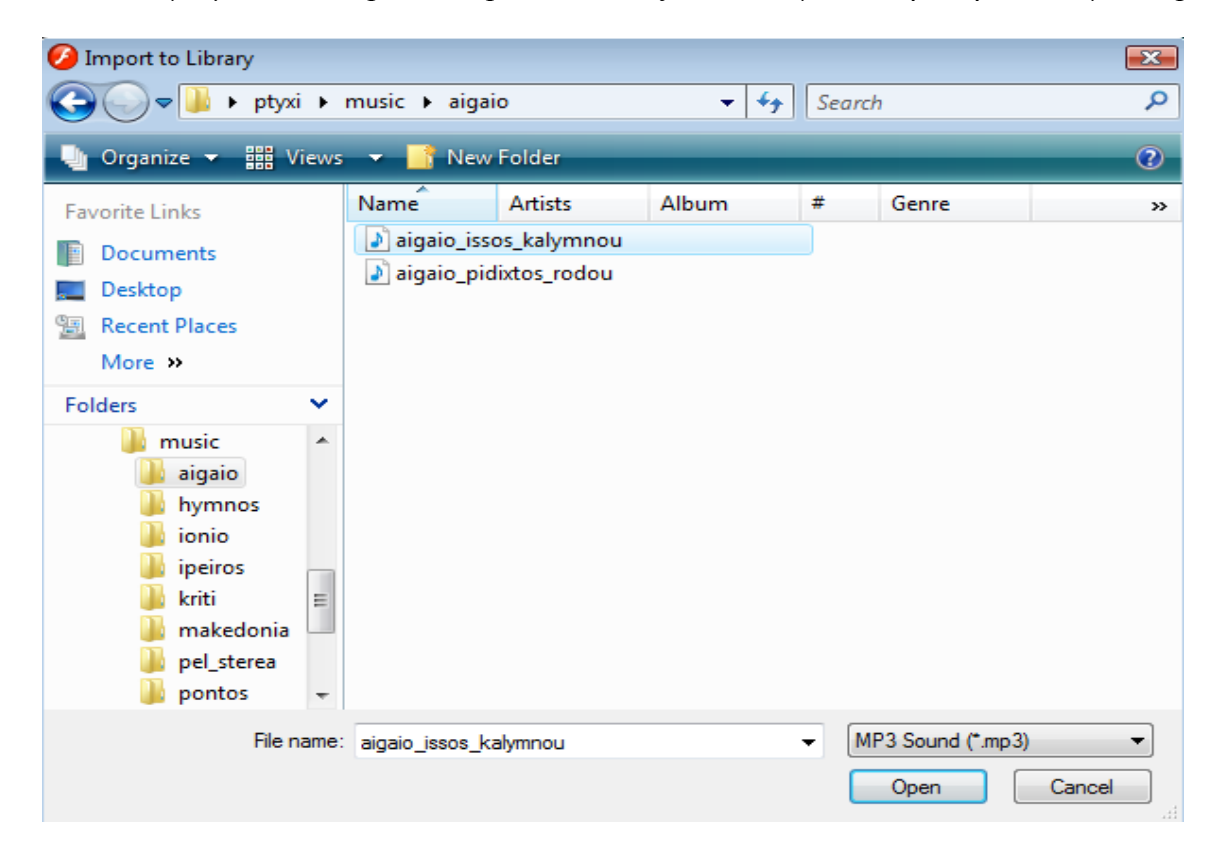

- 9 Επιλέγουμε τον τύπο του αρχείου ήχου που θα εισάγουμε από το πλαίσιο αναδιπλούμενης λίστας στα αριστερά
- 9 Επιλέγουμε το αρχείο που θέλουμε να εισάγουμε. Αν είναι απαραίτητο κινούμαστε μέσα στον φάκελο που περιέχει τα αρχεία ήχου
- 9 Κάνουμε κλικ στο Open για να εισάγουμε το αρχείο στη βιβλιοθήκη
- $\checkmark$  Ανοίνουμε το παράθυρο Library, χρησιμοποιώντας την εντολή Library  $\to$  Window

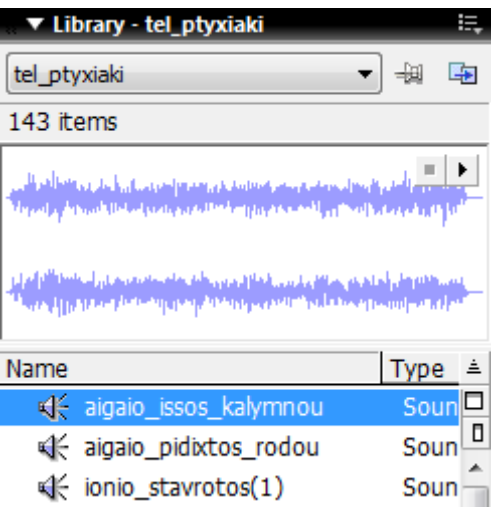

9 Πατώντας λοιπόν στην επιλογή Play, μπορούμε να ακούσουμε το αρχείο ήχου

#### *[2.2.13] ActionScript*

#### *Ενέργειες ελέγχου ταινίας*

Οι ενέργειες ελέγχου ταινίας ελέγχουν γενικά τον τρόπο με τον οποίο αναπαράγεται η ταινία. Περιλαμβάνουν ενέργειες οι οποίες μετακινούν την κεφαλή αναπαραγωγής, ανταποκρίνονται σε συμβάντα ποντικιού και ελέγχουν τους ήχους.

#### *gotoAndPlay()*

Η μορφή αυτή της ενέργειας goto μετακινεί την κεφαλή αναπαραγωγής σ' ένα συγκεκριμένο καρέ της χρονικής γραμμής και στη συνέχεια αναπαράγει την ταινία ξεκινώντας από εκείνο το καρέ. Για παράδειγμα, η εντολή gotoAndPlay(100), θα κατευθύνει πάντα την κεφαλή αναπαραγωγής στο καρέ 100, ακόμη και αν έχουμε προσθέσει ή καταργήσει καρέ, και κατά συνέπεια μετακινεί το καρέ στόχο σε κάποιο άλλο σημείο της χρονικής γραμμής. Τα ορίσματα αριθμού καρέ εισάγονται σαν ακέραιες τιμές και δεν παίρνουν εισαγωγικά. Υπάρχουν κι άλλοι τρόποι για να καθορίσουμε το καρέ στόχο (Ετικέτα καρέ, Έκφραση)

#### *gotoAndStop()*

Η ενέργεια gotoAndStop() είναι μια παραλλαγή της ενέργειας goto, η οποία σχετίζεται με την ενέργεια gotoAndPlay(). Δέχεται τους ίδιους τύπους ορισμάτων με την ενέργεια gotoAndPlay() με μόνη διαφορά μεταξύ τους ότι η gotoAndStop() μετακινεί την κεφαλή αναπαραγωγής σ' ένα συγκεκριμένο καρέ, αλλά σταματάει σ' εκείνο το σημείο, αντί να προχωρήσει την κεφαλή χρησιμοποιούν animation καρέ-καρέ το οποίο ελέγχεται από ένα συμβάν όπως το κλικ ενός κουμπιού από τον χρήστη. Η ενέργεια αυτή είναι επίσης πολύ χρήσιμη όταν θέλουμε να εμφανίσουμε μια ομάδα επιλογών οι οποίες είναι ορατές σ' ένα συγκεκριμένο καρέ και θέλουμε η ταινία να παραμείνει σ' εκείνο το καρέ μέχρι ο χρήστης να κάνει την επιλογή του με κλικ σε ένα από τα κουμπιά. αναπαραγωγής προς τα εμπρός. Η ενέργεια αυτή είναι πολύ χρήσιμη στις ταινίες flash οι οποίες

#### *on()*

Η ενέργεια on είναι ουσιαστικά ο χειριστής on(mouseEvent). Αυτός ο χειριστής συμβάντος εισάγεται αυτόματα στο παράθυρο Script όταν προσθέτουμε ενέργειες σε στιγμιότυπα συμβόλων κουμπιών. Αυτό επιτρέπει στα κουμπιά να ανταποκρίνονται σε συμβάντα ποντικιού, όπως είναι τα κλικ ή οι μετακινήσεις. Ο χειριστής συμβάντων ποντικιού ανταποκρίνεται στα παρακάτω συμβάντα:

- ¾ *on(press):* Συμβαίνει όταν ο χρήστης μετακινεί το κουμπί του ποντικιού στην περιοχή προσβολής του κουμπιού και πατήσει το κουμπί του ποντικιού (το αριστερό κουμπί σ' ένα PC).
- ≻ on(release): Συμβαίνει όταν ο χρήστης αποδεσμεύει το κουμπί του ποντικιού, ενώ ο δείκτης βρίσκεται ακόμη πάνω στην περιοχή προσβολής του κουμπιού.
- ¾ *on(releaseOutside):* Συμβαίνει όταν ο χρήστης έχει μετακινήσει το δείκτη του ποντικιού έξω από την περιοχή προσβολής του κουμπιού, πριν αποδεσμεύσει το κουμπί.
- βαίνει όταν ένα κουμπί από την καθορισμένη ομάδα κουμπιών είναι ¾ *on(keyPress):* Συμ πατημένο. Αυτό το συμβάν δεν εξαρτάται από την τρέχουσα θέση του ποντικιού, αλλά απαιτεί από εσάς να καθορίσετε τα πλήκρα.
- ≻ on(rollOver): Συμβαίνει όταν ο χρήστης μετακινεί το δείκτη του ποντικιού πάνω στην περιοχή προσβολής του κουμπιού προερχόμενος έξω από αυτή.
- ¾ *on(rollOut):* Συμβαίνει όταν ο χρήστης μετακινεί το δείκτη του ποντικιού έξω από την περιοχή προσβολής του κουμπιού προερχόμενος μέσα από αυτή.
- την περιοχή προσβολής του κουμπιού προερχόμενος έξω από αυτή, ενώ κρατάει πατημένο το κουμπί του ποντικιού. ¾ *on(dragOver):* Συμβαίνει όταν ο χρήστης μετακινεί το δείκτη του ποντικιού πάνω από
- *ut):* Συμβαίνει όταν ο χρήστης μετακινεί το δείκτη του ποντικιού έξω από την ¾ *on(dragO* περιοχή προσβολής του κουμπιού προερχόμενος μέσα από αυτή, ενώ κρατάει πατημένο το κουμπί του ποντικιού.

#### *stop()*

Αυτό επιτρέπει την αναπαραγωγή άλλων animation, και διακόπτει επίσης την εκτέλεση άλλων ενεργειών καρέ. Αυτή η ενέργεια χρησιμοποιείται συχνά όταν θέλουμε να διακόψει η ταινία την αναπαραγωγή σε κάποιο σημείο, ενώ περιμένουμε κάποιο τύπο εισόδου από το χρήστη. Οι ενέργειες αντικειμένων, όπως οι ενέργειες που αντιστοιχίζονται σε στιγμιότυπα συμβόλων Η ενέργεια stop() σταματάει την κίνηση της κεφαλής αναπαραγωγής στη χρονική γραμμή. κουμπιών, θα εξακολουθήσουν να αναπαράγονται όμως, εάν το συμβάν που πυροδοτεί την ενέργεια λάβει χώρα.

#### *stopAllSounds():*

Η ενέργεια stopAllSounds() εξυπηρετεί ένα πολύ χρήσιμο σκοπό – εξαναγκάζει όλους τους ήχους ροής να σταματήσουν την αναπαραγωγή αμέσως. Τυπικά, αυτή χρησιμοποιείται για τη δημιουργία ενός κουμπιού mute στο οποίο ο χρήστης μπορεί να κάνει κλικ για να σταματήσει η αναπαραγωγή της ηχητικής επένδυσης της ταινίας.

Η ενέργεια αυτή όμως δεν εμποδίζει πραγματικά την αναπαραγωγή όλων των ήχων. Οποιοιδήποτε ήχοι συμβάντος –όπως τα εφέ ήχων που μπορεί να έχουμε προσθέσει στα ουμπιά, εξακολουθούν να αναπαράγονται. Δηλαδή, η ενέργεια stopAllSounds() δεν αποτρέπει κ την αναπαραγωγή μελλοντικών ήχων ροής.

#### *Ενέργειες movie clip control*

αποσπασμάτων ταινίας τα οποία είναι μέρος της ταινίας μας. Αυτές οι ενέργειες λειτουργούν Οι ενέργειες movie clip control επιτρέπουν να ελέγξουμε τη λειτουργικότητα των με αποσπάσματα ταινίας όταν αυτά περιληφθούν στην ταινία.

#### *startDrag([target], [lock], [constraint rectangle])*

Η ενέργεια αυτή επιτρέπει σε ένα απόσπασμα ταινίας να μετακινηθεί πάνω στην σκηνή, ενώ αναπαράγεται η ταινία. Όταν χρησιμοποιείται αυτή η ενέργεια, επιτρέπεται στον χρήστη να γρησιμοποιήσει το ποντίκι του για να το σύρει και να εναποθέσει ένα απόσπασμα ταινίας μέσα στην ταινία μας.

Όταν ενεργοποιείται η ενέργεια startDrag(), παραμένει ενεργή για το επιλεγμένο απόσπασμα ταινίας, μέχρι να χρησιμοποιήσουμε την ενέργεια stopDrag() ή μέχρι να ενεργοποιήσουμε την ενέργεια startDrag() για ένα διαφορετικό απόσπασμα ταινίας. Μόνο ένα απόσπασμα ταινίας μπορεί να έχει τη δυνατότητα να υποστεί μετακίνηση κάθε φορά, κι έτσι η ενεργοποίηση της ενέργειας startDrag() για ένα διαφορετικό απόσπασμα ταινίας είναι ισοδύναμη με τη χρήση της ενέργειας stopDrag() για το πρώτο απόσπασμα ταινίας.

Η ενέονεια αυτή παίρνει τρία ορίσματα, από τα οποία το πρώτο απαιτείται, ενώ τα άλλα είναι προαιρετικά.

- v To target καθορίζει το όνομα του στιγμιότυπου του αποσπάσματος ταινίας που θέλουμε να σύρουμε. Μόνο ένα στιγμιότυπο αποσπάσματος ταινίας μπορεί να συρθεί κάθε φορά.
- Το προαιρετικό όρισμα lock είναι όρισμα Boolean. Αν το ορίσουμε true, τότε 9 κλειδώνουμε το κέντρο του στιγμιότυπου αποσπάσματος ταινίας στο κέντρο του δείκτη του ποντικιού. Αν το ορίσουμε false, τότε κλειδώνουμε κάποια θέση του στιγμιότυπου αποσπάσματος ταινίας στην οποία ο χρήστης έκανε κλικ, στο κέντρο του δείκτη του ποντικιού.
- 9 Το όρισμα constraint rectangle αποτελείται από τέσσερις αριθμούς. Αυτοί οι αριθμοί ορίζουν την αριστερή, την πάνω, την δεξιά και την κάτω συντεταγμένη της σκηνής Flash, όπου μπορεί να μετακινηθεί το στιγμιότυπο αποσπάσματος ταινίας. Οι

συντεταγμένες του ορθογώνιου περιορισμού καθορίζονται σε pixelsκαι μετριούνται από την πάνω αριστερή γωνία της σκηνής.

#### *stopDrag()*

χρονική στιγμή. Η ενέργεια stopDrag() δεν παίρνει ορίσματα. Η ενέργεια stopDrag() ακυρώνει την ενέργεια startDrag() και αποτρέπει τον χρήστη να σύρει οποιοδήποτε απόσπασμα ταινίας. Η ενέργεια stopDrag() δεν απαιτεί ένα όρισμα, δεδομένου ότι μόνο ένα απόσπασμα ταινίας μπορεί να έχει τη δυνατότητα μετακίνησης σε οποιαδήποτε

#### *Sound*

Το αντικείμενο sound παρέχει διάφορες μεθόδους που μπορούμε να χρησιμοποιήσουμε για να παράγουμε όλα τα είδη των ειδικών εφέ, όπως το κάνουμε να ακούγεται σαν το αντικείμενο να κινείται από τη μια πλευρά της οθόνης προς την άλλη. Μερικές από τις μεθόδους είναι οι εξής: ελέγξουμε την αναπαραγωγή των ήχων στις ταινίες μας. Αυτές οι μέθοδοι μας επιτρέπουν να

- V Sound.attachSound: Η μέθοδος αυτή προσαρτά ένα νέο ήχο στο στιγμιότυπο αντικειμένου sound. Όμως με μια απλή προσάρτηση δεν ξεκινά να αναπαράγεται ο ήχος. Χρειάζεται να χρησιμοποιηθεί η μέθοδος start για να επιτευχθεί.
- 9 *Sound.setVolume:* Χρησιμοποιούμε τη μέθοδο setVolume για να ορίσουμε το επίπεδο της έντασης από πλήρως αποκομμένο 0, μέχρι πλήρως ενεργό, 100.
- V Sound.start: Η μέθοδος start ξεκινά την αναπαραγωγή του ήχου στόχου. Προαιρετικά, μπορούμε να καθορίσουμε ένα σημείο εκκίνησης διαφορετικό από την αρχή του αρχείο ήχου. Όταν προσάπτουμε ένα αρχείο ήχου σ' ένα στιγμιότυπο του αντικειμένου sound, ο ήχος δεν ξεκινά την αναπαραγωγή του αυτόματα. Θα πρέπει να χρησιμοποιήσουμε τη μέθοδο start για να κάνουμε τον ήχο να ξεκινήσει την αναπαραγωγή.

#### *Συντάσσεται: Start([secondOffset:number], [loops:number])*

**condOffset**: πρόκειται για μια παράμετρο που μας επιτρέπει να ξεκινήσει το μουσικό **se** seconds, και θέλουμε το μουσικό κομμάτι να ξεκινήσει στη μέση, γράφουμε 15 στην αράμετρο secondOffset. Η μουσική δεν καθυστερεί 15 seconds να ακουστεί, απλά ακούγεται π κομμάτι από ένα συγκεκριμένο σημείο. Αν για παράδειγμα έχουμε έναν ήχο με διάρκεια 30 τα κομμάτι από τα 15 seconds μέχρι το τέλος του.

συνεχόμενα το μουσικό μας κομμάτι. Δεν ισχύει όμως για κομμάτια που είναι το ένα μετά το **loops**: η παράμετρος αυτή μας επιτρέπει να καθορίσουμε πόσες φορές θα θέλαμε να παίζει άλλο σε ροή.

διαφορετικά, αυτή η μέθοδος σταματάει όλους τους ήχους. 9 *Sound.stop:* η μέθοδος stop σταματάει την αναπαραγωγή του ήχου. Μπορούμε προαιρετικά να καθορίσουμε ένα συγκεκριμένο ήχο που θα θέλαμε να σταματήσει –

#### *Χρήση του ActionScript για τον έλεγχο ιδιοτήτων*

Όλες οι ιδιότητες ActionScript χρησιμοποιούν την ίδια σύνταξη. Του κάθε ονόματος ιδιότητας προηγείται ένα underscore (\_), με το όνομά της να ακολουθεί γραμμένο με πεζά γράμματα. Αυτές οι ιδιότητες είναι ουσιαστικά ο ορισμός ενός αντικειμένου και με τον έλεγχο αυτών των ιδιοτήτων μπορούμε να κάνουμε πολλά πράγματα τα οποία απλά δε θα μπορούσαμε να κάνουμε με τη χρήση των τυπικών ενδιάμεσων καρέ κίνησης και σχήματος. Όπως με την ιδιότητα \_root, που έχουμε χρησιμοποιήσει στην εφαρμογή μας.

#### *root \_*

H ιδιότητα \_root αναφέρεται στη χρονική γραμμή της κύριας (ή ριζικής) ταινίας. Ουσιαστικά, αυτή η ιδιότητα μας παρέχει μια μέθοδο συντόμευσης του καθορισμούς μιας απόλυτης διαδρομής, δεδομένου ότι η \_root μας πάει στη βάση των γονικών για την τρέχουσα ταινία. Τυπικά, χρησιμοποιούμε την ιδιότητα \_root για να ξεκινήσουμε μια ενέργεια για ένα από τα αποσπάσματα ταινίας στη χρονική γραμμή της ριζικής ταινίας. Όταν έχουμε ταινίες σε διαφορετικά επίπεδα, η ιδιότητα \_root αναφέρεται πάντα στο τρέχον επίπεδο.

# *Κεφάλαιο 3<sup>ο</sup>*

*Διαδικασίες Ανάπτυξης*

# *[3 .1] Σχεδιαστικό μέρος της εφαρμογής*

Αρ χικά, εισάγουμε (File→Open) και επεξεργαζόμαστε τις εικόνες που θα χρησιμοποιηθούν στην εφαρμογή μας, με το πρόγραμμα Photoshop.

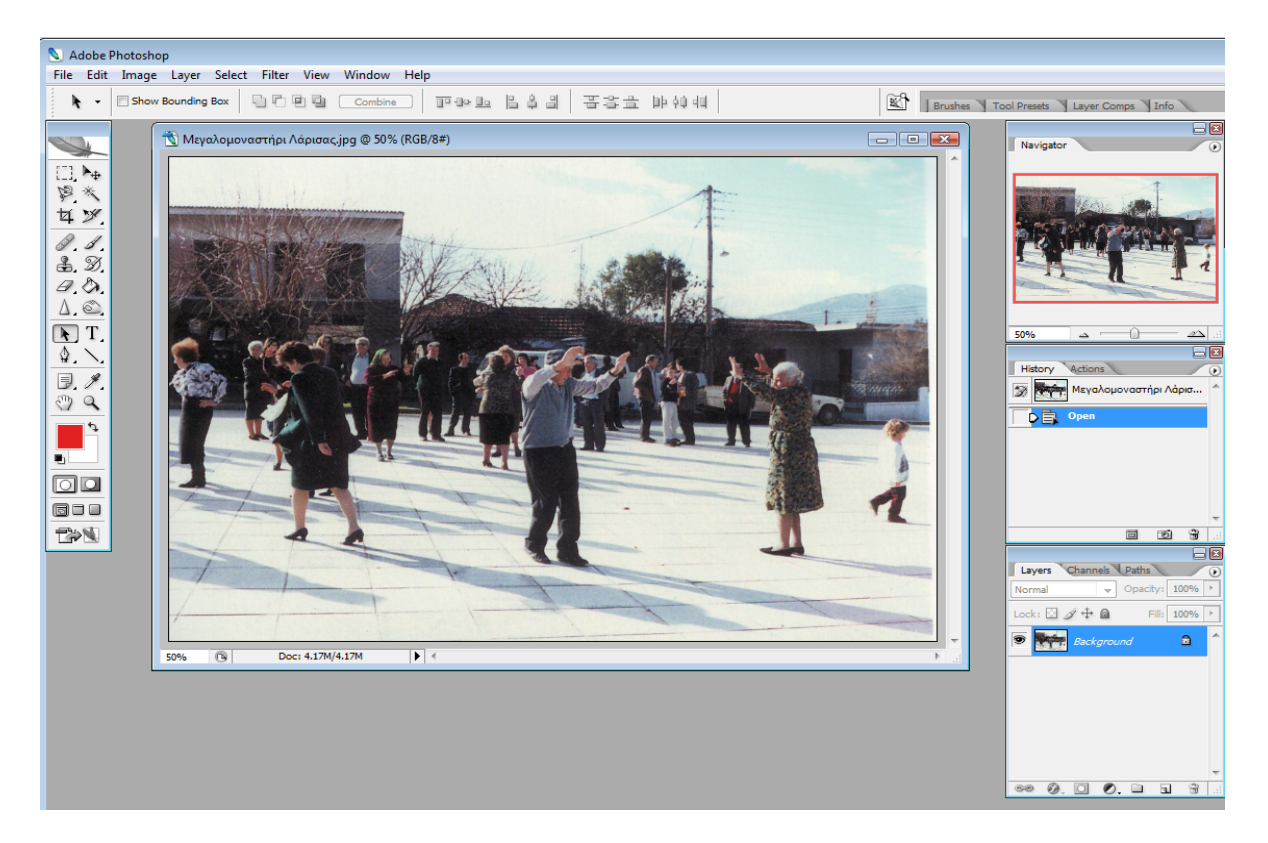

Ανοίγουμε το αρχείο εικόνας Μεγαλομοναστήρι Λάρισας.jpg

Στο παράθυρο Layers εμφανίζεται το αρχείο εικόνας που θα επεξεργαστούμε και δίπλα του παρατηρούμε μια κλειδαριά. Πατώντας πάνω σ' αυτή, εμφανίζεται το παράθυρο New Layer

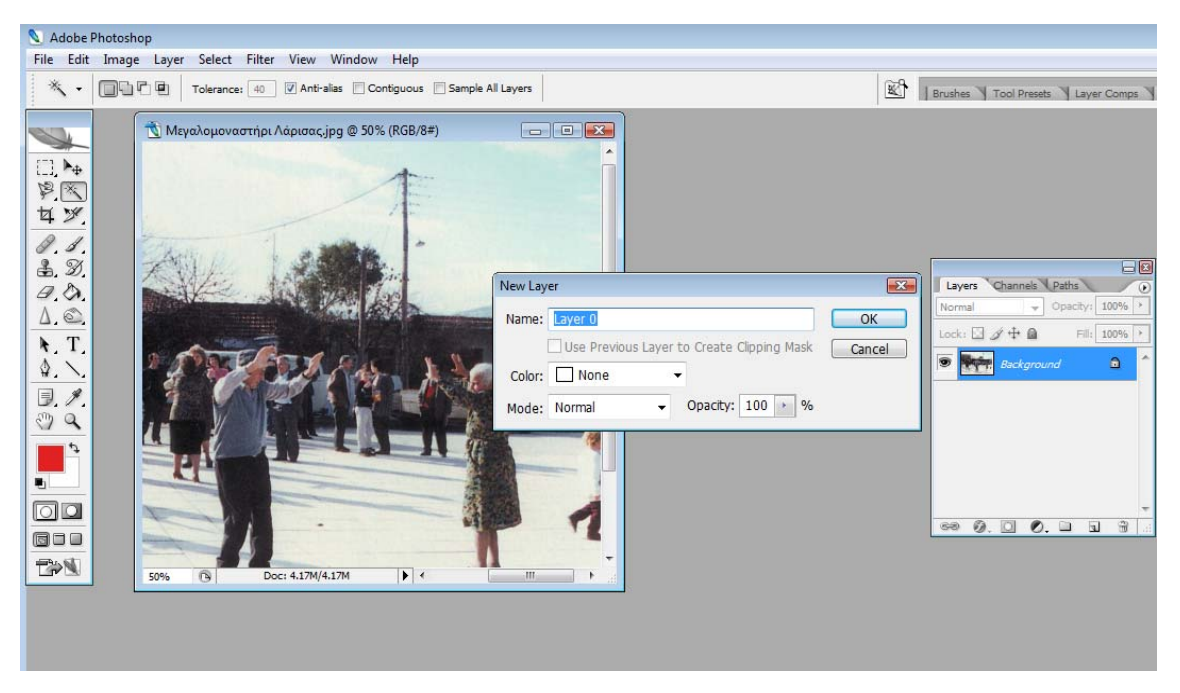

Δημιουργούμε λοιπόν ένα νέο Layer, με όνομα Layer 0 και πατάμε ΟΚ. Σ' αυτό το layer θα επεξεργαστούμε την εικόνα μας και ύστερα θα την αποθηκεύσουμε σαν αρχείο .gif για να την χρησιμοποιήσουμε αργότερα στο Flash.

Επιλέγουμε την γόμα και σβήνουμε ότι δεν χρειαζόμαστε, μέχρι να έρθουμε στο επιθυμητό αποτέλεσμα.

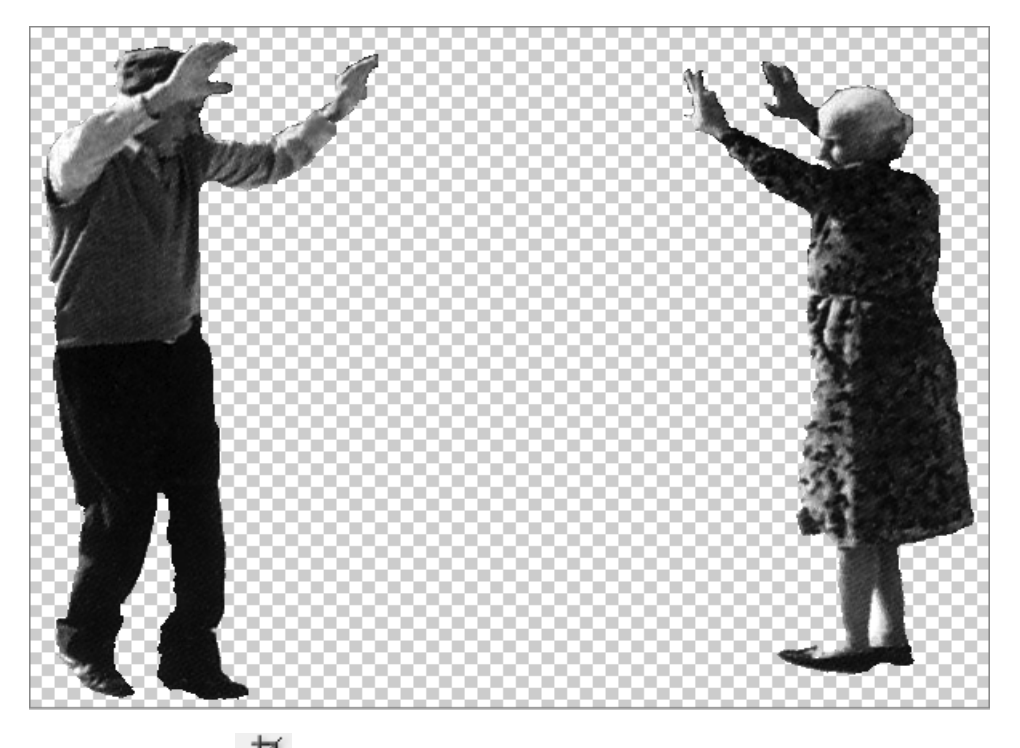

Επιλέγουμε το Crop tool = και αποκόπτουμε το μέρος της εικόνας με τους χορευτές μας μόνο. Από το μενού επιλέγουμε Image → Mode → Grayscale, προσαρμόζοντας όλα τα ρώματα που περιέχονται στην εικόνα με αποχρώσεις του γκρι. Τέλος αποθηκεύουμε την χ εικόνα (File → Save for Web)

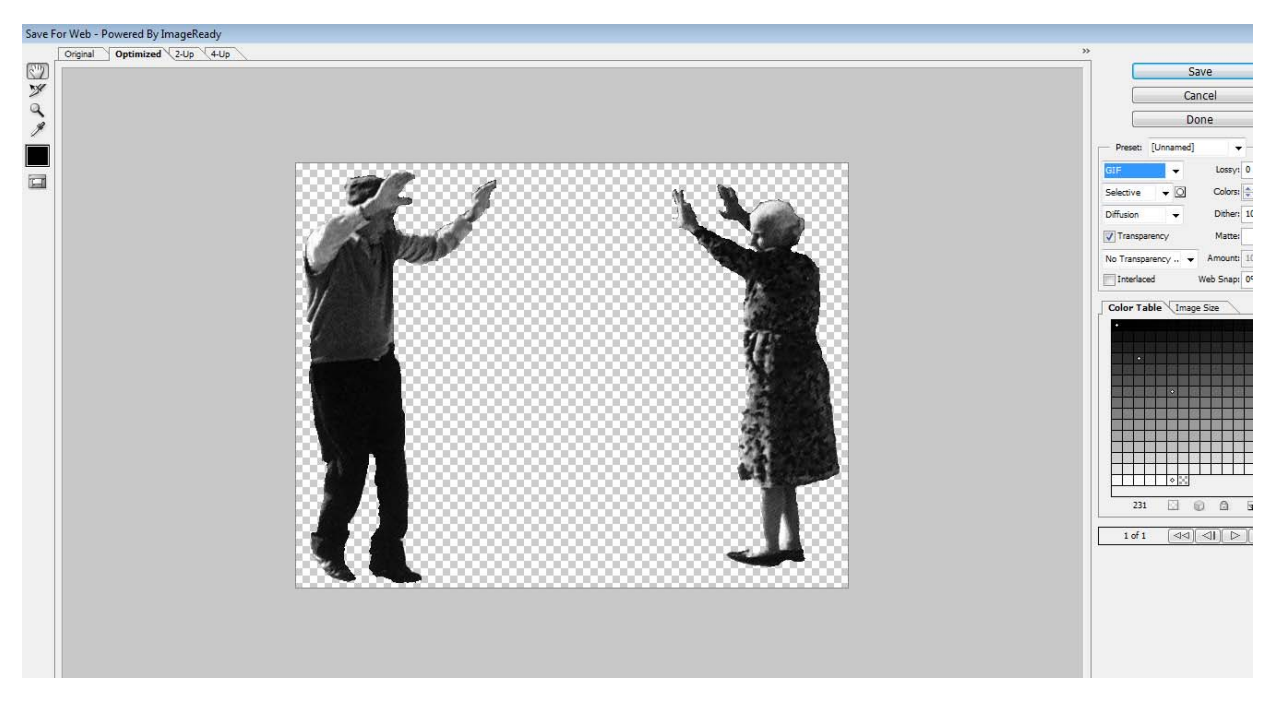

Προσέχουμε να αποθηκευτεί σε αρχείο .gif και πατάμε Save και επιλέγουμε σε ποιο φάκελο θέλουμε να αποθηκευτεί.

Ομοίως επεξεργαζόμαστε και τις υπόλοιπες εικόνες που θα χρησιμοποιηθούν αργότερα στην εφαρμογή μας.

Αφού έχουμε επεξεργαστεί τις εικόνες στο Photoshop, ανοίγουμε το Macromedia Flash για να ξεκινήσουμε την εφαρμογή μας. Ορίζουμε το μέγεθος της σκηνής μας. Επιλέγουμε Modify → Document (ή πατώντας Ctrl+J) για να εμφανιστεί το παράθυρο Document Properties, όπου στα πεδία των διαστάσεων (Dimensions) επιλέγουμε 1024 (width) pixels x 768 (height) pixels. Επίσης ορίζουμε το χρώμα φόντου στο πεδίο Background color και τα 18fps στο πεδίο Frame rate και πατάμε ΟΚ.

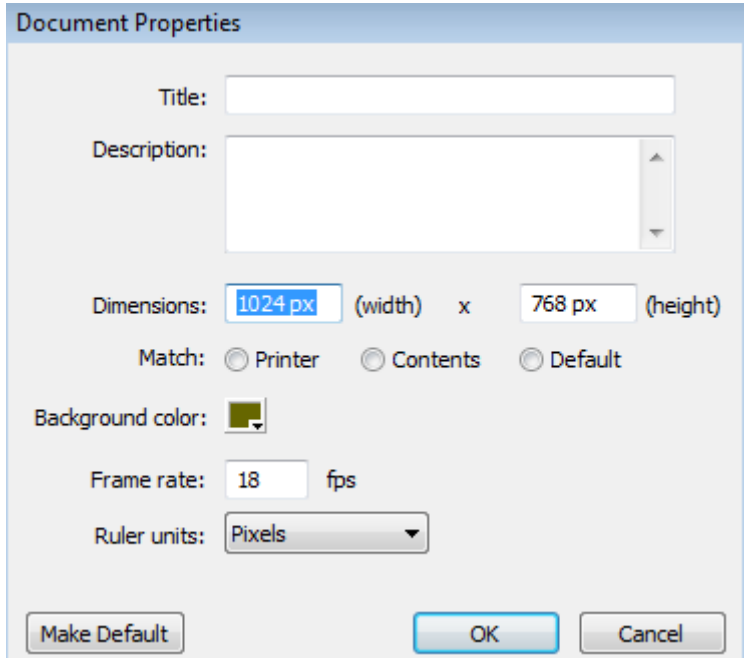

Στη συνέχεια ονομάζουμε το 1<sup>°</sup> Layer, paper1 και προσθέτουμε ένα βασικό καρέ (keyframe) στο 1<sup>ο</sup> frame (δεξί κλικ στην κύρια χρονική γραμμή και επιλέγουμε Insert Keyframe). Επιλέγουμε το εργαλείο Rectangle tool  $\Box$  από την εργαλειοθήκη (ορίζουμε το χρώμα που

θέλουμε να έχει στο εσωτερικό του) και σχεδιάζουμε ένα μικρό ορθογώνιο.

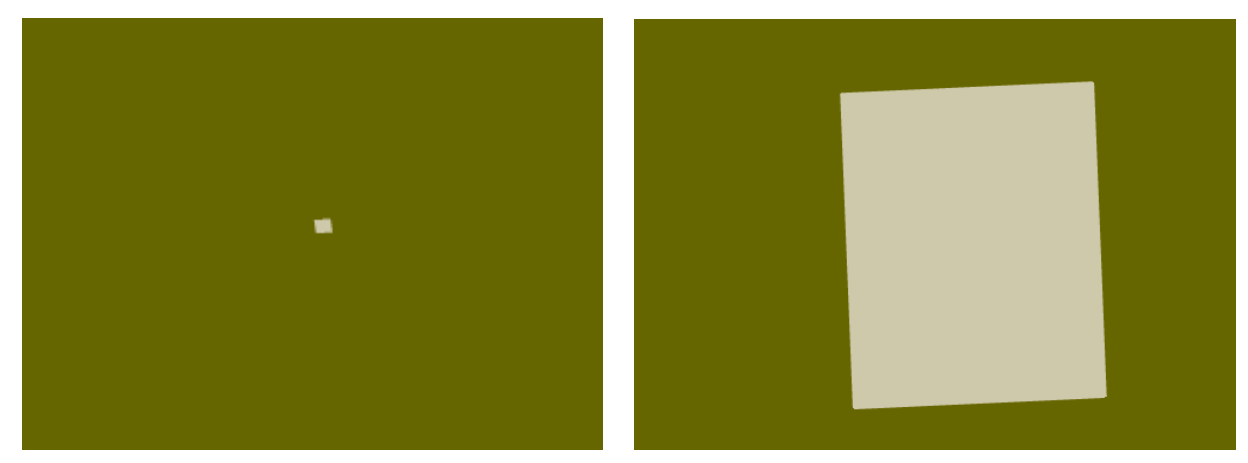

Στο 20<sup>°</sup> frame εισάγουμε άλλο ένα βασικό καρέ (keyframe), όπου εκεί το μικρό ορθογώνιο το μεγαλώνουμε όσο θέλουμε.

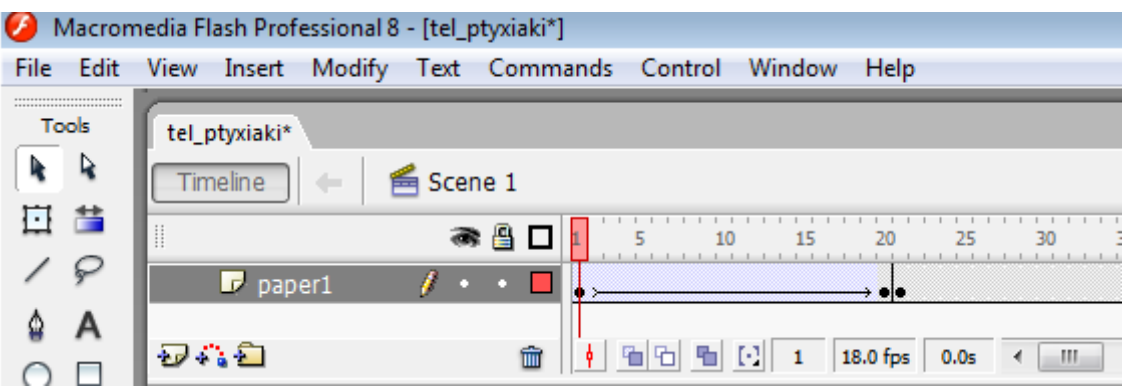

Επανερχόμαστε στο 1<sup>ο</sup> frame, πατάμε δεξί κλικ και επιλέγουμε Create Motion Tween ή στο παράθυρο Properties επιλέγουμε Motion στο πεδίο Tween (εμφανίζεται ένα βελάκι στο στρώμα paper1 από το 1<sup>°</sup> έως το 20<sup>°</sup> frame). Με αυτό τον τρόπο δίνουμε κίνηση στο μικρό ορθογώνιο και καθώς προχωράει η κεφαλή αναπαραγωγής από το 1<sup>ο</sup> στο 20<sup>ο</sup> frame, μετατρέπεται σταδιακά σε πιο μεγάλο ορθογώνιο.

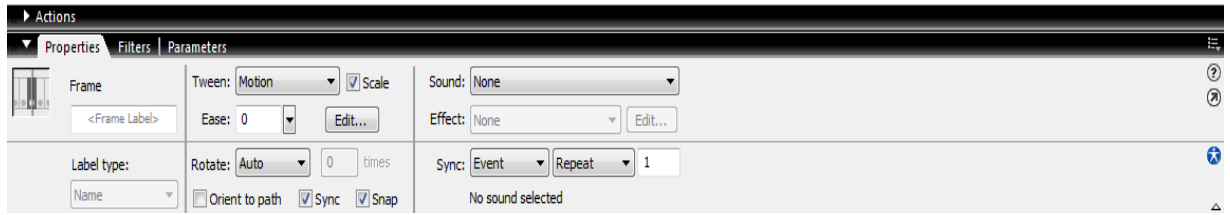

Με τον ίδιο ακριβώς τρόπο, σχεδιάζουμε και το paper2 σε ένα δεύτερο στρώμα. Θέλουμε να προσθέσουμε και μία εικόνα όπου θα εισάγουμε ήχο στην ταινία μας και θα ελέγχουμε την έντασή του. Αφού εισάγουμε σε ένα νέο Layer (grammofwno) ένα καινούριο βασικό καρέ, εισάγουμε στο 21<sup>°</sup> frame την εικόνα του γραμμόφωνου από τη βιβλιοθήκη μας. Επιλέγουμε την εικόνα και την σέρνουμε στο σημείο της σκηνής που θέλουμε να την τοποθετήσουμε. Με τον ίδιο τρόπο που μεγαλώσαμε το μέγεθος των paper1 και paper2, θα μεγαλώσουμε και το γραμμόφωνο, με αρχή το 21<sup>°</sup> frame και τέλος το 41<sup>°</sup> frame.

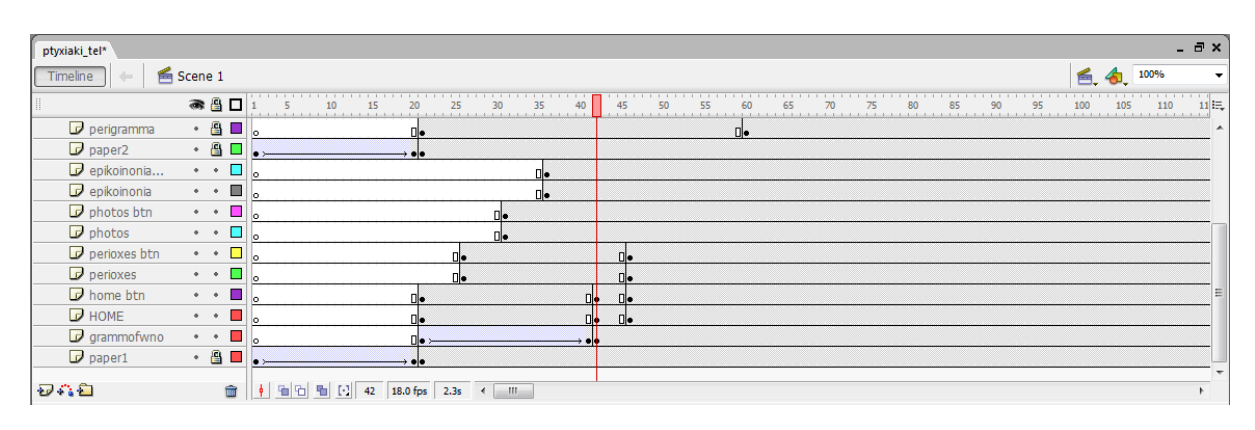

Στη συνέχεια ανοίγουμε ένα καινούριο layer (στο Timeline → Insert Layer | ενικαι το ονομάζουμε perigramma) και σχεδιάζουμε το εσωτερικό του paper1 με την χρήση του εργαλείου Rectangle tool από την εργαλειοθήκη. Σαν περίγραμμα ορίζουμε την απλή γραμμή, επιλέγοντας το πάχος και το χρώμα της γραμμής. Όμοια σχεδιάζουμε και τα μικρότερα πλαίσια μέσα από στο περίγραμμα. Ορίζουμε το χρώμα που θέλουμε να έχει στο εσωτερικό κάθε πλαίσιο.

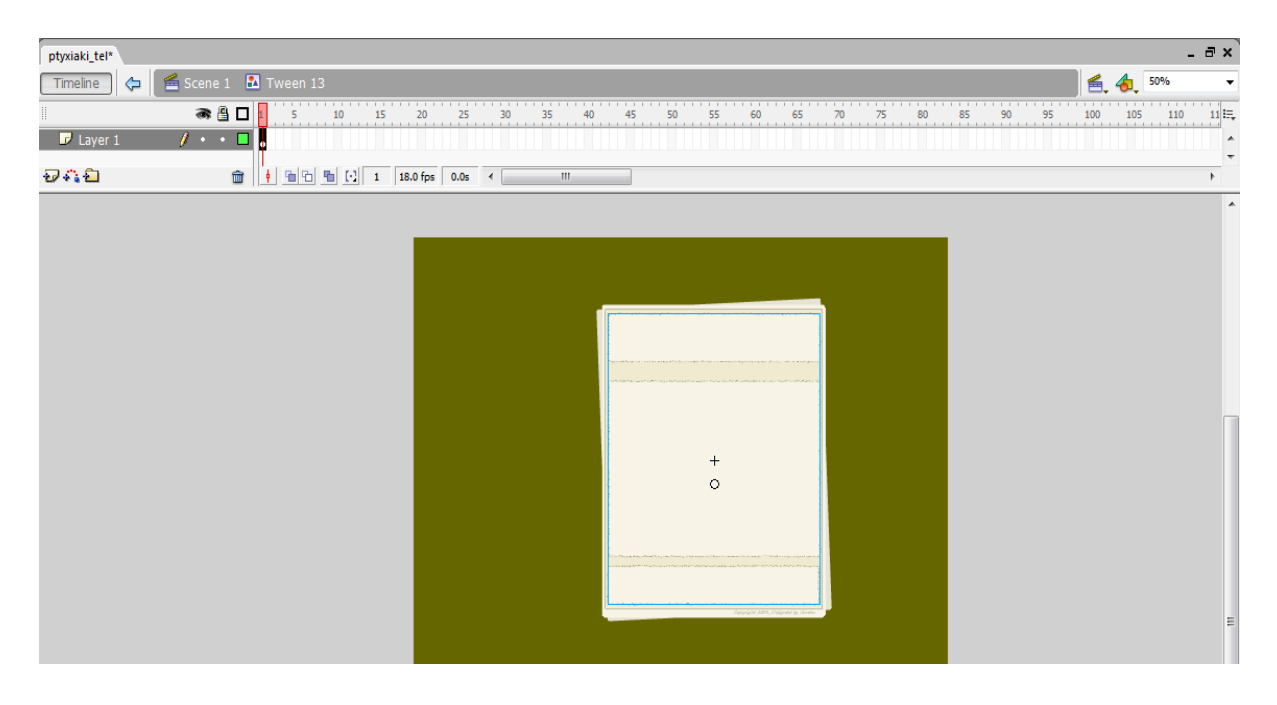

Αφού λοιπόν έχουμε επεξεργαστεί στο Photoshop τις εικόνες που χρειάζονται επεξεργασία, τις εισάγουμε στην σκηνή μας για να πλαισιώσουν την ταινία μας. Μπορούμε να περιστρέψουμε ή α μετατρέψουμε το μέγεθος μιας εικόνας, επιλέγοντας το εργαλείο Free transform tool ν από την εργαλειοθήκη.

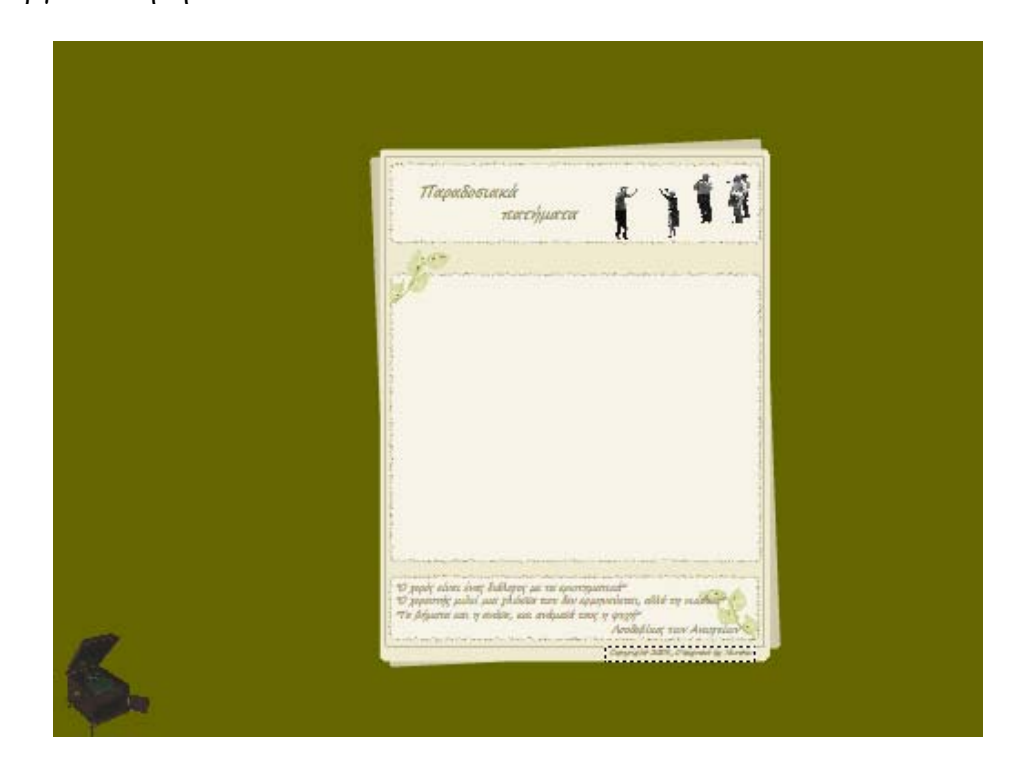

Για να προσθέσουμε κείμενο στην ταινία μας, επιλέγουμε από την εργαλειοθήκη το Text tool. Στο παράθυρο Properties επιλέγουμε Static text και ορίζουμε τα στοιχεία της γραμματοσειράς που θα χρησιμοποιήσουμε, όπως το μέγεθός της, το χρώμα της, έντονη γραφή ή πλάγια, στοίχιση.

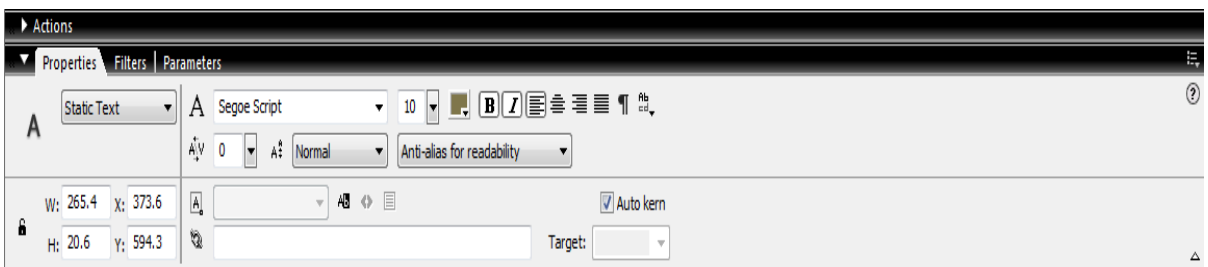

Χρησιμοποιούμε στατικό κείμενο όταν θέλουμε να εισάγουμε κείμενο που δεν αλλάζει καθώς αναπαράγεται η ταινία. Όπως οι ετικέτες που λένε στους χρήστες τον σκοπό των επιλογών ή τους κατευθύνουν να εισάγουν μια τιμή.

Χρειαζόμαστε επίσης επιλογές με τις οποίες θα γίνεται ευκολότερη η πλοήγηση του χρήστη. Αφού τις σχεδιάσουμε στη σκηνή, πατάμε δεξί κλικ και επιλέγουμε Convert to Symbol. Επιλέγουμε Button και πατάμε ΟΚ.

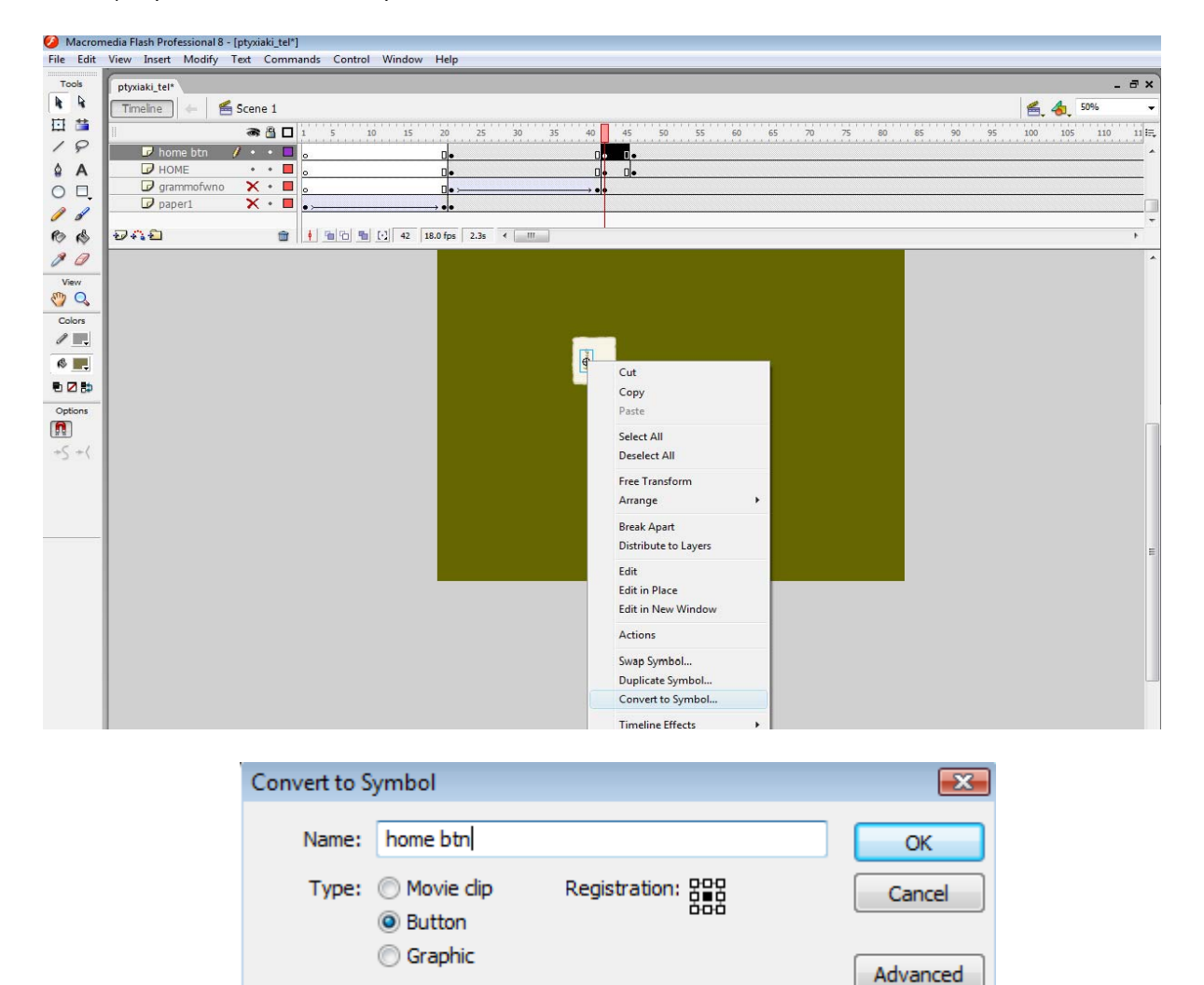

Επιλέγουμε το layer Home btn. Αν κάνουμε διπλό κλικ πάνω στην επιλογή με το εργαλείο Selection Tool  $\left| \bullet \right|$ , μπαίνουμε μέσα στο button και προσθέτουμε ένα καινούριο keyframe στην κατάσταση Over. Αυτό σημαίνει ότι, όταν το ποντίκι περάσει πάνω από την επιλογή, θα αλλάξει κα τάσταση. Στη δική μας εφαρμογή αλλάζει χρώμα (στο παράθυρο Properties, α λλάζουμε χρώμα στην γραμματοσειρά), έτσι ώστε να αντιλαμβάνεται ο χρήστης ότι είναι button και θα εκτελείται μια ενέργεια όταν αυτό πατηθεί.

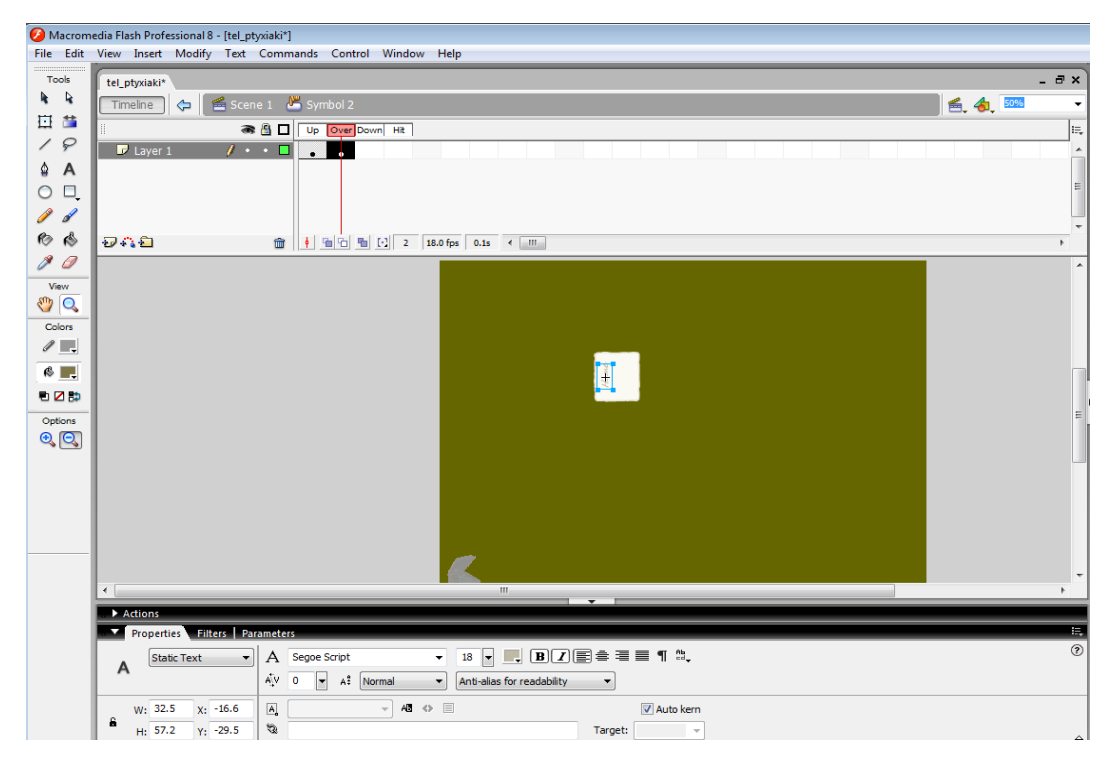

Με αυτό τον τρόπο σχεδιάζουμε όλες τις επιλογές που χρειαζόμαστε για την πλοήγηση του χρήστη στην εφαρμογή. Προσθέτουμε όμως τις επιλογές αυτές στη χρονική γραμμή με μια χρονική διαφορά στα frames, έτσι ώστε να κάνουν την εμφάνισή τους η μια μετά την άλλη και όχι ταυτόχρονα, κατά την είσοδο στην εφαρμογή.

Η επιλογή Home ξεκινά από το 21<sup>°</sup> frame

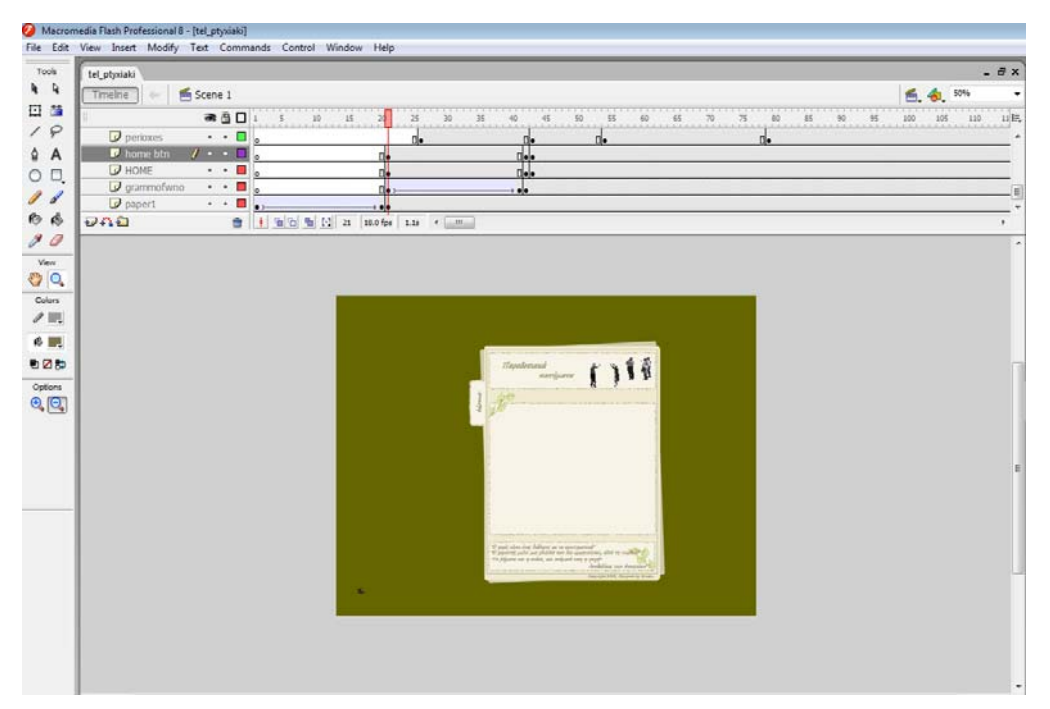

Η επιλογή *Home* θα οδηγεί τον χρήστη στην οθόνη καλωσορίσματος, όπου είναι η εισαγωγική σελίδα μας και δίνει πληροφορίες για τους παραδοσιακούς χορούς στην Ελλάδα.

G Macromedia Flash Professional 8 - [tel\_ptyxiaki\*]<br>File Edit View Insert Modify Text Commands Control Window Help  $T_{\text{col}}$  $-5x$ tel ptyxiak  $\overline{R}$  $S$ cene 1 64 50% Timeline 日昔 ● 各口  $\begin{tabular}{|c|c|} \hline \rule{0.2cm}{.01cm} & \rule{0.2cm}{.01cm} \rule{0.2cm}{.01cm} \end{tabular}$  $\frac{1}{85}$  $\frac{1}{90}$  $\frac{1}{105}$  $\begin{array}{c} \n 1 & 0 \\
 0 & 0 \\
 0 & 0 \\
 0 & 0 \\
 0 & 0 \\
 0 & 0 \\
 0 & 0 \\
 0 & 0 \\
 0 & 0 \\
 0 & 0 \\
 0 & 0 \\
 0 & 0 \\
 0 & 0 \\
 0 & 0 \\
 0 & 0 \\
 0 & 0 \\
 0 & 0 \\
 0 & 0 \\
 0 & 0 \\
 0 & 0 \\
 0 & 0 \\
 0 & 0 \\
 0 & 0 \\
 0 & 0 & 0 \\
 0 & 0 & 0 \\
 0 & 0 & 0 \\
 0 & 0 & 0 \\
 0 & 0 & 0 \\
 0 & 0 & 0 & 0 \\
 0 & 0 & 0 & 0 \\
 0 &$  $\overline{B}$  of  $\overline{\mathbf{x} \cdot \mathbf{u}}$  $\frac{8}{9}$ P perioxes<br>P home btn<br>P HOME  $\overline{\cdot}$  $\frac{1}{\cdots}$ <sub>n</sub> อลอื Colors<br>
/ m  $6$  $025$ Option

Η δεύτερη επιλογή (περιοχές) να ξεκινά από το 26<sup>°</sup> frame

Η επιλογή *περιοχές* θα οδηγεί τον χρήστη σε μία νέα οθόνη όπου θα επιλέγει μία περιοχή της Ελλάδος και θα εμφανίζονται αντιπροσωπευτικοί χοροί της περιοχής.

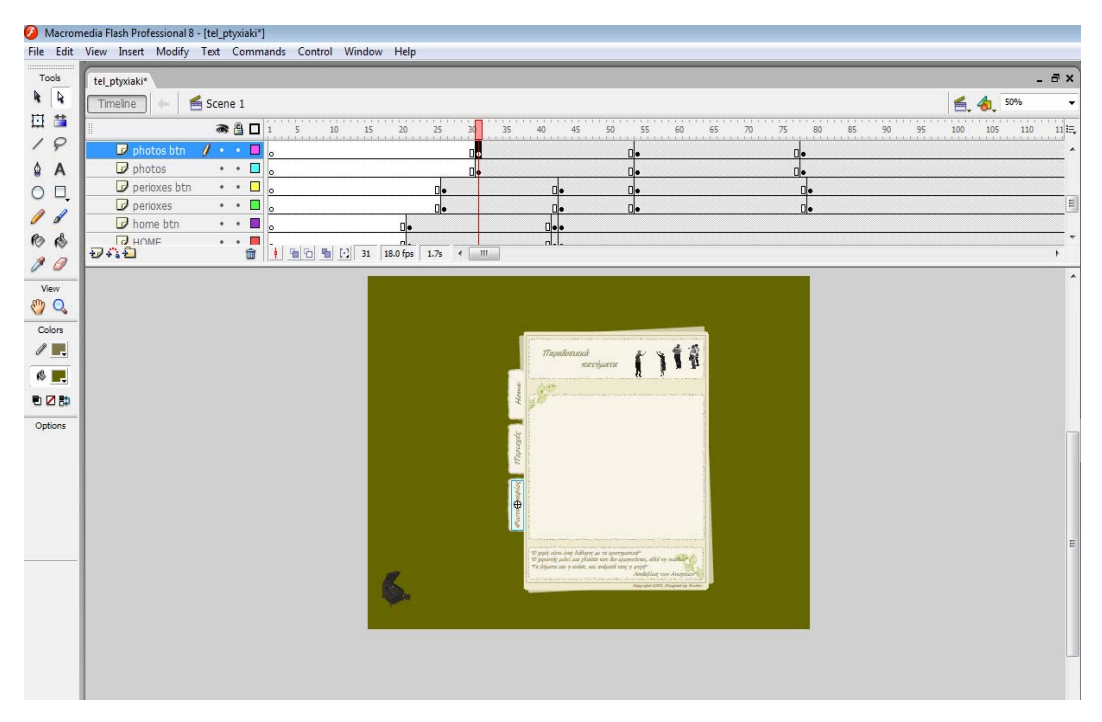

Η τρίτη επιλογή (φωτογραφίες) να ξεκινά από το 31<sup>°</sup> frame

Η επιλογή *φωτογραφίες* οδηγεί τον χρήστη σε μία οθόνη όπου υπάρχει φωτογραφικό υλικό και θα μπορεί, πατώντας το previous και το next, να πηγαίνει στην προηγούμενη ή την επόμενη ωτογραφία αντίστοιχα. φ

Και η τέταρτη επιλογή (επικοινωνία) να ξεκινά από το 36<sup>°</sup> frame

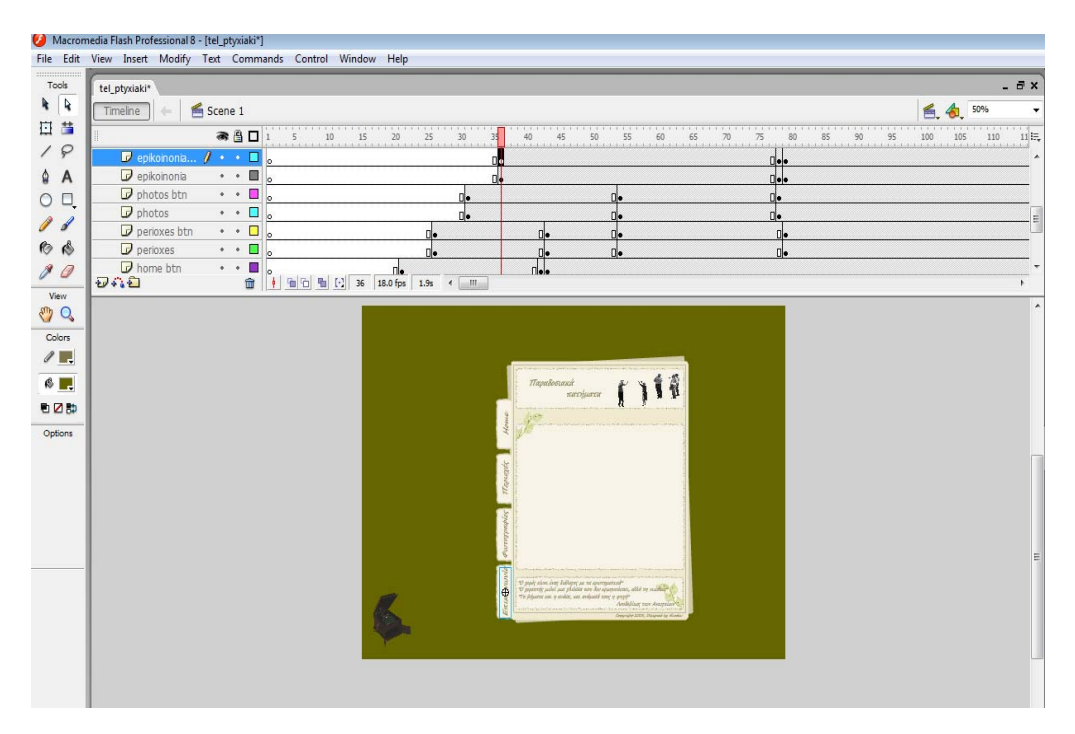

Η επιλογή *επικοινωνία* οδηγεί τον χρήστη στην οθόνη όπου θα μπορεί να επικοινωνήσει με τον σχεδιαστή της εφαρμογής, στέλνοντας e-mail.

#### *Η επιλογή Home*

Για την εισαγωγή του κειμένου εισαγωγής επιλέγουμε το εργαλείο Text Tool από την εργαλειοθήκη μας και στο παράθυρο Properties προσέχουμε να είναι επιλεγμένο το Dynamic Text.

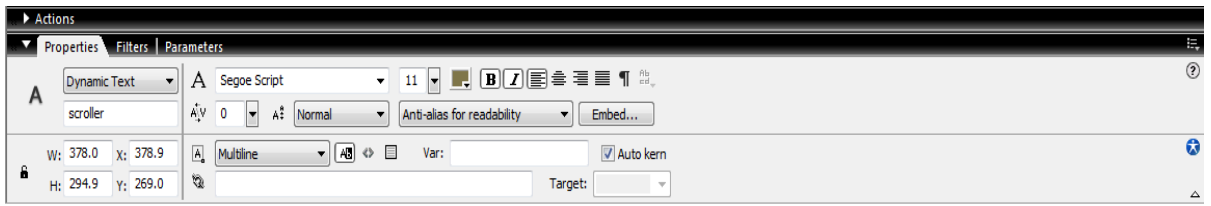

Σε ένα νέο Layer αφού επιλέγουμε το Text tool δημιουργούμε ένα πλαίσιο για το κείμενό μας. Θα χρειαστεί να προσθέσουμε ένα συστατικό (component). Σε αυτή την περίπτωση χρειαζόμαστε μία UIScrollBar (Window → Components → UIScrollBar). Το συστατικό UIScrollbar επιτρέπει να προσθέσουμε κατακόρυφες και οριζόντιες γραμμές κύλισης σε δυναμικά πλαίσια κειμένου, για να εισάγουμε πεδία κειμένου. Αυτό επιτρέπει να δημιουργήσουμε αυτούς τους τύπους των πεδίων κειμένου, χωρίς να χρησιμοποιούμε τον χώρο της οθόνης που θα χρειαζόταν διαφορετικά. Οπότε, επιλέγουμε αρχικά Dynamic text και στο πεδίο που γράφει «Instance Name» του παραθύρου Properties, γράφουμε Scroller. Τέλος, επιλέγουμε Multiline στο πεδίο Line Type. Έχοντας επιλέξει το UIScrollBar, το σέρνουμε μέσα στην περιοχή του κειμένου, ώστε να σχηματιστεί ένας σταυρός.

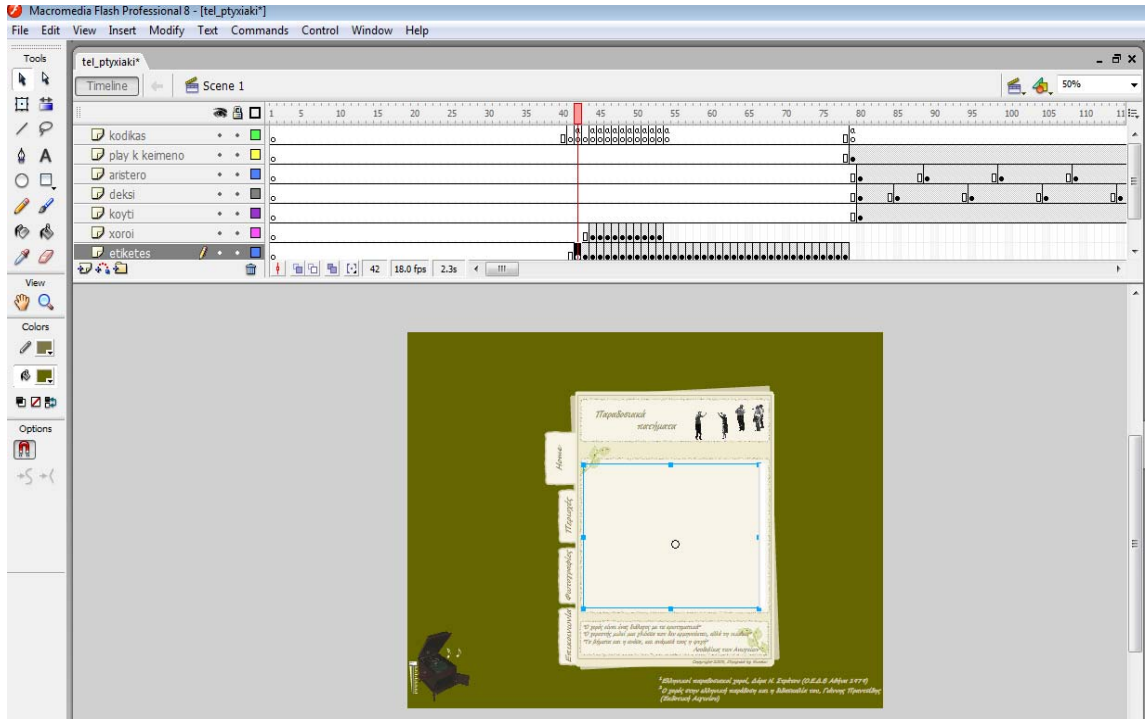

Τέλος, προσθέτουμε το κείμενό μας.

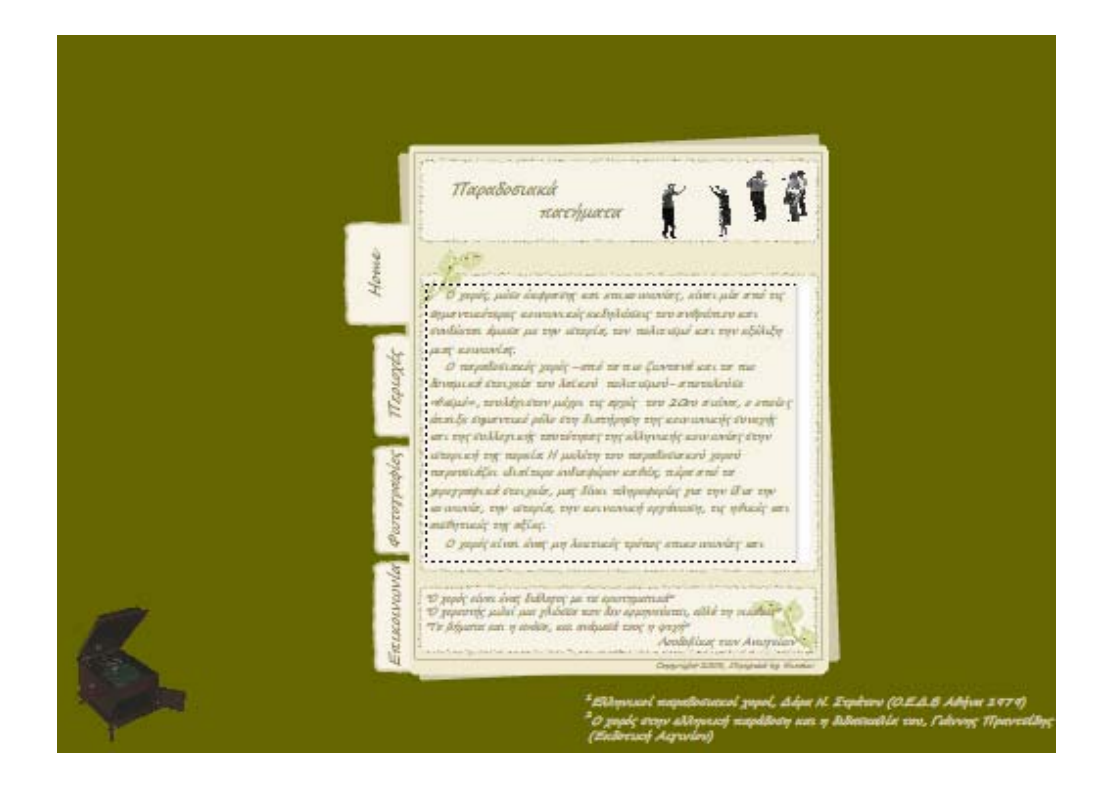

#### *Volume Slider*

Στο σημείο αυτό θα εισάγουμε μια επιλογή, η οποία θα ελέγχει την ένταση του ήχου στην εφαρμογή μας. Η επιλογή αυτή θα ελέγχει την ένταση του ήχου όταν πατάμε πάνω της. Αρχικά φτιάχνουμε το μονοπάτι όπου θα κινείται και θα πηγαίνει από την ελάχιστη στη μέγιστη ένταση του ήχου (slider path). Ονομάζουμε αυτό το Layer, "Slider".

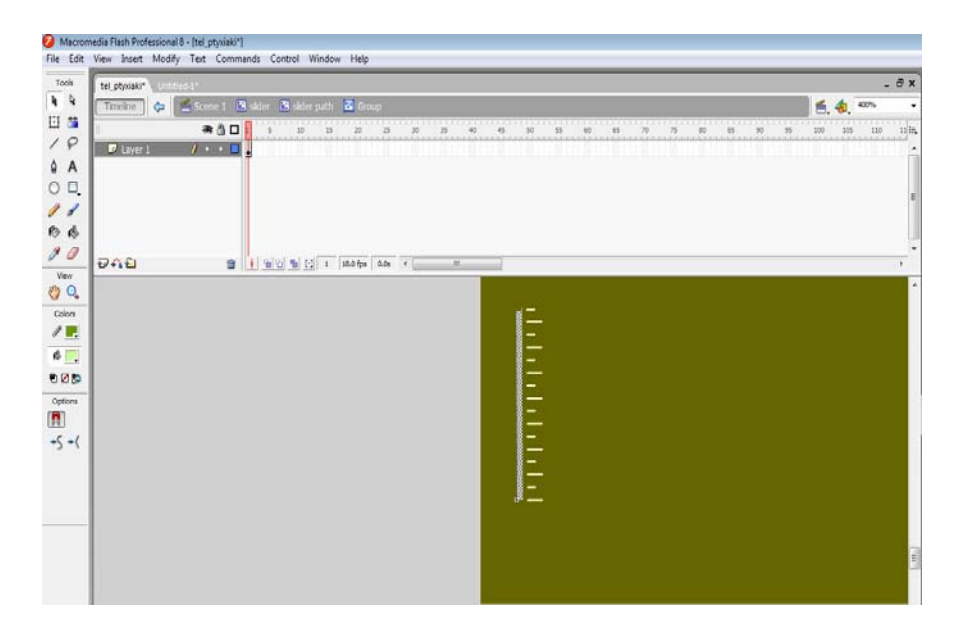

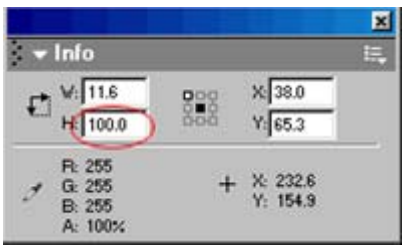

Προσέχουμε να είναι το ύψος 100 pixels. Επιλέγουμε Window → Info και στο Info panel ελέγχουμε το height = 100 px του slider path. Επιλέγουμε το slider path στην οθόνη μας και πατάμε δεξί κλικ → Convert to Symbol → movie clip (το ονομάζουμε slider path) και επιλέγουμε το Registration point να είναι κάτω και αριστερά.

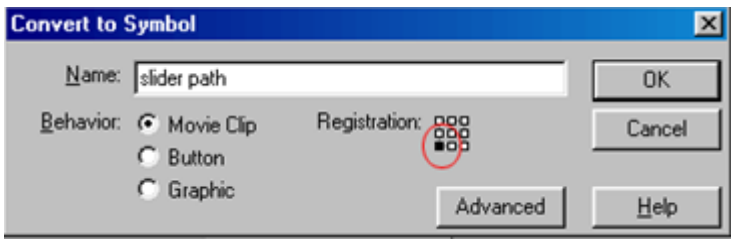

Επιλέγουμε επίσης το slider path στην οθόνη μας και δημιουργούμε ένα ακόμη movie clip, το οποίο ονομάζουμε slider (επιλέγουμε το Registration point να είναι κάτω και αριστερά). Μετονομάζουμε το layer αυτό σε Slider path.

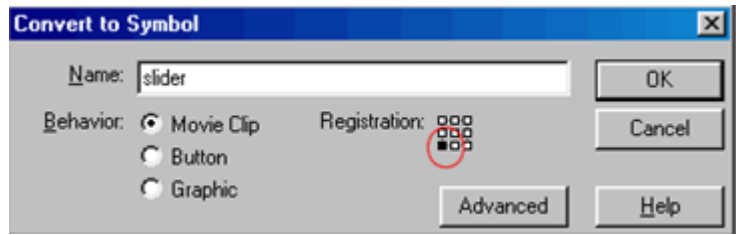

Τώρα, θα δημιουργήσουμε το κουμπί που θα μετακινείται στο slider path και θα αυξάνει ή θα μειώνει την ένταση του ήχου. Δημιουργούμε ένα νέο layer πάνω από το layer "Slider path" και

το ονομάζουμε Slider Drag. Με τη βοήθεια του εργαλείου Rectangle Tool σχεδιάζουμε το κουμπί αυτό και πατάμε δεξί κλικ → Convert to Symbol → graphic (το ονομάζουμε slider button graphic) και επιλέγουμε το Registration point να είναι στο κέντρο του.

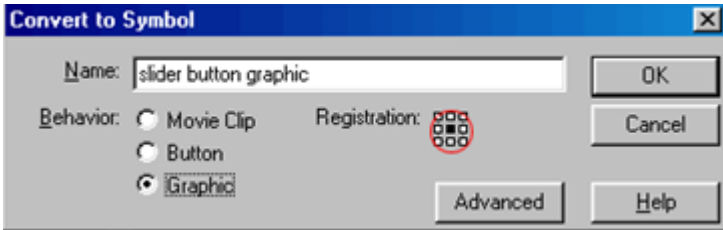

Επιλέγουμε το slider button graphic στη σκηνή και το μετατρέπουμε σε Button (δεξί κλικ → Convert to Symbol → Button) ονομάζοντάς το slider drag button.

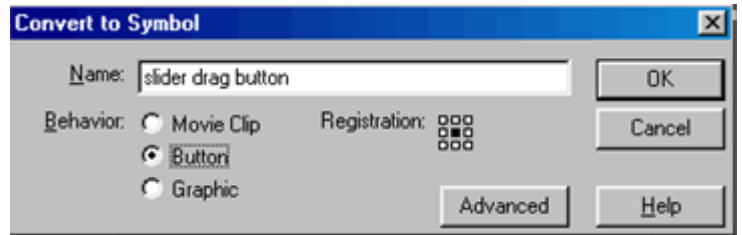

Aν επιλέξουμε Window  $\rightarrow$  Info θα παρατηρήσουμε ότι x = 0, δηλαδή ότι το slider drag button τοποθετείται στη μέση.

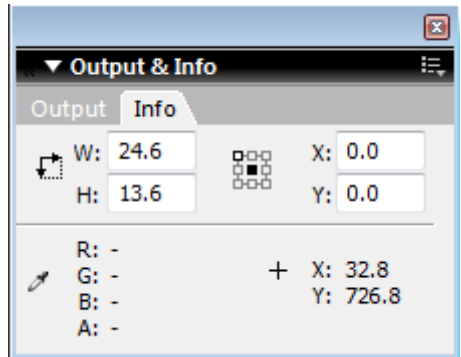

Στη συνέχεια επιλέγουμε το slider drag button για να το τοποθετήσουμε σε ένα movie clip και το ονομάζουμε slider drag.

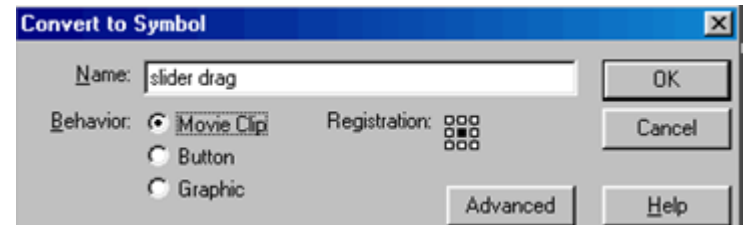

Στο παράθυρο Properties παρατηρούμε ότι το slider drag movie clip τοποθετείται στη θέση x=0 και y=-100.

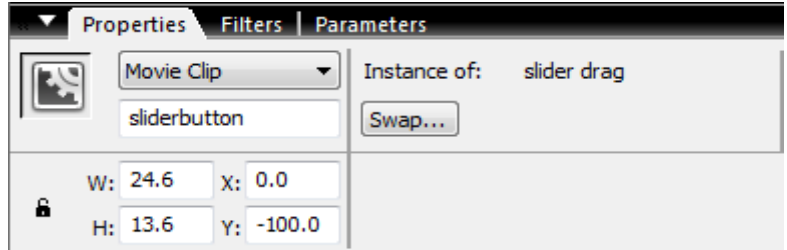

ημιουργούμε ένα νέο layer μεταξύ των slider drag και slider path, το οποίο ονομάζουμε sign. Δ ε αυτό θα φαίνεται ότι ο ήχος μειώνεται καθώς κινείται το slider drag button, προς τα κάτω Μ αι αυξάνεται, όταν κινείται προς τα πάνω. κ

Επανερχόμαστε λοιπόν στην Scene 1 και στο παράθυρο Properties γράφουμε "volume" στο Instance name

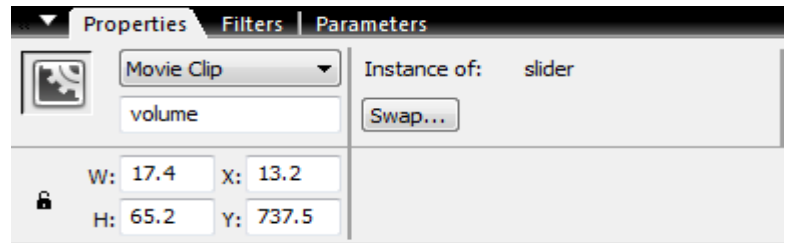

#### *Εισαγωγή μουσικής στην εφαρμογή μας*

Για να εισάγουμε κάποιο μουσικό κομμάτι στην εφαρμογή μας, επιλέγουμε File  $\rightarrow$  Import  $\rightarrow$ Import to Library και επιλέγουμε το μουσικό κομμάτι track1 για να μπει στην ταινία. Το μουσικό κομμάτι που εισάγουμε είναι σε μορφή \*.mp3

Στο παράθυρο Library επιλέγουμε το track1, πατάμε δεξί κλικ και επιλέγουμε Linkage, προσέχουμε να είναι σωστά γραμμένο το όνομα του μουσικού κομματιού, τσεκάρουμε το Export for ActionScript και το Export in first frame και πατάμε ΟΚ.

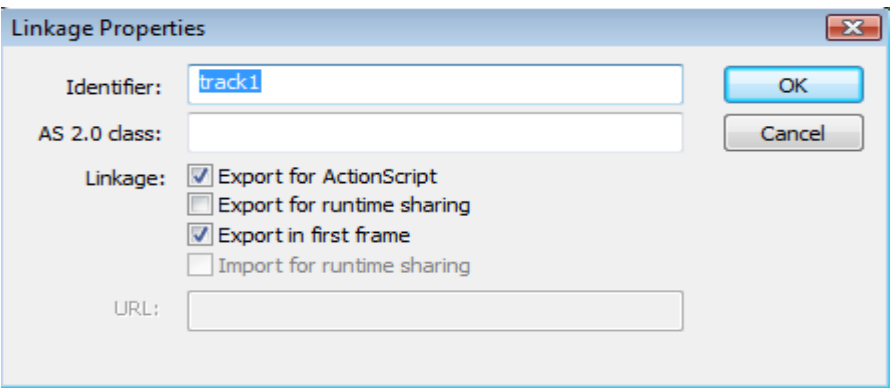

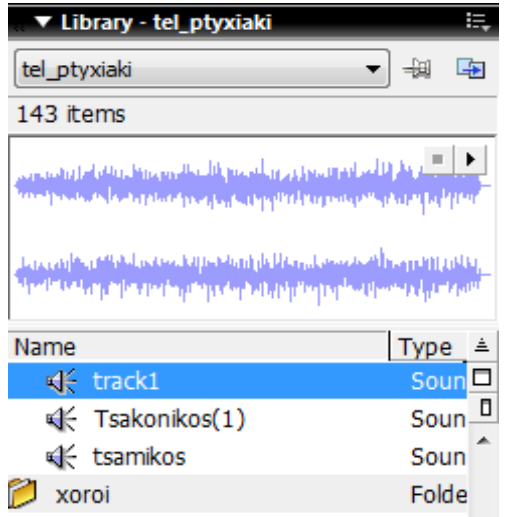

#### *Animation*

Θέλουμε επίσης να προσθέσουμε δύο νότες ώστε να φαίνεται πότε ακούγεται κάποιος ήχος στην εφαρμογή μας και πότε όχι. Εισαγάγουμε τέσσερις διαφορετικές νότες μεταξύ τους στη βιβλιοθήκη και τις δύο από αυτές τις προσθέτουμε στην σκηνή. Τις μετατρέπουμε σε movie clip (δεξί κλικ πάνω στη νότα → Convert to Symbol → επιλέγουμε movie clip → ΟΚ).

Μπαίνουμε μέσα στο ένα movie clip και αλλάζουμε θέση της νότας δημιουργώντας επίσης motion tween. Δημιουργούμε ένα νέο layer και εισάγουμε ένα keyframe στο frame που τελείωσε το προηγούμενο layer. Σ' αυτό το keyframe προσθέτουμε μια από τις νότες που δεν ρησιμοποιήσαμε εξ αρχής και συνεχίζουμε δημιουργώντας τα motion tween, όπως και πριν. χ Έτσι δώσαμε κίνηση στις νότες.

#### *Η επιλογή Περιοχές*

Όταν ο χρήστης επιλέξει τις περιοχές, εμφανίζεται η παρακάτω οθόνη

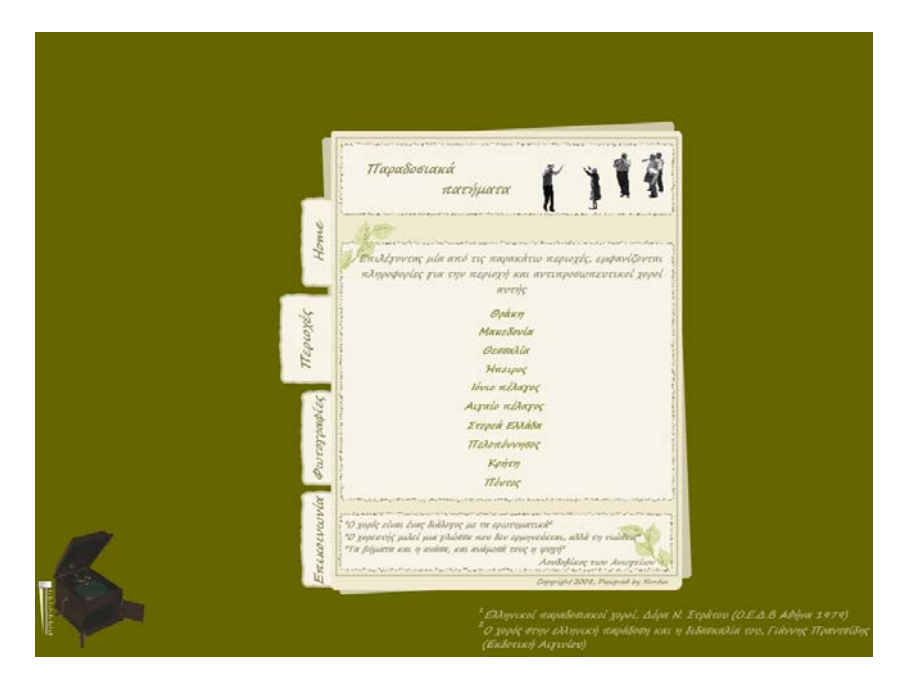

Αρχικά, υπάρχει ένα κείμενο, με το οποίο καθοδηγούμε τον χρήστη τι πρόκειται να συμβεί αν πατήσει κάποια από τις επιλογές όπου αναγράφεται κάθε μια από τις περιοχές της Ελλάδας. Με το Text Tool γράφουμε μία – μία τις περιοχές της Ελλάδας, στοιχίζοντάς τες τη μια κάτω από την άλλη. Στη συνέχεια πάνω σε κάθε μια περιοχή πατάμε δεξί κλικ  $\rightarrow$  Convert to Symbol  $\rightarrow$ επιλέγουμε button  $\rightarrow$  ΟΚ. Μπαίνουμε μέσα στο κουμπί της περιογής και εισαγάγουμε ένα νέο βασικό καρέ στην κατάσταση Over και επιλέγουμε άλλο χρώμα στη γραμματοσειρά μας. Τέλος, αλλάζουμε και το μέγεθός της. Έτσι, όταν το ποντίκι περάσει πάνω από το κουμπί που αναγράφεται η περιοχή, αλλάζει χρώμα και μέγεθος η γραμματοσειρά.

Στη συνέχεια, αν επιλέξουμε μια από τις περιοχές, θα εμφανιστεί μία νέα οθόνη με πληροφορίες για την συγκεκριμένη περιοχή, τον πολιτισμό και την παράδοσή της και στο τέλος υπάρχουν κάποιοι αντιπροσωπευτικοί χοροί της περιοχής των οποίων θα δείξουμε τα βήματα. Αν για παράδειγμα επιλέξουμε την Θράκη, θα εμφανιστεί η παρακάτω οθόνη:

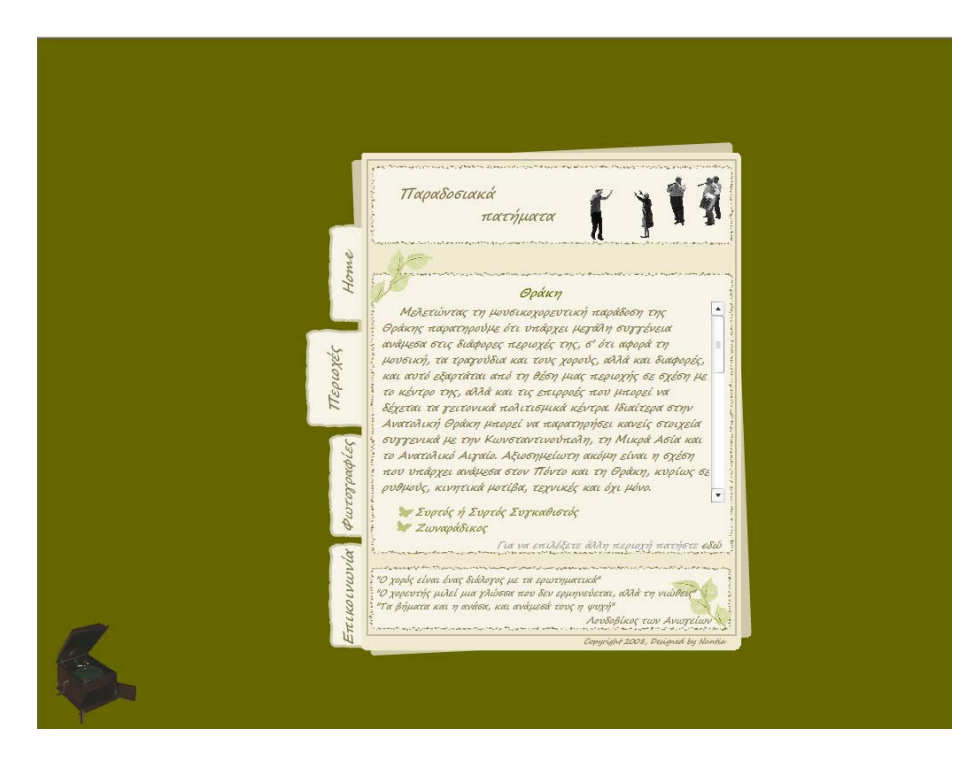

Όπως ακριβώς έγινε η εισαγωγή του κειμένου στην πρώτη επιλογή (Home), έτσι προσθέτουμε το κείμενο που δίνει πληροφορίες της περιοχής της Θράκης, χρησιμοποιώντας έναν scroller για να μπορεί ο χρήστης να διαβάσει ολόκληρο το κείμενο με τις πληροφορίες. Μετά την εισαγωγή του κειμένου, προσθέτουμε δύο άλλες επιλογές, όπου φαίνονται οι δύο αντιπροσωπευτικοί χοροί της Θράκης. Μπαίνοντας μέσα στη κάθε μια από αυτές, αλλάζουμε το μέγεθος και το χρώμα της γραμματοσειράς στο παράθυρο properties. Τέλος, υπάρχει η επιλογή *εδώ,* η οποία μεταφέρει τον χρήστη στην οθόνη με τις περιοχές όπου μπορεί αν θέλει να επιλέξει μια άλλη περιοχή. Έχουμε μπει στο κουμπί και προσθέτουμε ένα frame στην κατάσταση Over, που αλλάζει το μέγεθος της γραμματοσειράς του κουμπιού

Ο χρήστης επιλέγει έναν από τους αντιπροσωπευτικούς χορούς. Έστω ότι επιλέγει τον χορό Συρτός ή Συρτός Συγκαθιστός. Τότε λοιπόν εμφανίζεται η παρακάτω οθόνη:

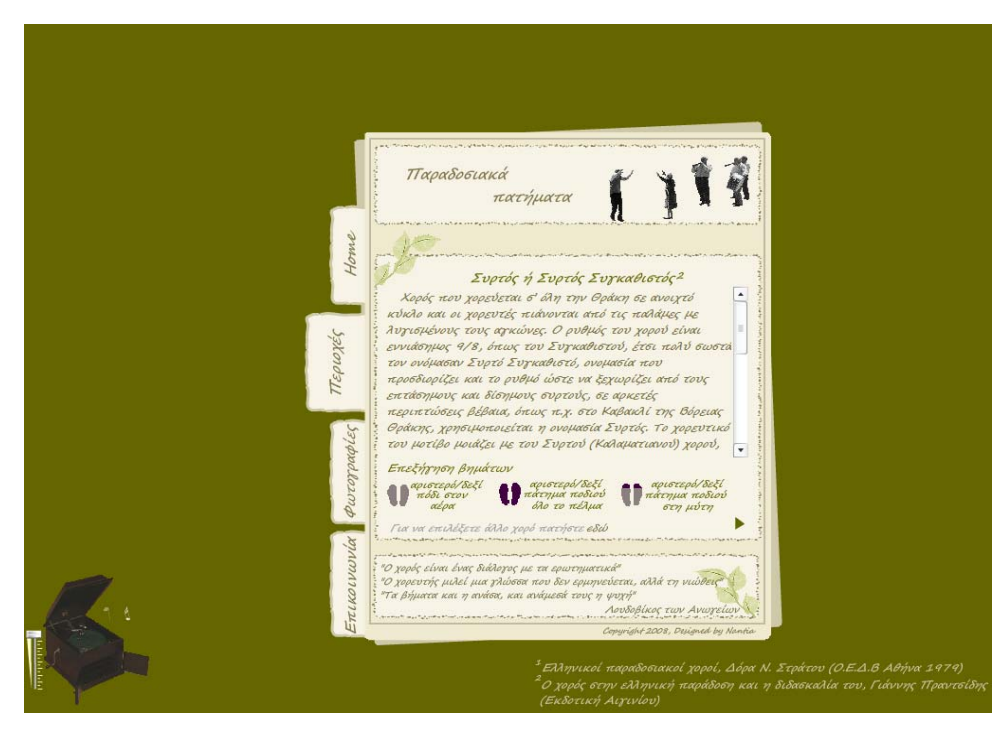

Παρατηρούμε ότι έχουμε προσθέσει το κείμενο με τις πληροφορίες του χορού και επεξηγήσεις για τα βήματα στην εφαρμογή και ακούγεται μουσική για το συγκεκριμένο χορό (γίνεται η εισαγωγή του ηχητικού κομματιού όπως αναφέραμε νωρίτερα).

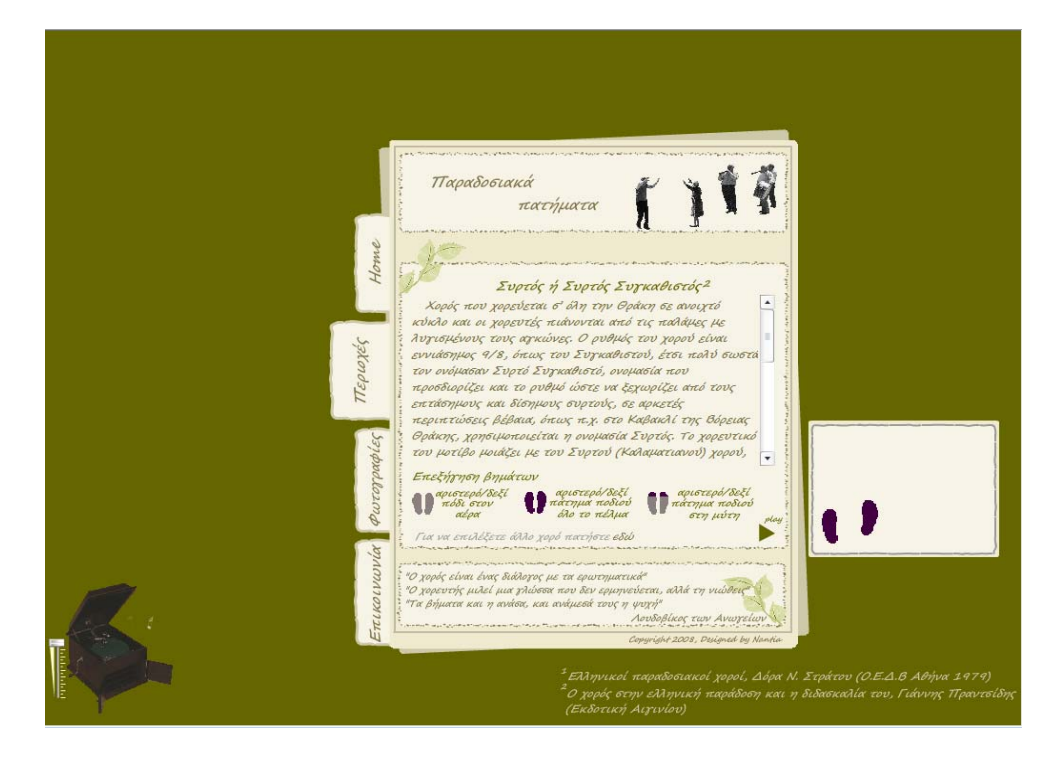

Η κεφαλή αναπαραγωγής πηγαίνει στο 81° frame και εμφανίζονται ένα προς ένα τα βήματα του χορού. Για να γίνει αυτό, έχουμε προσθέσει δύο ακόμη Layers, ένα για να φαίνονται τα βήματα του δεξιού ποδιού (deksi) και ένα για το αριστερό (aristero). Στην παρακάτω εικόνα φαίνονται κάποια από τα βήματα του χορού, όπως έχουν τοποθετηθεί στη χρονική γραμμή.

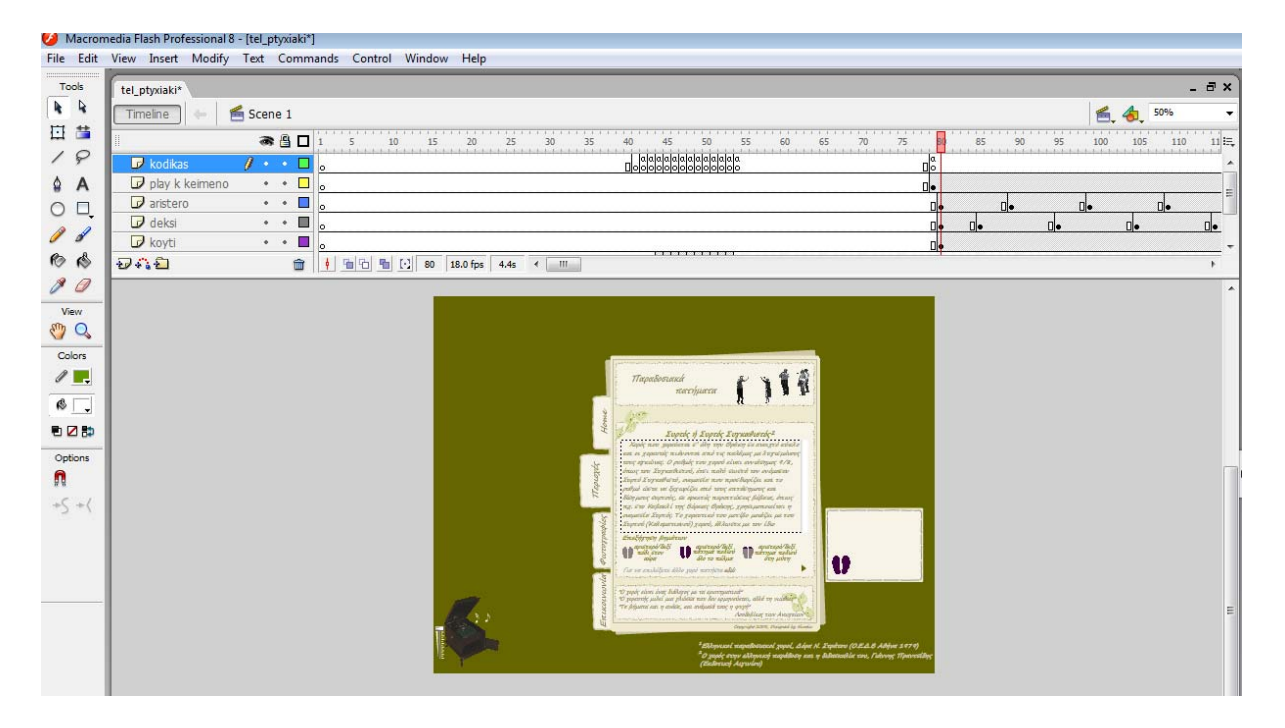

Στο 79° frame, όπως αναφέραμε και παραπάνω, εμφανίζεται η οθόνη με τις πληροφορίες του χορού. Στο 80° frame τοποθετούμε το δεξί και το αριστερό πόδι σε στάση προσοχής. Αν πατηθεί το κουμπί play τότε αρχίζουν να φαίνονται τα βήματα του χορού. Κάθε φορά που λλάζει το βήμα του δεξιού ποδιού, εισάγουμε ένα νέο Keyframe και μεταφέρουμε το δεξί πόδι α στη νέα του θέση. Ομοίως ενεργούμε και για το αριστερό πόδι. Αφήνουμε μερικά frames ενδιάμεσα στα keyframes, ώστε να είναι πιο ευδιάκριτα τα βήματα του χορού. Τέλος, στο 144<sup>ο</sup> frame που τελειώνει αυτός ο χορός, προσθέτουμε ένα Blank keyframe (κενό βασικό καρέ) στα layers deksi, aristero και koyti (είναι το Layer που εμφανίζει το πλαίσιο για τα βήματα του χορού).

Για όλους τους χορούς των περιοχών της Ελλάδας κάνουμε την ίδια ακριβώς διαδικασία.

#### *Η επιλογή Φωτογραφίες*

Η επιλογή Φωτογραφίες, αντιστοιχεί σε μία οθόνη όπου ο χρήστης μπορεί να δει φωτογραφικό υλικό με παραδοσιακές φορεσιές, χορούς, μουσικά παραδοσιακά όργανα. Ο χρήστης μπορεί να περιηγηθεί στο φωτογραφικό αυτό υλικό πατώντας το next και το previous.

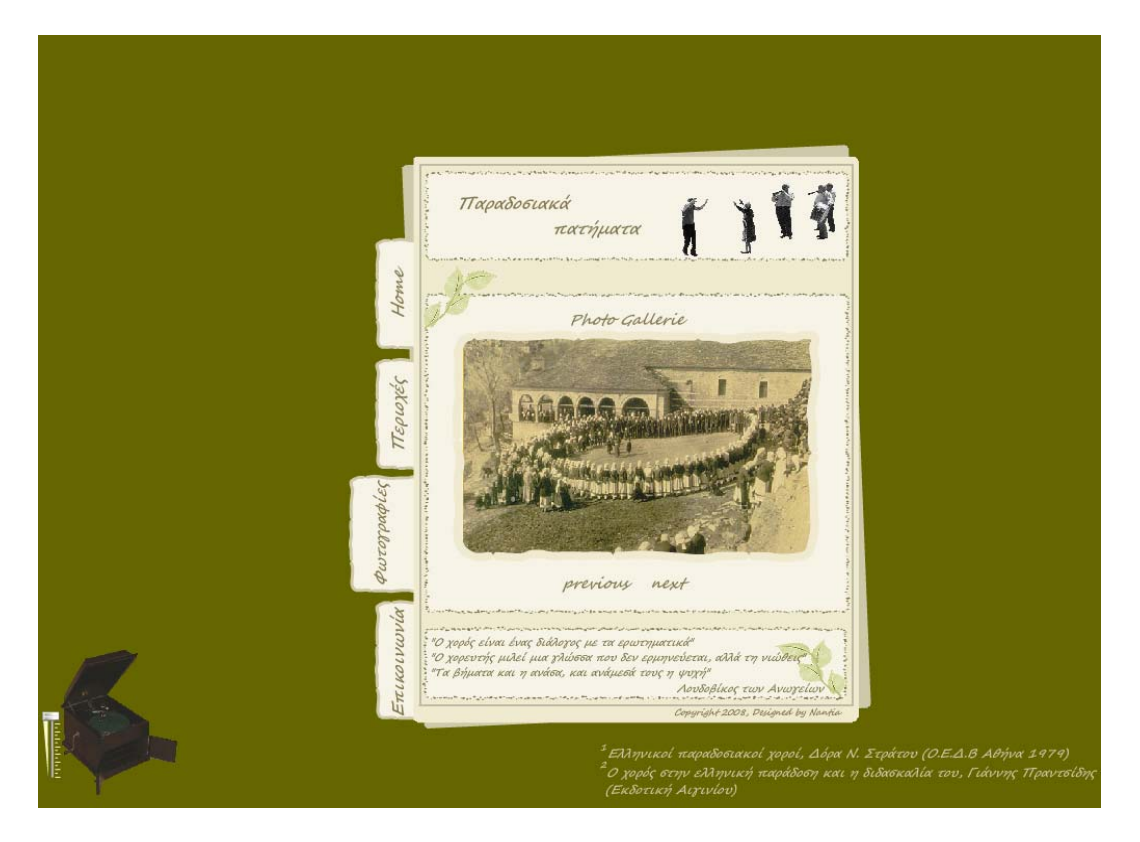

Αρχικά, δημιουργούμε στο Layer etiketes το περίγραμμα των φωτογραφιών, επιλέγοντας το εργαλείο Rectangle Tool  $\Box$  και στο παράθυρο Properties επιλέγουμε το πάγος, το γρώμα και τη μορφή του περιγράμματος. Στο Layer perigramma έχουμε προσθέσει, με ξεχωριστά Keyframe, τις φωτογραφίες που θέλουμε να αποτελούν το φωτογραφικό υλικό μας. Τέλος, προσθέσαμε το previous και το next, με τα οποία μεταφερόμαστε από τη μια φωτογραφία στην άλλη.

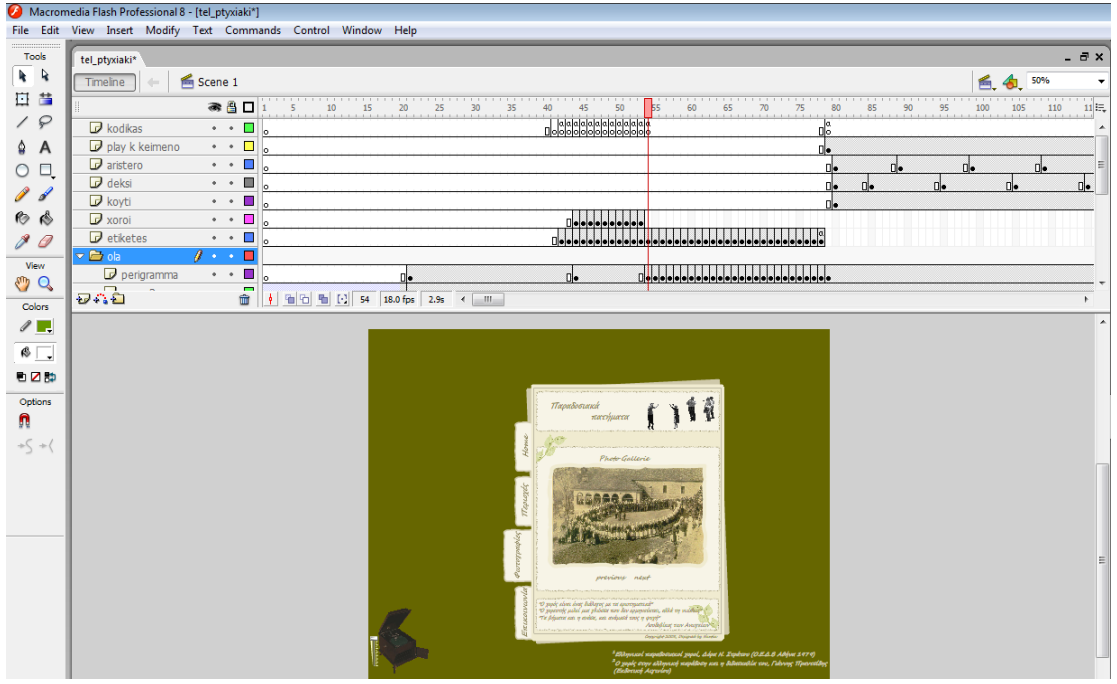

Αφού σχεδιάσαμε τις επιλογές previous και next, (χρησιμοποιώντας το Text Tool και μετά πατάμε δεξί κλικ → Convert to Symbol), μπαίνουμε στην περιοχή της κάθε επιλογής και προσθέσαμε την κατάσταση Over, όπου εκεί, όταν περάσει το ποντίκι από πάνω τους, το κουμπί αλλάζει χρώμα και μέγεθος στην γραμματοσειρά του.

#### *Η επιλογή Επικοινωνία*

Τέλος, η Επικοινωνία αντιστοιχεί σε μία οθόνη όπου ο χρήστης μπορεί να επικοινωνήσει με τον σχεδιαστή της σελίδας, γράφοντας τα στοιχεία του και το μήνυμά του. Το μήνυμα αποστέλλεται στο ηλεκτρονικό ταχυδρομείο του σχεδιαστή της σελίδας.

Αρχικά, δημιουργούμε τα πλαίσια όπου ο επισκέπτης της σελίδας θα γράφει τα στοιχεία του (το όνομά του, το email του) και ένα πλαίσιο όπου πληκτρολογεί το κείμενο που θέλει να αποστείλει. Υπάρχει επίσης και η επιλογή αποστολή, με την οποία, όταν επιλεχθεί θα αποστέλλεται το μήνυμα στον σχεδιαστή της σελίδας.

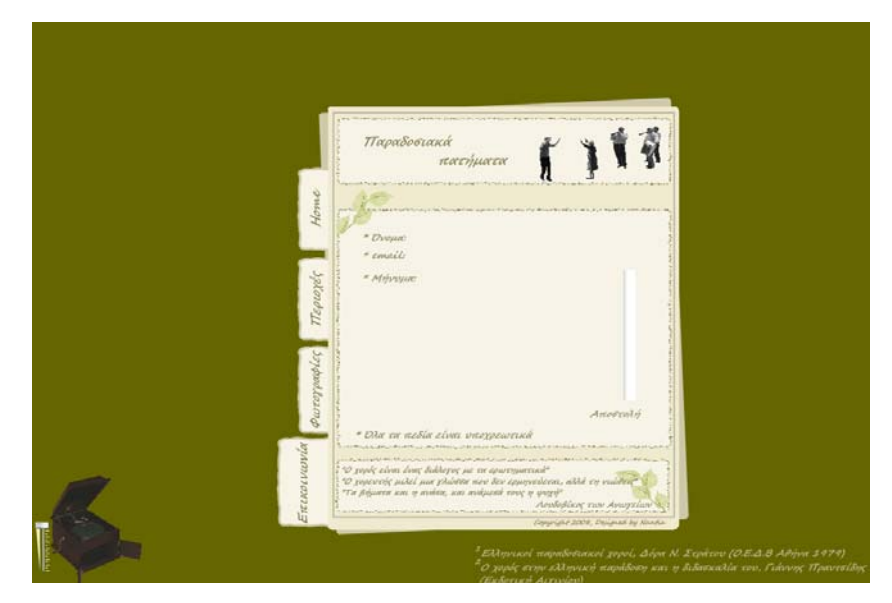

# *[3.2] Προγραμματιστικό μέρος της εφαρμογής*

Αν «τρέξουμε» την ταινία μας για να δούμε το αποτέλεσμα μέχρι τώρα (Ctrl + Enter), θα παρατηρήσουμε ότι δεν σταματάει κάπου. Γι' αυτό θα δημιουργήσουμε ένα layer, όπου θα υπάρχει ο κώδικας που χρησιμοποιούμε για να ολοκληρωθεί η εφαρμογή.

Αρχικά, θέλουμε να σταματάει η εφαρμογή, όταν εμφανιστούν όλες οι επιλογές (Home, περιοχές, φωτογραφίες και επικοινωνία), η μία μετά την άλλη με μια μικρή διαφορά μεταξύ τους, το εισαγωγικό κείμενο και να φαίνεται επιλεγμένη η επιλογή Home, που σημαίνει ότι είμαστε στην εισαγωγική οθόνη. Οπότε δημιουργούμε ένα νέο Layer (kodikas), όπου θα γράφουμε τον κώδικα που έχει η εφαρμογή μας. Στο 42<sup>ο</sup> frame προσθέτουμε ένα νέο keyframe (δεξί κλικ → Insert Keyframe) και στο παράθυρο Actions γράφουμε stop( );

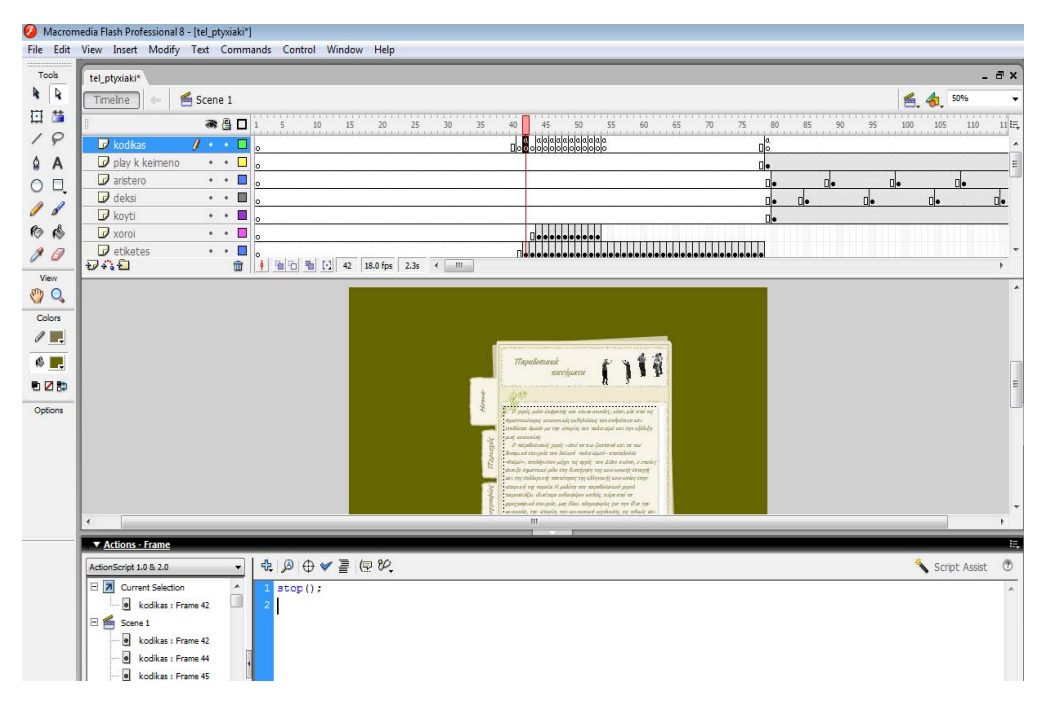

Στην επιλογή slider για την ρύθμιση του ήχου, επιλέγουμε το slider drag button και στο παράθυρο Actions γράφουμε τον εξής κώδικα:

```
on (press) { 
        startDrag("", false, 0, -100, 0, 0); 
} 
        on (release, releaseOutside) { 
        stopDrag(); 
}
```
Ο χρήστης πατάει το κουμπί του ποντικιού και μετακινεί το δείκτη του ποντικιού στο slider drag button από το bottom = 0 έως το top = -100, είτε βρίσκεται ο δείκτης του ποντικιού πάνω στο slider drag button, είτε όχι.

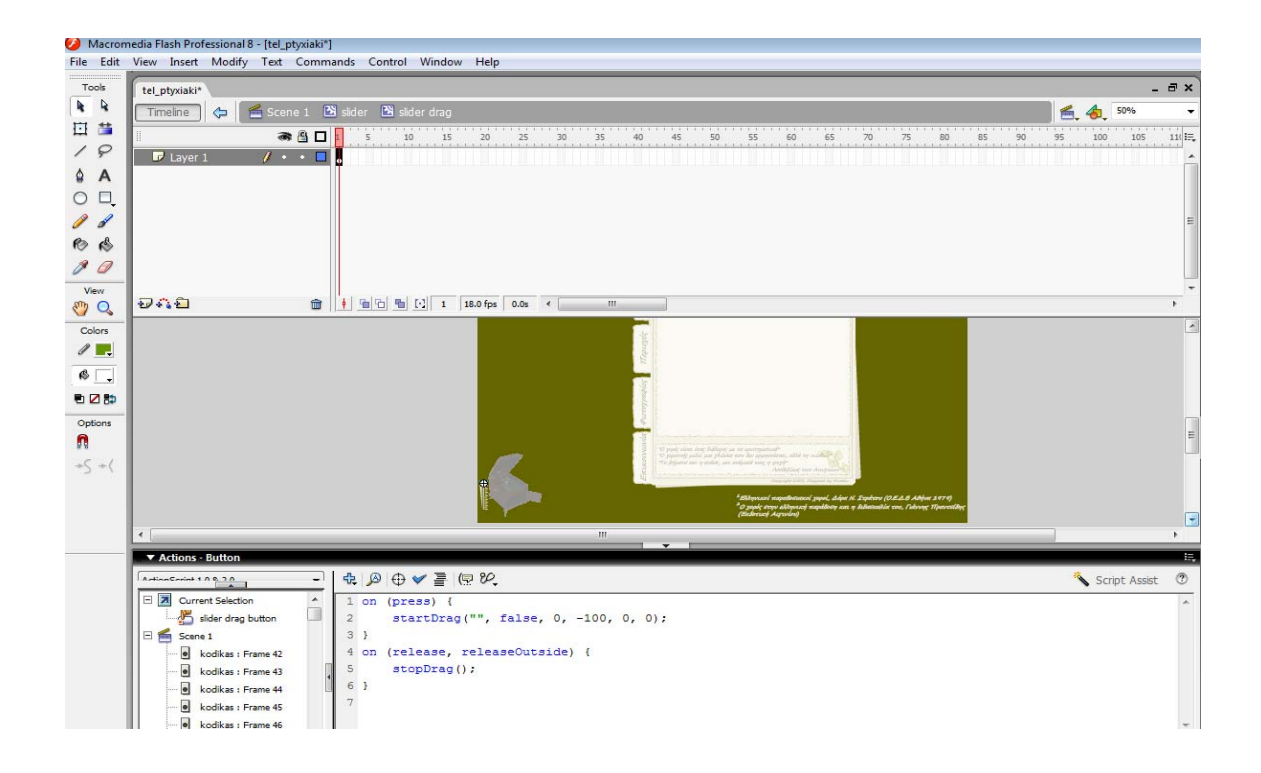

Εμείς θέλουμε να εισάγουμε το μουσικό κομμάτι στο 42° frame και να σταματάει εκεί η εφαρμογή μας. Στο σημείο δηλαδή που θα έχουν εμφανιστεί όλες οι επιλογές που θα βοηθούν τον χρήστη στην πλοήγηση στη σελίδα μας και το εισαγωγικό σημείωμα. Επιλέγουμε το 42<sup>°</sup> frame στο Layer kodikas και γράφουμε στο παράθυρο Actions:

```
stop();
stopAllSounds(); 
snd1 = new Sound();snd1.attachSound("track1"); 
snd1.start(0, 999999); 
root.soundno0="yes";
```
- ταινίας να σταματήσει. Αυτό επιτρέπει την αναπαραγωγή άλλων animation, και κόπτει επίσης την εκτέλεση άλλων ενεργειών καρέ. δια **stop():** Η ενέργεια αυτή εξαναγκάζει την κεφαλή αναπαραγωγής του τρέχοντος αποσπάσματος
- stopAllSounds(): η εντολή αυτή λέει στο πρόγραμμα να σταματήσει την αναπαραγωγή οποιουδήποτε άλλου μουσικού κομματιού.
- **snd1 = new Sound():** δημιουργείται ένα νέο αντικείμενο ήχου το οποίο θα ονομάζεται "snd1"
- snd1.attachSound("track1"): με την ενέργεια αυτή αποδίδεται στο νέο αντικείμενο ήχου "snd1", η τιμή που υπάρχει μέσα στις (), δηλαδή το "track1"
- **d1.start(0, 999999):** ξεκινάει η αναπαραγωγή του μουσικού κομματιού από την αρχή του **sn** κομματιού, από το 0. Η τιμή "999999" προσδιορίζει πόσες φορές ορίσαμε να μπορεί να αναπαραχθεί συνεχόμενα το κομμάτι αυτό.
- **\_root.soundno0="yes":** δημιουργείται μία νέα μεταβλητή που ονομάζεται "soundno0" και ορίζουμε "yes" την τιμή της στην αρχή της ταινίας στο τρέχον layer.

Ακούγεται το μουσικό κομμάτι, αλλά δε λειτουργεί η επιλογή που ελέγχει την ένταση του ήχου. Επιστρέφουμε στο layer slider και επιλέγουμε το slider drag. Στο παράθυρο Properties στο instance name πληκτρολογούμε sliderbutton.

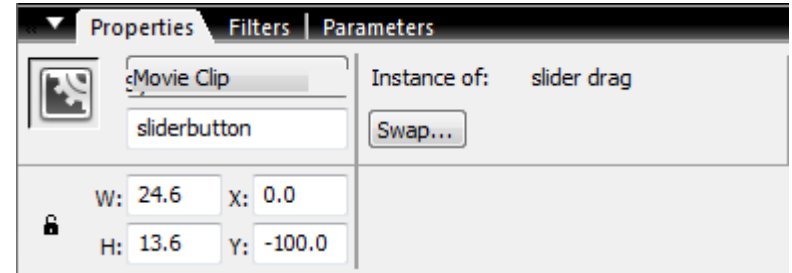

Δημιουργούμε ένα νέο επίπεδο με το όνομα Actions

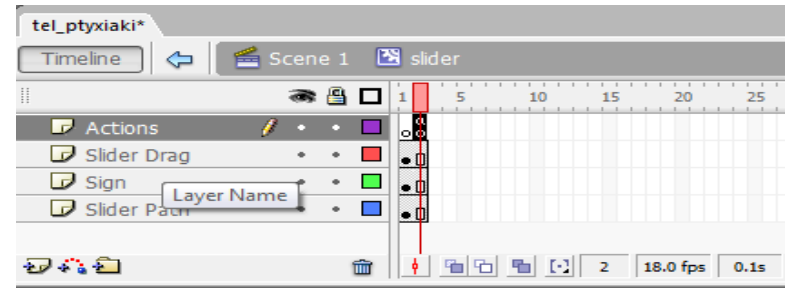

Στο 2<sup>°</sup> frame του επιπέδου Actions, πληκτρολογούμε στο παράθυρο των actions:

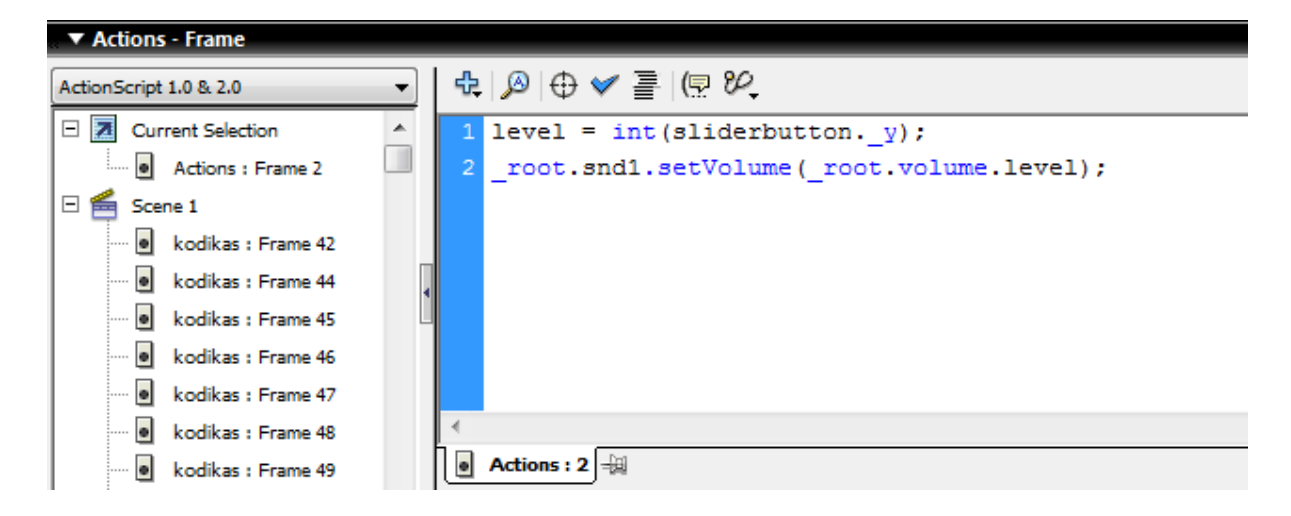

**level = int(sliderbutton.\_y):** με αυτή την ενέργεια προσδιορίζεται η θέση y του sliderbutton και αποθηκεύεται στην μεταβλητή με το όνομα "level".

**1.setVolume( root.volume.level):** με αυτή την ενέργεια διαμορφώνεται, σύμφωνα με την μεταβλητή "level", η ένταση του ήχου το υ αντικειμένου snd1.

Τώρα λοιπόν μπορούμε να ακούσουμε το track1 και να ρυθμίσουμε την ένταση του ήχου με τη οήθεια του Volume Slider. β

Ακόμη, στο animation που προσθέσαμε με τις νότες, για να επαναλαμβάνεται η κίνησή τους, σε ένα νέο layerό που είναι ο κώδικάς μας, εισάγουμε στο τελευταίο frame ένα keyframe και στο παράθυρο actions πληκτρολογούμε:

gotoAndPlay(2);

Ουσιαστικά η κεφαλή αναπαραγωγής πηγαίνει στο 2° frame και επαναλαμβάνεται η εκτέλεση των ίδιων frames (loop).

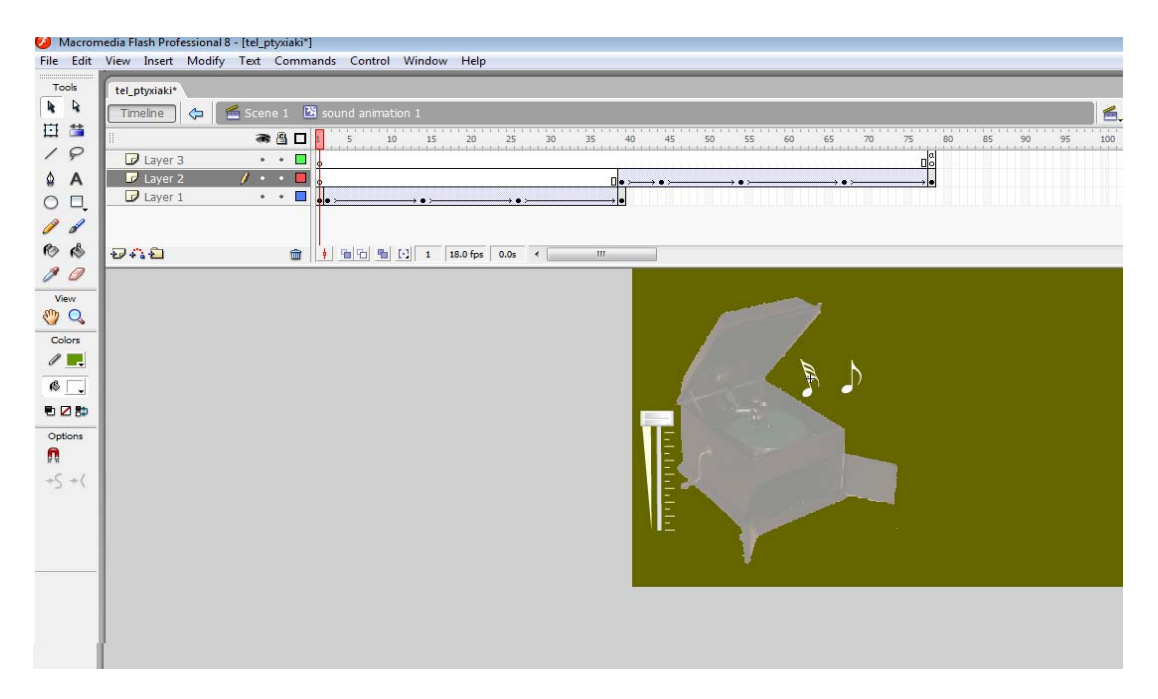

Τέλος, θέλουμε όταν πατηθεί η επιλογή Home, η κεφαλή αναπαραγωγής να πηγαίνει στην οθόνη εισαγωγής και να σταματάει εκεί. Έχουμε επιλέξει το layer home btn και γράφουμε στο παράθυρο Actions του κουμπιού Home:

```
on (release) { 
gotoAndStop(42); 
}
```
Όταν δηλαδή πατηθεί το κουμπί του ποντικιού πάνω στο Home, η κεφαλή αναπαραγωγής της ταινίας μας θα πηγαίνει στο 42° frame και θα σταματάει στο σημείο αυτό (το ίδιο γράφουμε στο παράθυρο actions στο  $42^{\circ}$  και  $43^{\circ}$  frame).

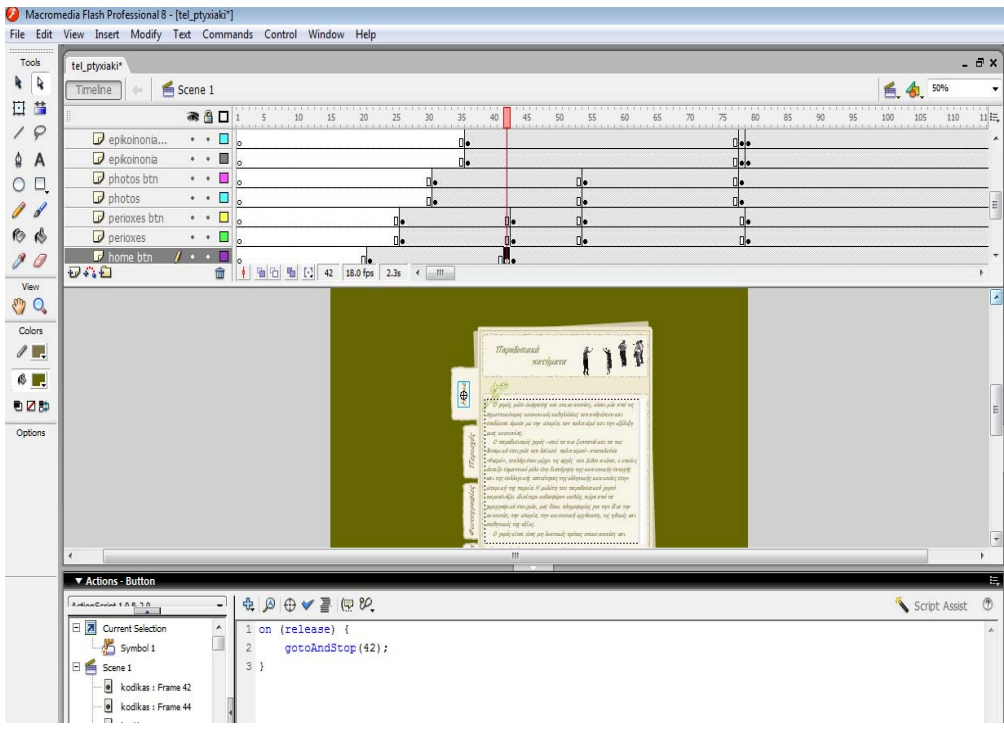

Στην δεύτερη επιλογή μας (περιοχές), επιλέγουμε το layer kodikas στο 43° frame και γράφουμε στο παράθυρο Actions

stopAllSounds();

έτσι ώστε, όταν επιλέξει ο χρήστης τις περιοχές, να μην ακούγεται καμία ηχητική επένδυση.

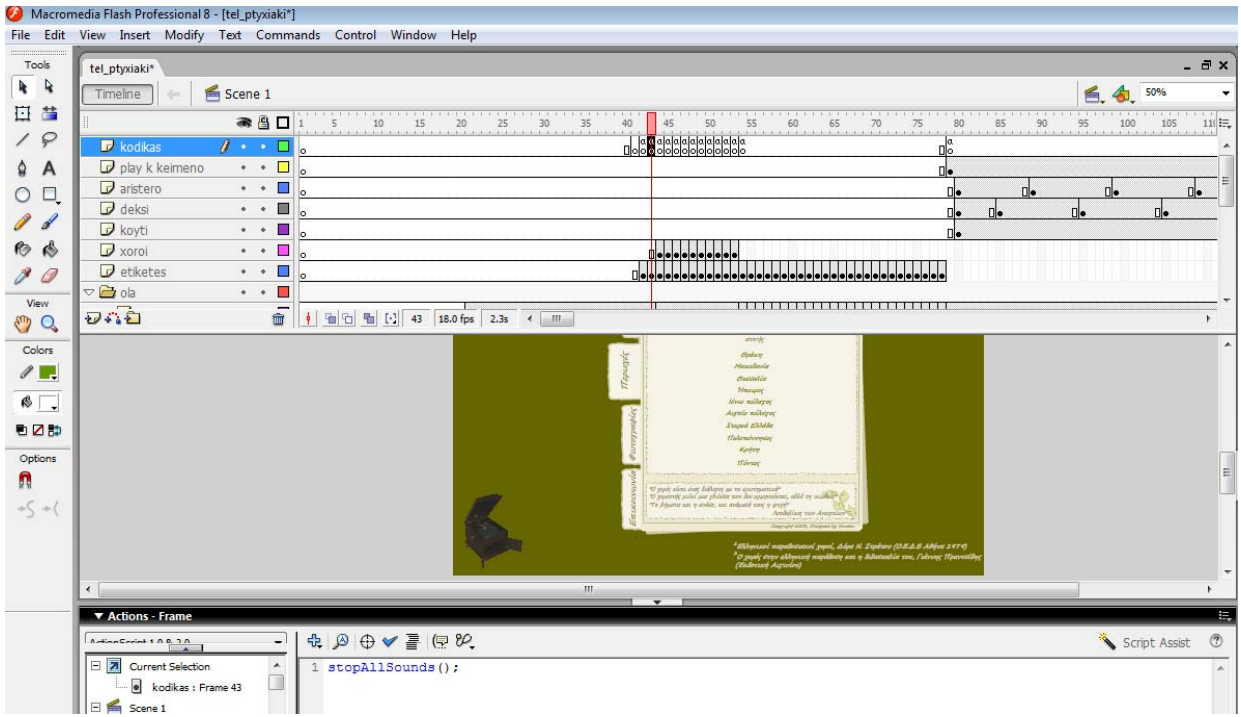

Στο 44° frame, έχουμε πληροφορίες για την περιοχή Θράκη, δύο επιλογές αντιπροσωπευτικών χορών της. Επιλέγουμε έναν από τους χορούς και γράφουμε στο παράθυρο Actions την εντολή που θα λέει ότι όταν πατηθεί η συγκεκριμένη επιλογή η κεφαλή αναπαραγωγής να πηγαίνει και να σταματάει στο frame όπου θα υπάρχουν οι πληροφορίες του χορού και τα βήματά του. Για παράδειγμα, στον χορό Συρτός ή Συρτός Συγκαθιστός, γράφει στο παράθυρο Actions:

```
on (release) { 
     gotoAndStop(79); 
}
```
Τέλος, υπάρχει η επιλογή εδώ, μέσω της οποίας επιστρέφει και σταματάει στο 43<sup>°</sup> frame, δηλαδή στην οθόνη που φαίνονται όλες οι περιοχές της Ελλάδας και ο χρήστης πρέπει να επιλέξει κάποια από αυτές. Οπότε, στο παράθυρο Actions γράφουμε:

```
on (release) { 
     gotoAndStop(43); 
}
```
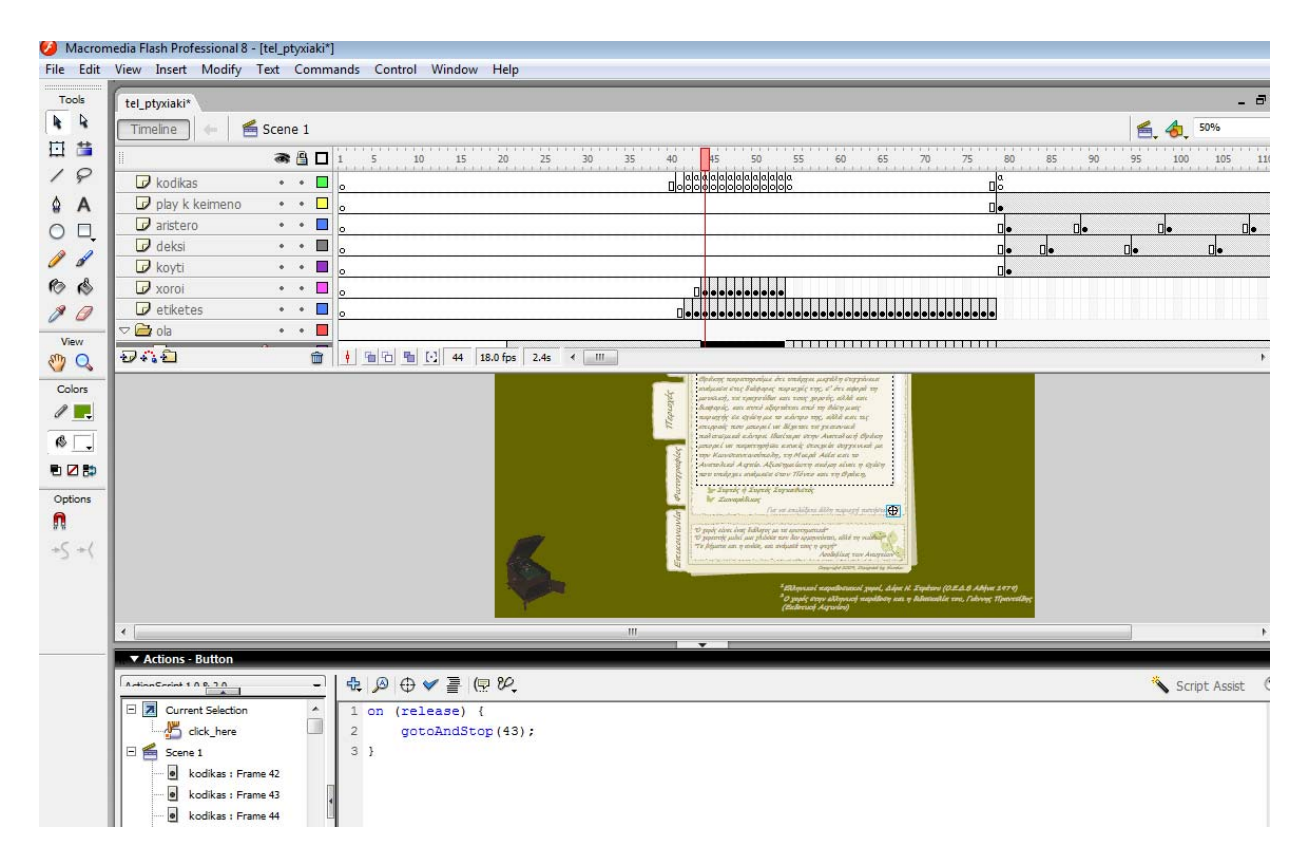

Από το 45<sup>°</sup> frame μέχρι το 53<sup>°</sup> βρίσκονται όλες οι περιοχές της Ελλάδος με τους αντιπροσωπευτικούς τους χορούς.

Πηγαίνουμε τώρα στο 79° frame όπου είναι ο πρώτος μας χορός. Φαίνονται οι πληροφορίες του χορού, μία επιλογή όπως πριν που ονομάζεται *εδώ* (ο χρήστης μπορεί να πάει στην περιοχή της Θράκης και να επιλέξει τον άλλο χορό), όπου στο παράθυρο Actions πληκτρολογούμε:

```
on (release) { 
         gotoAndStop(44); 
}
```
Τέλος, παρατηρούμε ένα κουμπί τριγωνικού σχήματος. Το κουμπί αυτό, αν σύρουμε το ποντίκι πάνω του, είναι το κουμπί play. Αν το πατήσουμε, τότε εμφανίζεται ένα πλαίσιο όπου φαίνονται τα βήματα του χορού. Στο παράθυρο Actions γράφουμε:

```
on (release) { 
    gotoAndPlay(81); 
}
```
Τα βήματα του συγκεκριμένου χορού τελειώνουν στο 144<sup>°</sup> frame. Οπότε πάμε στο layer kodikas και προσθέτουμε ένα νέο Keyframe και στο παράθυρο Actions γράφουμε stop(); για να σταματήσει να αναπαράγεται η ταινία μας στο σημείο αυτό.

ια να προσθέσουμε έναν ήχο αντιπροσωπευτικό του χορού που επιλέξαμε, επιλέγουμε το Γ layer kodikas και πληκτρολογούμε στο παράθυρο actions:

```
snd1 = new Sound();
snd1.attachSound("thraki_sygathistos");
snd1.start(0, 999999); 
_root.soundno0="yes";
```
Για κάθε χορό που έχουμε, προσθέτουμε την αντίστοιχη ονομασία του ήχου στην εντολή snd1.attachSound();

Θέλουμε επίσης κάθε φορά που θα πατάμε πάνω στην επιλογή *perioxes btn,* η κεφαλή αναπαραγωγής να πηγαίνει στο 43° frame. Οπότε πληκτρολογούμε στο παράθυρο actions στα 43 $\degree$  54 $\degree$  και 79 $\degree$  frames:

```
 on (release) { 
               gotoAndStop(43); 
 }
```
Στην επιλογή Φωτογραφίες, αφού δημιουργήσουμε τις επιλογές previous και next, επιλέγουμε το 54<sup>ο</sup> frame του layer kodikas και πληκτρολογούμε την εντολή stop(); για να σταματήσει στο συγκεκριμένο frame η εφαρμογή μας και ο χρήστης μέσω των επιλογών next και previous να δει το φωτογραφικό υλικό. Επιλέγουμε την επιλογή next και στο παράθυρο Actions γράφουμε:

```
on (release) { 
     gotoAndStop(55); 
}
```
στην επόμενη φωτογραφία, στο επόμενο frame και στο previous στο προηγούμενο frame. Έως που σημαίνει ότι όταν πατηθεί η επιλογή αυτή θα περάσουμε στο 55° frame, όπου είναι η επόμενη φωτογραφία. Σε κάθε frame γράφουμε στο next, η κεφαλή αναπαραγωγής να πάει ότου φτάσουμε στην τελευταία φωτογραφία και στο next πληκτρολογούμε να μεταφερθεί η κεφαλή αναπαραγωγής στην πρώτη φωτογραφία.

Όταν είμαστε στην πρώτη φωτογραφία και πατηθεί το κουμπί previous η κεφαλή αναπαραγωγής πηγαίνει στην τελευταία φωτογραφία στο 77° frame. Άρα, στο 77° frame στο κουμπί previous γράφουμε:

```
gotoAndStop(54); 
on (release) { 
}
```
άθε φορά που θα πατάμε πάνω στην επιλογή *photos btn,* η κεφαλή αναπαραγωγής να Κ πηγαίνει στο 54<sup>°</sup> frame. Οπότε πληκτρολογούμε στο παράθυρο actions στα 31<sup>°</sup>, 54<sup>°</sup> και 78<sup>°</sup> frames:

```
} 
 on (release) { 
 gotoAndStop(54);
```
ια την επιλογή *epikoinonia btn,* πληκτρολογούμε στο παράθυρο actions στα frames 31,78,79: Γ

```
gotoAndStop(78);
          on (release) { 
 }
```
#### *Συμπεράσματα*

Η προσπάθεια η δική μας να καταγράψουμε τους ελληνικούς παραδοσιακούς χορούς, δεν μπορεί σίγουρα να ακολουθήσει τα βήματα της βιβλιογραφικής αναφοράς όσων έχουν ήδη ασχοληθεί με το θέμα. Χρειάζεται να εξερευνήσουμε πηγές, να ανιχνεύσουμε απόψεις για την ιστορία, τον πολιτισμό, την οικονομία, τα έθιμα και τον τρόπο ζωής των Ελλήνων κι έπειτα σε λίγες μόνο γραμμές, να προσπαθήσουμε να δώσουμε μία εικόνα. Εικόνα σύνθετη, φτιαγμένη από χιλιάδες ψηφίδες, κάθε μια από τις οποίες είναι απαραίτητη για να κατανοήσει κανείς τον πολιτισμό της Ελλάδας.

εργασία αυτή αποτελεί μία πρώτη εικόνα, με αναφορές σε λίγους μόνο από την πληθώρα των Η που είθισται να χορεύουν. Ακόμη, μελλοντικά μπορούμε να κάνουμε μια πιο ολοκληρωμένη παρουσίαση των παραδοσιακών χορών, προβάλλοντάς τους από την αρχή μέχρι το τέλος τους, σύμφωνα με τη μουσική. Αυτό θα εξυπηρετούσε τους χορούς εκείνους που αποτελούνται από δύο ή τρία μέρη, ώστε να φαίνεται πότε γίνεται η μετάβαση από το ένα μέρος του χορού στο άλλο. παραδοσιακών μας χορούς. Με την πάροδο του χρόνου, μπορεί να εμπλουτιστεί με χορούς, ήθη και έθιμα από ολόκληρη την Ελλάδα που αναβιώνουν ακόμη και σήμερα. Υπάρχουν επίσης περιοχές της Ελλάδος όπου ένας χορός, ανάλογα με τη μουσική, έχει άλλα βήματα από αυτά

#### *Βιβλιογραφία*

[1] Πλήρης οδηγός του Macromedia Flash MX, Εκδοτική Γκιούρδας

[2] Ο χορός στην ελληνική του παράδοση και η διδασκαλία του, Γιάννης Πραντσίδης, Εκδοτική Αιγινίου

[3] Ελληνικοί παραδοσιακοί χοροί, Δόρα Ν. Στράτου, Ο.Δ.Β.Ε, Αθήνα 1979

[4] Ελληνικοί χοροί Ανάλυσης κινήσεων-Χορογράφημα-Μουσική, Αθανάσιος Μπίκος, Αθήνα 1969

[5] Προσωπικό μουσικό αρχείο Μελιτσοπούλου Θεοδώρας

[6] Προσωπικό μουσικό αρχείο Λίτινα Δημήτριου